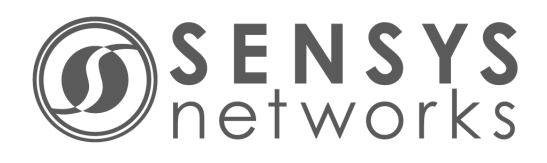

# **Sensys Networks VDS240 Wireless Vehicle Detection System**

TrafficDOT v2.10.3 Set Up and Operating Guide

P/N 152-240-001-071, Rev B August 2014

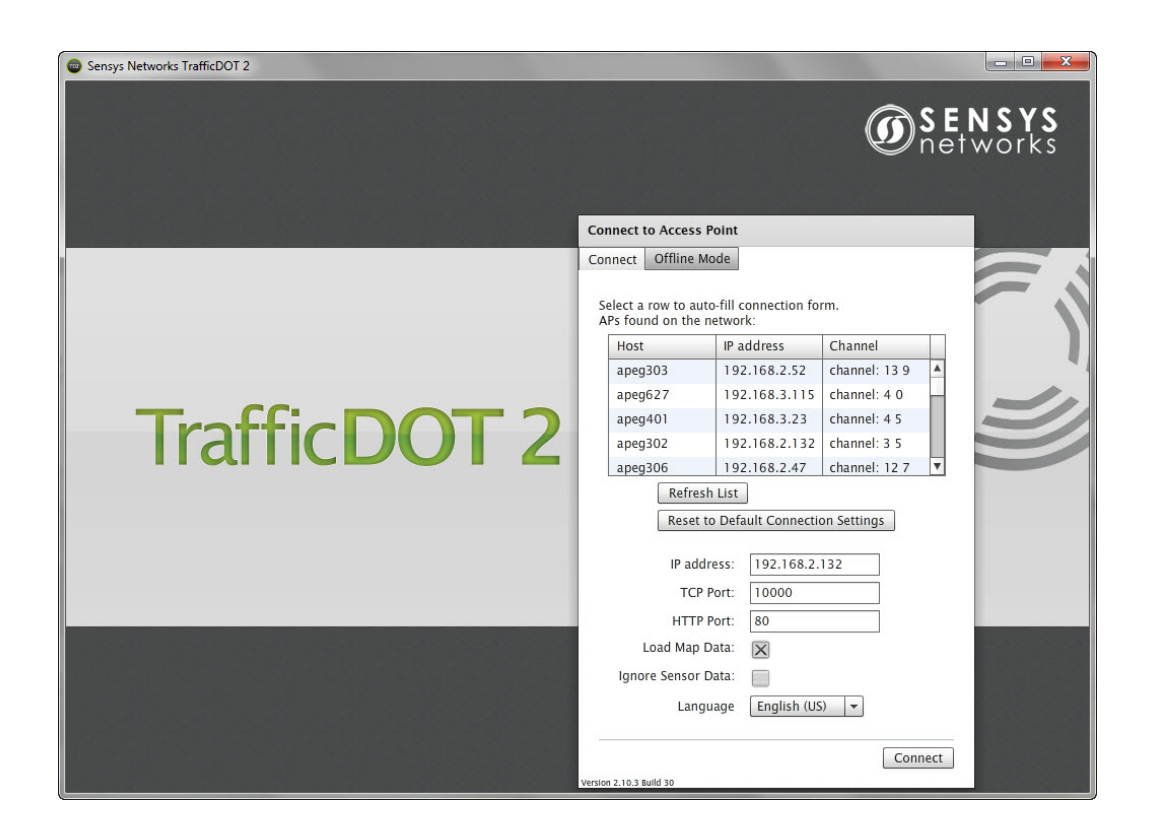

## **Document Properties**

This document is reference material for the Sensys Networks VDS240 wireless vehicle detection system from Sensys Networks, Inc.

P/N 152-240-001-071 Rev B

Sensys Networks, Inc. makes no representation or warranties with respect to the contents hereof and specifically disclaims any implied warranties of merchantability or fitness for any particular purpose. Furthermore, Sensys Networks reserves the right to revise this publication and to make changes from time to time in the content hereof without obligation of Sensys Networks to notify any person or organization of such revisions or changes.

© 2007 - 2014 – All rights reserved.

Sensys Networks and the Sensys Networks logo are trademarks of Sensys Networks, Inc. All other products, names and services are trademarks or registered trademarks of their respective owners.

# **Regulatory Statements**

## **FCC Compliance Statement**

This device complies with part 15 of the FCC rules. Operation is subject to the following two conditions:

- (1) This device may not cause harmful interference.
- (2) This device must accept any interference received, including interference that may cause undesired operation.

Any changes or modifications to this product not authorized by Sensys Networks could void the EMC compliance and negate the authority to operate the product.

## **RF Exposure Statement**

This device has been tested and meets the FCC RF exposure guidelines. It should be installed and operated with a minimum distance of 20 cm between the radiator of RF energy and the body of users, operators or others.

Improper use or tampering with the device is prohibited and may not ensure compliance with FCC exposure guidelines.

## **Warnings**

## **No Safety Switching**

Sensys Networks **does not** allow its equipment to be used for safety applications such as controlling a mechanical gate or switching a train to avoid a collision.

## **Lithium Thionyl Chloride Batteries**

Sensys Networks uses Lithium Thionyl Chloride batteries in the following products:

- Sensors (VSN240-F, VSN240-T, VSN240-S, VSN240-M, VSN240-F-2, VSN240-T-2)
- Repeaters (RP240-B, RP240-BH, RP240-B-LL, and RP240-BH-LL, FLEX-RP-B)

Lithium batteries are widely used in electronic products because they contain more energy per unit -weight than conventional batteries. However, the same properties that deliver high energy density also contribute to potential hazards if the batteries are damaged. Improper use or handling of the batteries may result in leakage or release of battery contents, explosion or fire.

Following are the recommendations of the battery manufacturer for proper use and handling of batteries in the Sensys Networks devices mentioned above:

- **DO NOT** charge or attempt to recharge the batteries (they are NOT rechargeable)
- **DO NOT** crush or puncture batteries
- **DO NOT** short-circuit the batteries
- **DO NOT** force over-discharge of the batteries
- **DO NOT** incinerate or expose batteries to excessive heating
- **DO NOT** expose battery contents to water
- **DO** dispose of batteries and devices containing batteries in accordance with local regulations

#### **NOTE:**

Sensys Networks wireless sensors contain no serviceable parts and should never be disassembled. Installation and removal of sensors from pavement should only be done by trained personnel and care should be taken to insure that the sensor casing is not punctured or crushed.

Additional safety information is available from the battery's manufacturer:

- Sensor battery cell: http://www.ultralifecorporation.com/download/308
- Repeater battery cell: http://www.ewtbattery.com/en/DownView.asp?ID=9

## **Document Control**

Sensys Networks continually reviews and revises its technical publications. Please address questions, suggestions or corrections to support@sensysnetworks.com.

# **Sensys Networks Technical Publications**

For additional information regarding Sensys Networks products and applications, design guides, configuration guides, and best practices, refer to the Sensys Networks technical documents library available at [http://www.sensys](http://www.sensysnetworks.com/services_support/techdocs)networks.com/ services\_support/techdocs.

# **Contact Information**

**Sensys Networks, Inc.** 1608 Fourth Street, Suite 200 Berkeley, CA 94710 USA +1 (510) 548-4620

[www.sensysnetworks.com](http://www.sensysnetworks.com)

# **Contents**

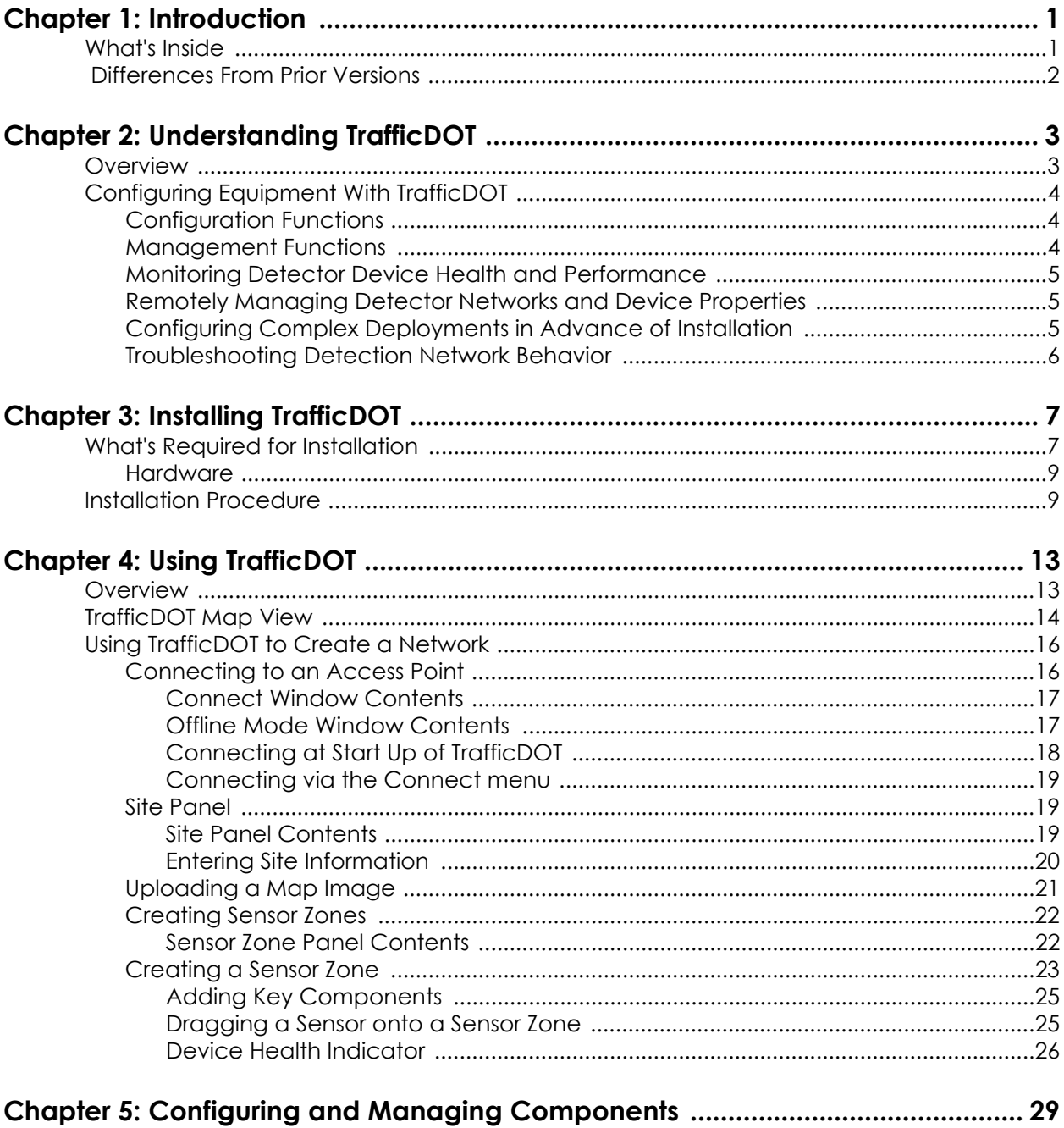

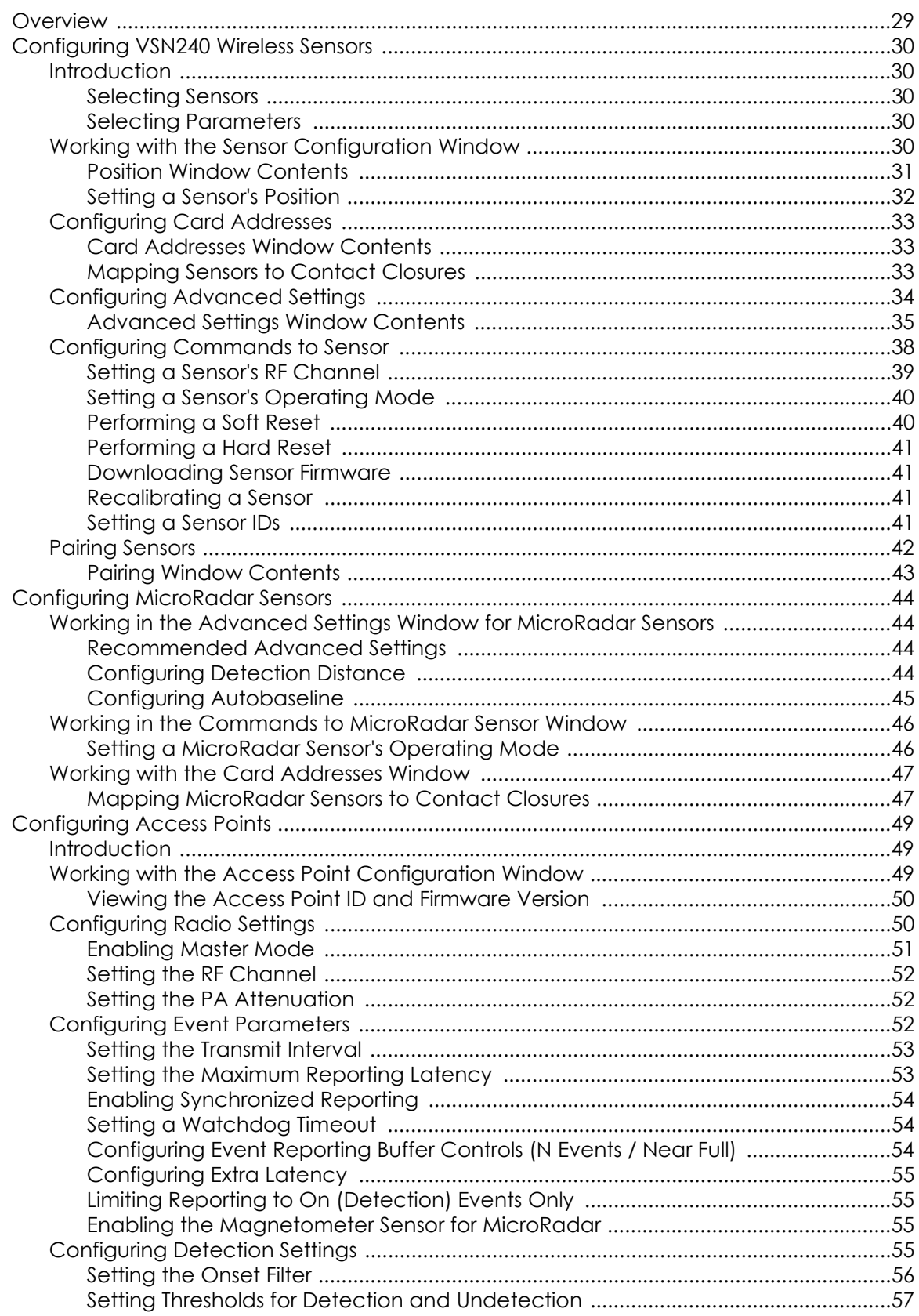

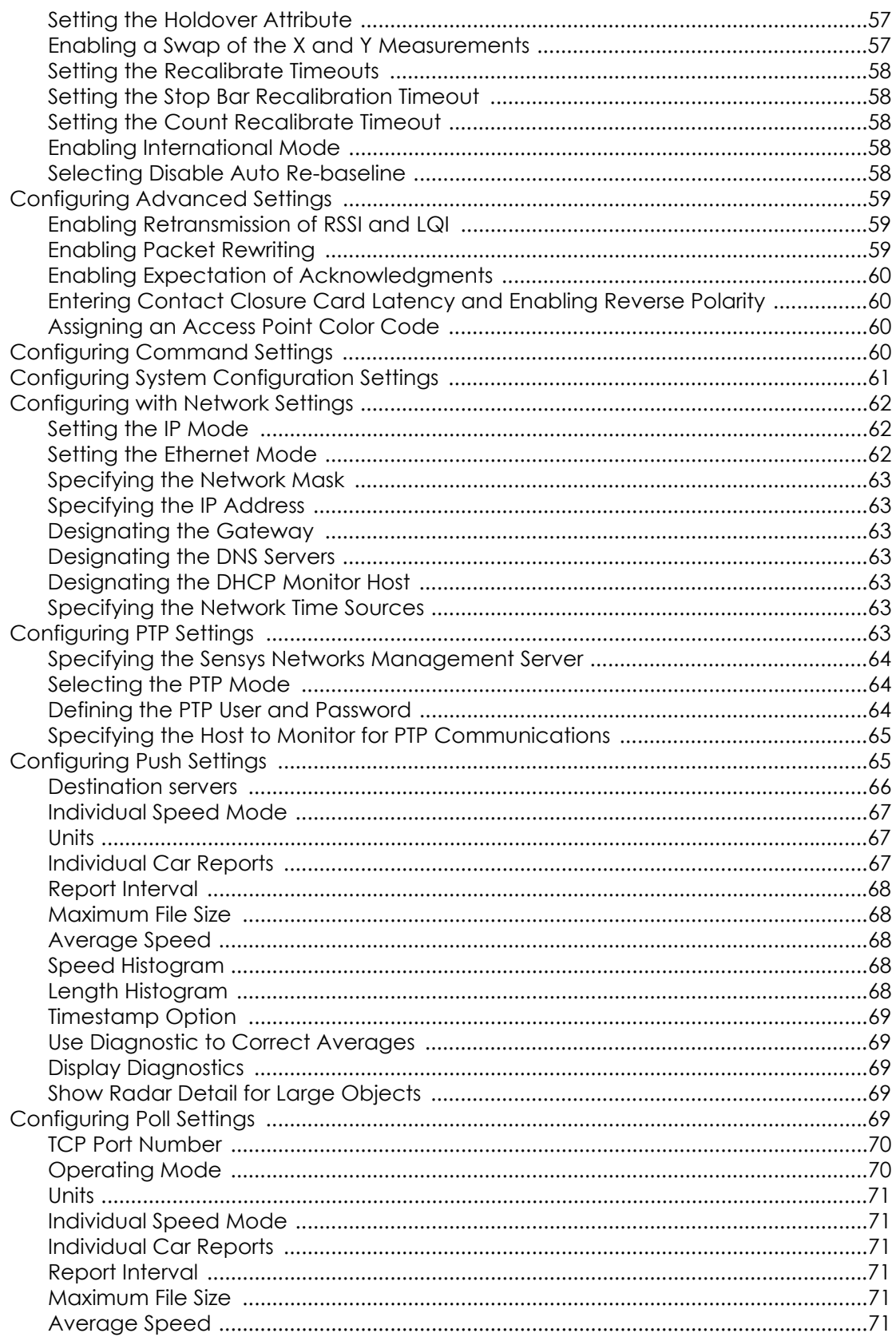

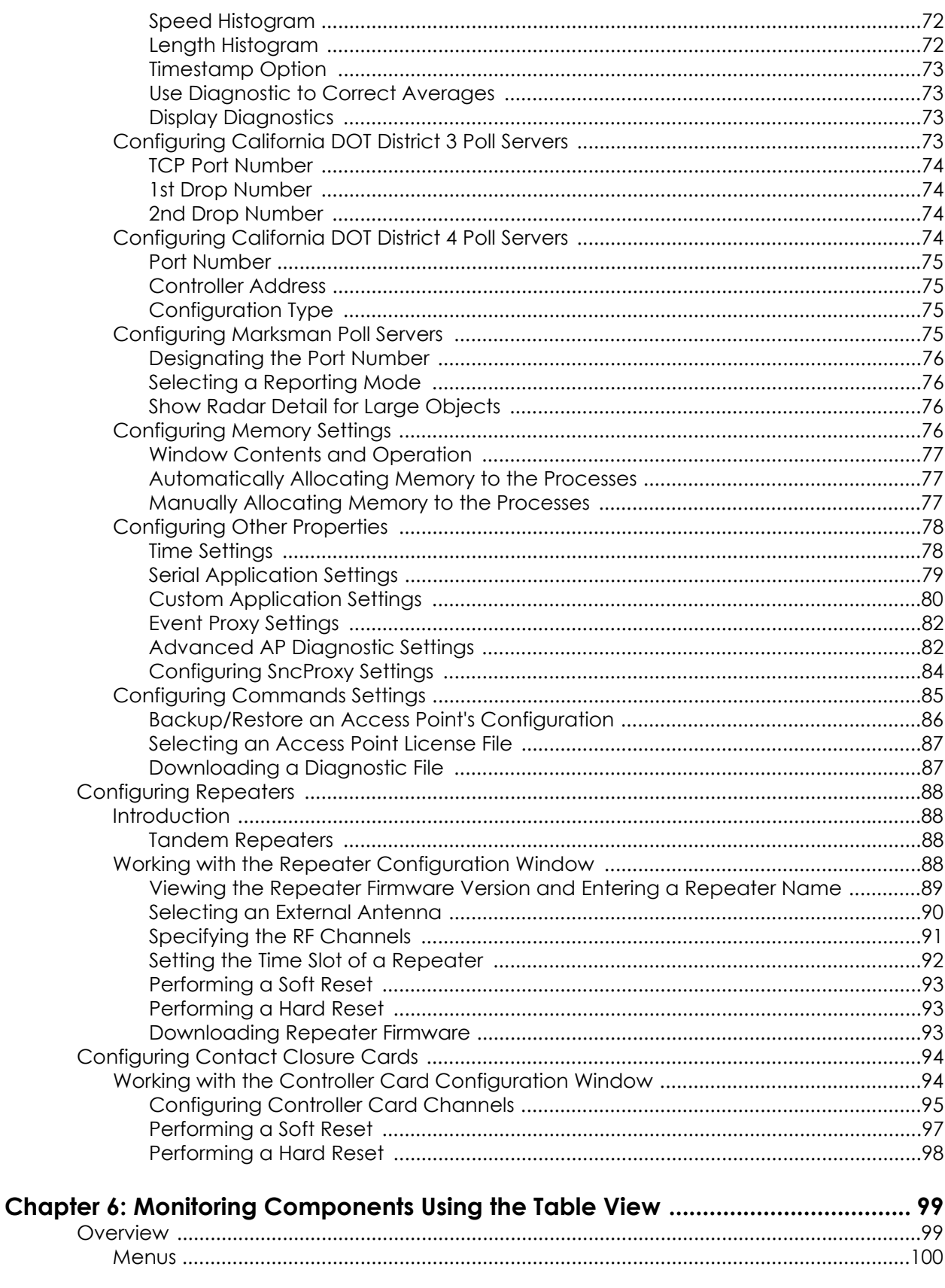

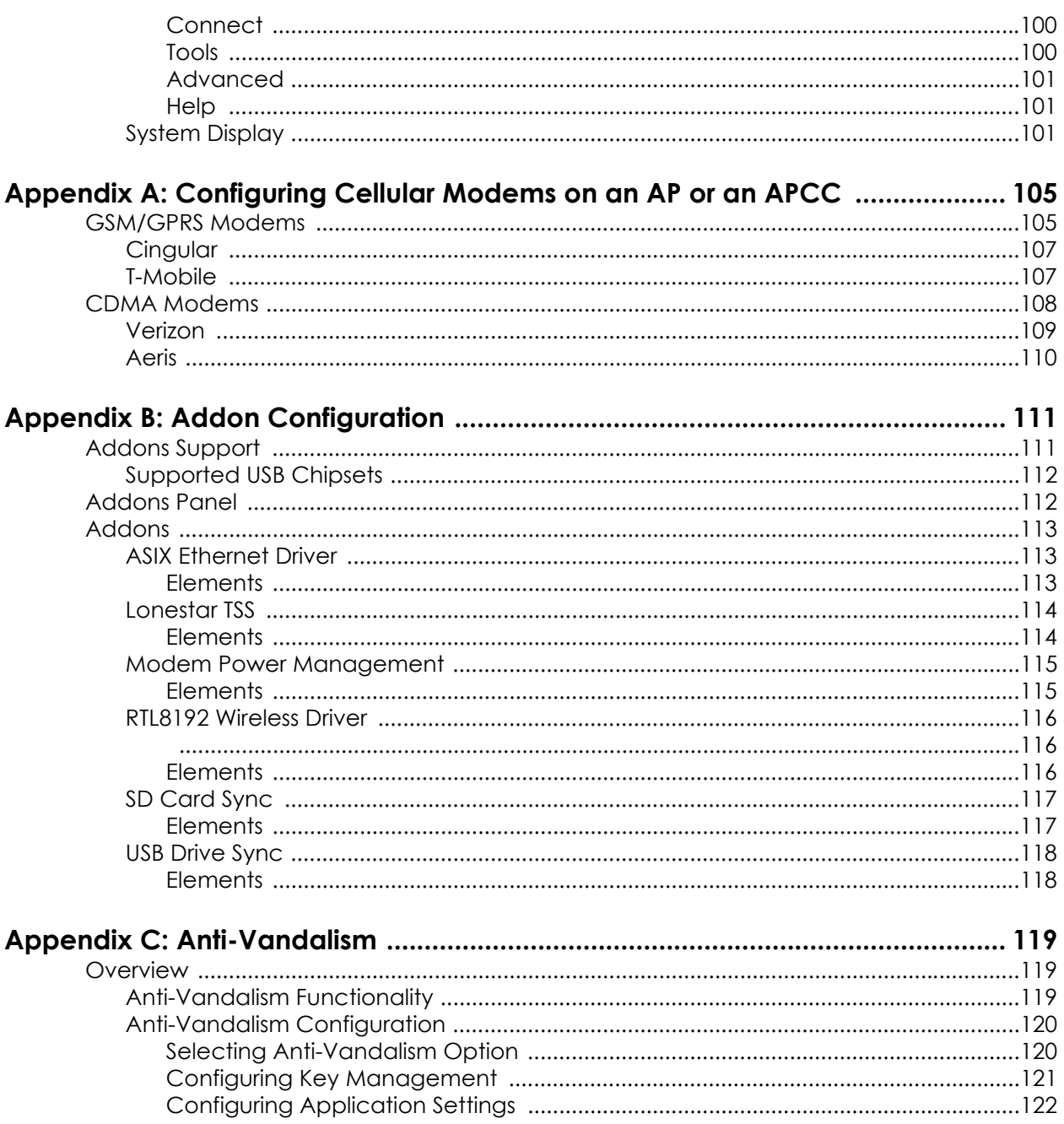

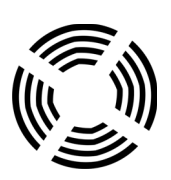

# <span id="page-10-0"></span>**Introduction**

This guide provides information and procedures for installing and configuring TrafficDOT 2.10.3 in conjunction with the Sensys Networks VDS240 wireless vehicle detection system. This document is intended to be used by Sensys Networks customers, consultants, partners, dealers, and those who are interested in the application of wireless communication technology to the challenges of traffic detection, management, and control.

# <span id="page-10-1"></span>**What's Inside**

This guide includes the following information:

- *[Chapter 1: Introduction](#page-10-0)*, provides the purpose and scope of the guide, as well as an overview of each chapter. This chapter also provides information regarding the differences between the previous release of TrafficDOT.
- *[Chapter 2: Understanding TrafficDOT](#page-12-2)*, describes the configuration, management, and monitoring functions of TrafficDOT.
- *[Chapter 3: Installing TrafficDOT](#page-16-2)*, provides TrafficDOT hardware requirements, and an overview of the application's installation process.
- *[Chapter 4: Using TrafficDOT](#page-22-2)*, provides information and instructions on using TrafficDOT to create a system network.
- *[Chapter 5: Configuring and Managing Components](#page-38-2)*, provides information and instructions required to configure and manage Sensys Networks VDS240 vehicle detection system components using the map view.
- *[Chapter 6: Monitoring Components Using the Table View](#page-108-2)*, provides information on monitoring system components using the table view.
- *[Appendix A: Configuring Cellular Modems on an AP or an APCC](#page-114-2)*, provides the information required to configure cellular modems on either an access point or access point controller card (APCC).
- *[Appendix B: Addon Configuration](#page-120-2)*, provides information regarding the built-in addons that configure access point controller card (APCC) features.
- *[Appendix C: Anti-Vandalism](#page-128-3)*, provides the information required to configure the anti-vandalism functionality.

# <span id="page-11-0"></span> **Differences From Prior Versions**

TrafficDOT 2.10.3 differs from prior versions of TrafficDOT. For detailed information, refer to the *TrafficDOT 2.10.3 Release Notes*.

# <span id="page-12-2"></span><span id="page-12-0"></span>**Understanding TrafficDOT**

This chapter describes the configuration, management, and monitoring functions of TrafficDOT 2.10.3.

## <span id="page-12-1"></span>**Overview**

TrafficDOT 2.10.3 is an Adobe® Flex, Windows-based application that is used in conjunction with wireless vehicle detection systems from Sensys Networks, Inc. A Sensys Networks wireless vehicle detection network uses a collection of magnetic sensors embedded in roadway pavement to detect the presence and passage of vehicles such as cars, trucks, trains, motorcycles, bikes, and others. Detection events are transmitted by wireless radio to Sensys Networks access points that function as management nodes, data collection points, and packet forwarders for the network.

TrafficDOT is a configuration manager and monitoring tool for an access point and all its associated devices (sensors, repeaters, and contact closure cards). TrafficDOT 2.10.3 provides a graphical user interface (GUI) to the network's devices, settings, and operations. The GUI simplifies both configuration and management of installations.

TrafficDOT is independent of the firmware resident in sensors, access points, repeaters, and contact closure cards. As a result, it can be updated to a newer version without affecting any installed devices. However, it is typical for TrafficDOT versions to mirror the functionality of device firmware so it is common to update device firmware and TrafficDOT at the same time.

# <span id="page-13-0"></span>**Configuring Equipment With TrafficDOT**

TrafficDOT uses industry standard TCP/IP communications and makes a connection to an access point in one of the following ways:

- *Connection via a wired network path* for example, bench configuration prior to installation, field access based on patching a technician's laptop to the access point via an Ethernet cable, or an available wide area network connection.
- *Connection via a wireless network path* for example, using GSM cellular networks (EDGE/GPRS data services) or CDMA cellular networks (1xRTT data services).

Configuration settings are made via TrafficDOT's GUI to the access point which, in turn, stores its settings in its local memory and transmits them to remote sensors and repeaters via the RF channel and to controller interface cards via the required cabling.

## <span id="page-13-1"></span>**Configuration Functions**

Configuration of network equipment is accomplished with the following TrafficDOT functions:

- Configuring an access point
- Configuring sensors
- **Configuring repeaters**
- Configuring contact closure cards
- Configuring system properties
- Configuring settings for events, detection thresholds, reporting, etc.

## <span id="page-13-2"></span>**Management Functions**

TrafficDOT contains other functions that are not related to configuration, such as network management. The management functions are as follows:

- Forming a network by associating devices (sensors, repeaters, and contact closure cards) to an access point
- Rebooting an access point
- Updating a sensor, access point, repeater, or contact closure card's firmware

#### **NOTE:**

TrafficDOT is independent of the firmware resident in sensors, access points, repeaters, and contact closure cards. As a result, it can be updated to a newer version without affecting any installed devices. However it is typical for TrafficDOT versions to mirror the functionality of device firmware, so it is common to update device firmware and TrafficDOT at the same time.

- Backing up and restoring an access point's configuration
- Reviewing the processes executing on an access point
- Updating an access point's license file
- Discovering access points available on the network
- Maintaining information about sensor location
- Producing online graphs of detection experience

#### **NOTE:**

Refer to *[Chapter 5: Configuring and Managing Components](#page-38-2)* for additional information.

## <span id="page-14-0"></span>**Monitoring Detector Device Health and Performance**

TrafficDOT provides a central monitoring station capable of evaluating the health and performance of up to 96 individual detector network devices. The following capabilities are available:

- *Graphical depiction of network health* health of remote networks depicted by color-coded health-state icons
- *Radio communications status* display of wireless signal strength (RSSI) and link quality (LQI) for all devices
- *Battery level* effective battery output displayed for repeaters and sensors

## <span id="page-14-1"></span>**Remotely Managing Detector Networks and Device Properties**

TrafficDOT allows access to detector network devices for configuration and testing without requiring a visit to the physical location of the network. The following capabilities are available:

- *Centrally manage all Sensys Networks devices* contact access points by unique IP address, issue configuration/management commands. A VPN service allows connections to be made over GPRS, CDMA, Ethernet, or other backhaul channels.
- *Remote firmware updates* update device firmware from remote location
- *Remote backup/restore operations* backup/restore access point configuration from remote location
- *Process and license management*  stop/start local access point processes and update access point license from remote location

# <span id="page-14-2"></span>**Configuring Complex Deployments in Advance of Installation**

TrafficDOT allows detector networks to be configured before devices are installed at the job site. This can improve communication between entities involved in the installation. Additionally, in cases where detection equipment is kitted in a staging or lab environment, the TrafficDOT configuration and the device settings can be synchronized using TrafficDOT import/export capability.

# <span id="page-15-0"></span>**Troubleshooting Detection Network Behavior**

TrafficDOT automatically monitors all detector network devices communicating through managed access points, and provides a range of performance parameters—including wireless radio characteristics, device restarts, battery life, and others for which custom thresholds can be set. This allows TrafficDOT to provide value to almost any detection situation, while providing administrators a simple means to refine the device behavior profiles for their networks over time.

# <span id="page-16-2"></span><span id="page-16-0"></span>**Installing TrafficDOT**

This chapter lists the hardware requirements for TrafficDOT 2.10.3 and provides steps for the application installation process.

# <span id="page-16-1"></span>**What's Required for Installation**

TrafficDOT is installed via a custom script provided on the distribution media. The computer hosting TrafficDOT must contain a Windows operating system. Prior to installation, ensure you are running VDS 1.6.15 or higher and your configuration is compatible with TrafficDOT 1.10.2.

#### **NOTE:**

VDS release 2.10.4 is recommended for customers using TrafficDOT 2.10.3. The following table provides the version numbers displayed on TrafficDOT for each component from VDS release 1.4.5 to 1.8.6.

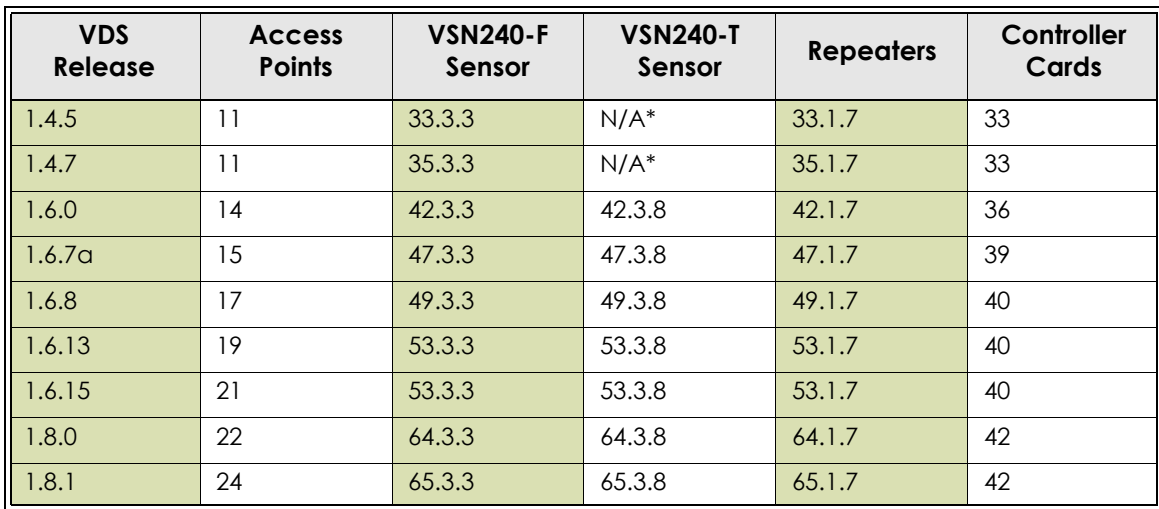

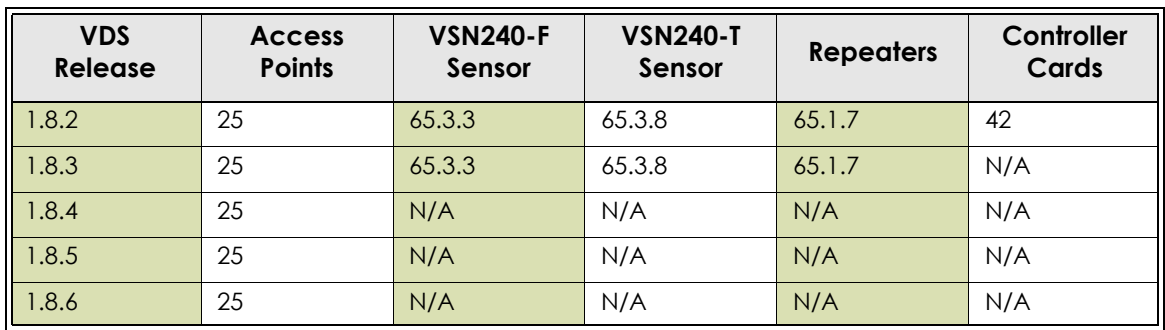

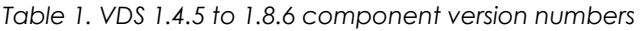

N/A - Product not shipped in this VDS release.

The following table provides the version numbers displayed on TrafficDOT for each system component from VDS releases 2.6.0 and 2.10.1:

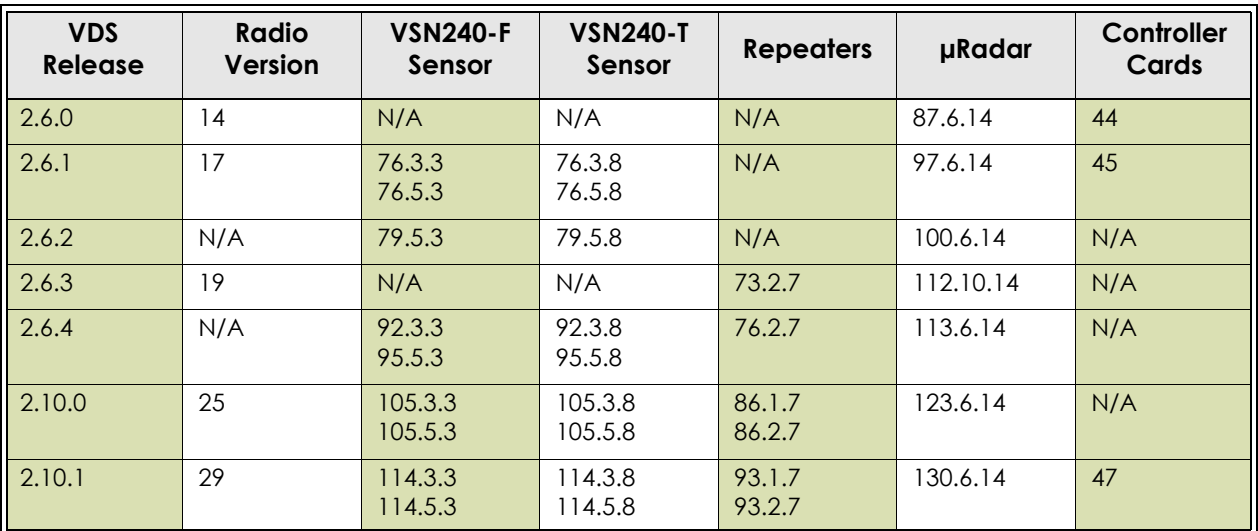

*Table 2. VDS 2.6.0 to 2.10.1 component version numbers* 

**NOTE:**

All magnetometer/MicroRadar sensor firmware versions are compatible with both AP/APCC (i.e., v1.8.x/v2.10.x).

## <span id="page-18-0"></span>**Hardware**

The computer hosting TrafficDOT should meet the minimum requirements provided in the following table:

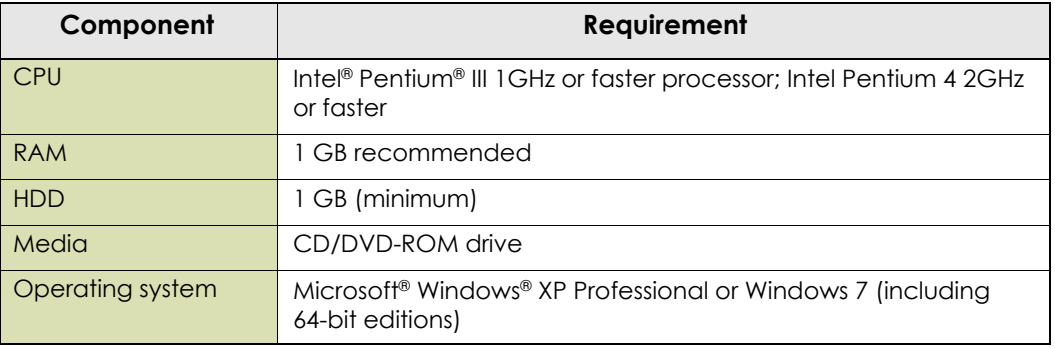

*Table 3. TrafficDOT minimum hardware requirements*

# <span id="page-18-1"></span>**Installation Procedure**

Use the following procedure to install TrafficDOT. The examples below are taken from an installation on a computer running Microsoft Windows 7.

1. Download the installation package from the Sensys Networks website (http://www.sensysnetworks.com/products/trafficdot).

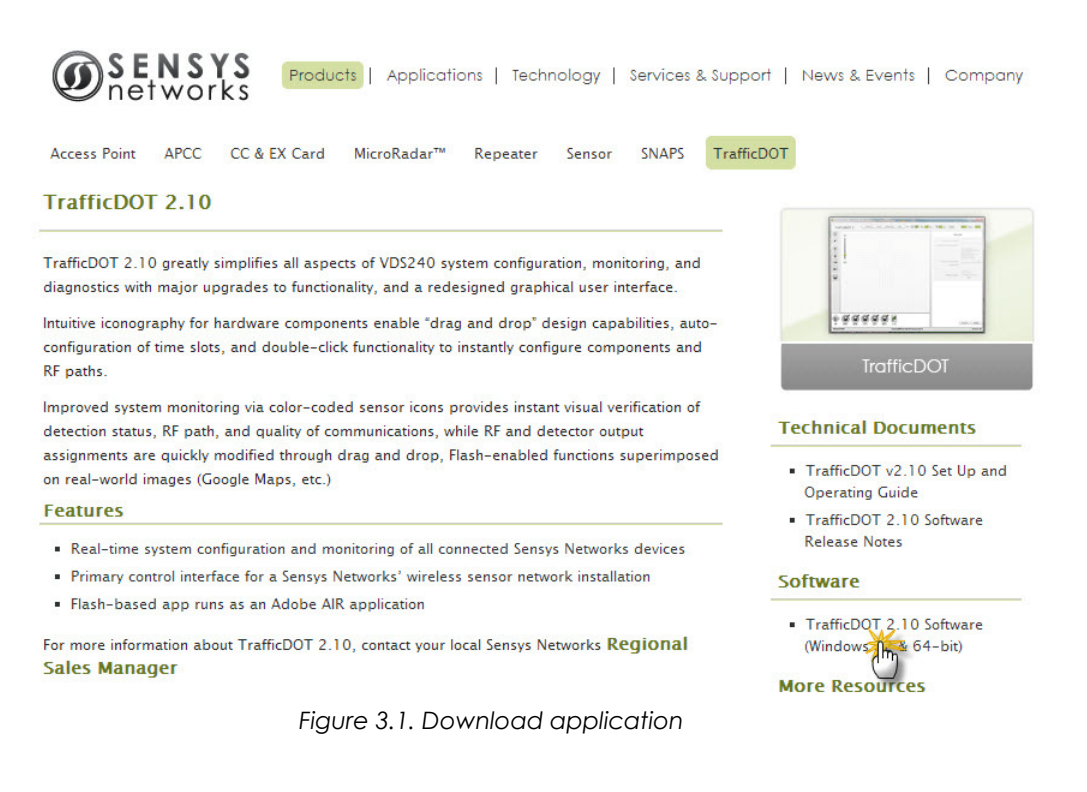

- 2. Navigate to **TrafficDOT2.exe** and double-click.
- 3. Click **Run**. The following *Installation Preferences* window displays.

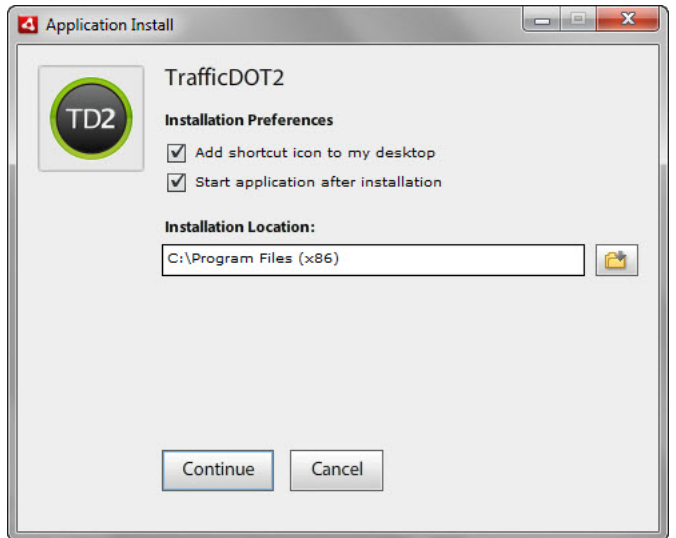

*Figure 3.2. Selecting installation preferences*

- 4. Click the checkboxes to select desired preferences.
- 5. Click **Continue** to accept the default installation location, or click the folder icon and follow the instructions to select another location for your TrafficDOT installation. The following installation window displays.

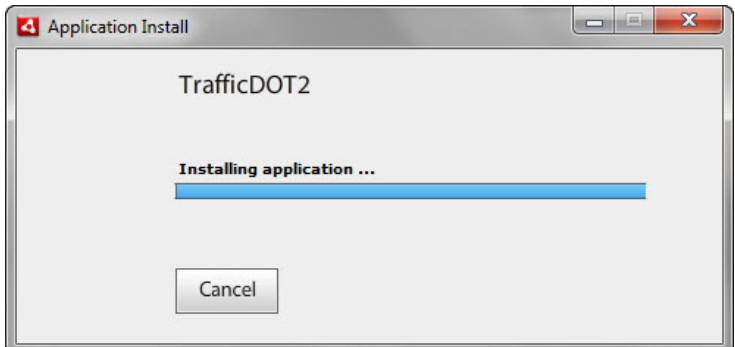

*Figure 3.3. Installing application*

If you selected the preferences shown in Figure 3.2, the *TrafficDOT 2 connection window* displays once the installation is complete.

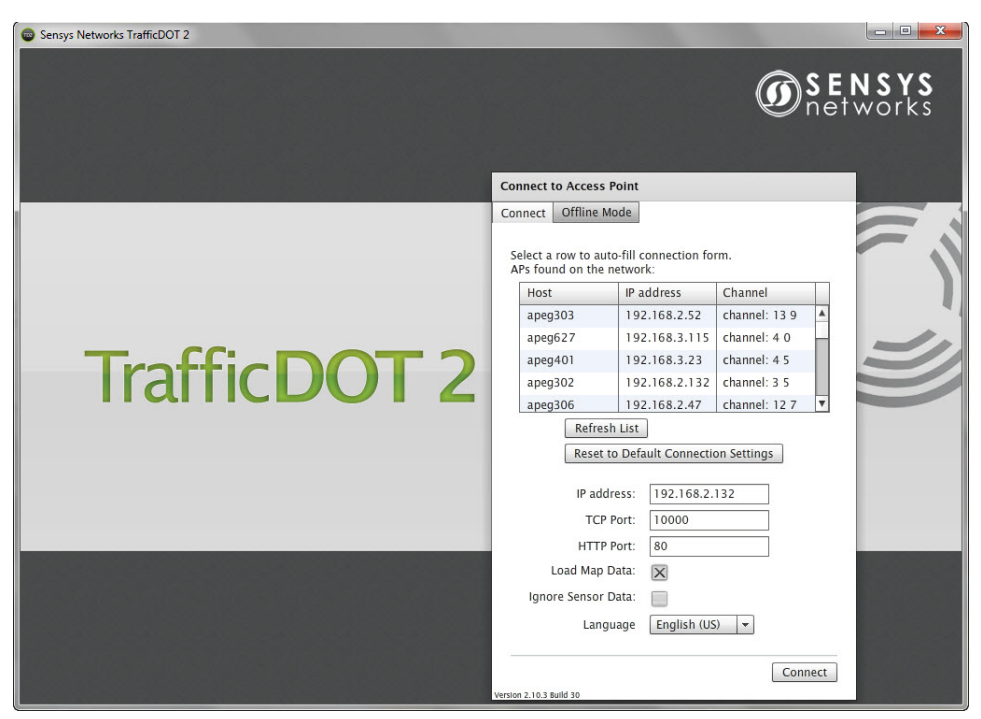

*Figure 3.4. TrafficDOT 2 connection window*

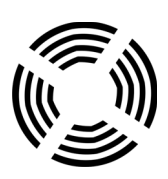

# <span id="page-22-2"></span><span id="page-22-0"></span>**Using TrafficDOT**

This chapter provides an overview of creating a network of Sensys Networks VDS240 wireless vehicle detection components with TrafficDOT. It also provides an overview of the TrafficDOT map view window.

## <span id="page-22-1"></span>**Overview**

TrafficDOT 2.10.3 provides a graphical user interface that enables you to create networks of Sensys Networks VDS240 wireless vehicle detection components. The user interface provides both a map and table view of the components. The map view provides a graphical representation of Sensys Networks key elements, which include sensors, access points, access point controller cards (APCC), SPP radios, repeaters, and contact closure cards.

#### **NOTE:**

The table view provides similar functionality to the previous versions of TrafficDOT. For more information regarding the table view, refer to *[Chapter 6: Monitoring Components Using](#page-108-2)  [the Table View](#page-108-2)*.

The map view allows you to:

- **Drag and drop the elements in a graphical representation that approximate** real-world deployment
- Draw an site layout using basic drawing tools
- Assign sensor zone directions
- **Create map layers**
- Adjust sensor zone widths and lengths
- Assign site names that appear in banner title
- Access all features from individual components
- Configure and monitor key components
- Select maps from a library of common application images or upload a map creation of your choice
- Assign sensor's primary application (e.g., *Count*, *MicroRadar*, *Speed*, *Stop Bar*, and *Travel Time*)

# <span id="page-23-0"></span>**TrafficDOT Map View**

The following is a depiction of the TrafficDOT map view. The description of each callout is provided below the screen, and an example of how to use each component is provided later in the chapter.

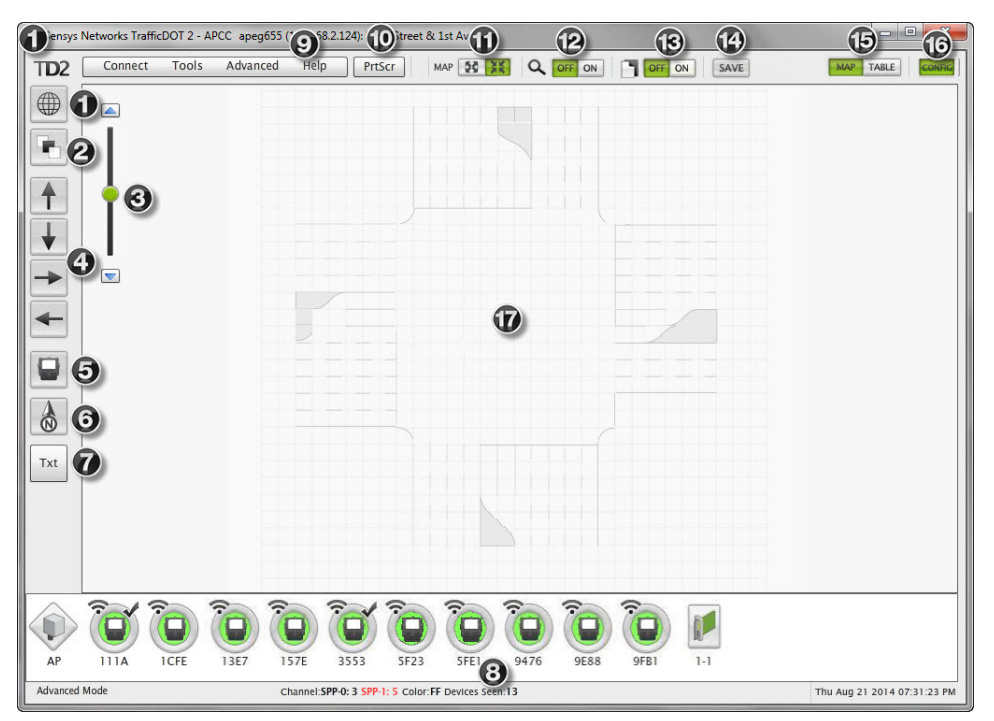

*Figure 4.1. TrafficDOT map view*

- 1. *Map Info and Image* Displays both the *Site* panel.
- 2. *Map Layers* Provides the ability to show or hide the following map layers:
	- **Tool** Tips
	- Controller Card Connections
	- **RF** Connections
	- **Sensor Pairings**
	- Controller Cards
	- Sensors, AP, Repeaters
	- Sensor Zones
	- Map Image
- 3. *Zoom In/Zoom Out* Provides the ability to increase and decrease the map view.
- 4. *Sensor zone tools*  Provides the ability to create northbound, southbound, eastbound, and westbound sensor zones on the map image.
- 5. *Sensor* Provides the ability to add sensors to a network.
- 6. *Compass* Provides a directional arrow that can be dragged onto a map and rotated to align with the map's north direction.
- 7. *Text tool* Provides the ability to create editable text such as titles, street names, landmarks, etc., on the map.
- 8. *Components tray*  Displays all the wireless vehicle detection components. The sensors images are color-coded. The colors (red, yellow, and green) indicate sensor status. When a detection is present the sensor color is black.
- 9. *Menu items* The menus of the map and tables windows include:
	- *Connect* Provides connect/disconnect operations.
	- *Tools* Provides options for clearing sensors and repeaters from the components trays, clearing detection counts, scanning for devices, auto-assigning time slots, generating real-time detection charts and graphs, sending a command to multiple devices, clearing the dot table and the dot pair table, turning on SNC proxy logging, accessing the configure addons screen, viewing speed data, and setting system preferences.
	- *Advanced* Allows you to set user mode. *Advanced Mode* allows for access to advanced device settings, and *Super User Mode* allows authentication for diagnostic mode access.
	- *Help* Provides options to confirm the software version and access to user documentation.

#### **NOTE:**

For additional information regarding the menu items, refer to the *[Menus](#page-109-3)* section in *[Chapter 6: Monitoring Components Using the Table View](#page-108-2)*.

- 10. *PrtScr* Enables you to save the current screen image.
- 11. *Map* Enables you display a full map screen view without the tool bar or sensor tray.
- 12. *Discovery mode* Enables you to turn discovery mode on and off. Discovery mode directs all network devices communicating with the access point to include additional information in the data packets they send. Discovery mode is required for utility operations, such as firmware updates and scanning for Sensys Networks equipment on RF channels other than the channel of the access point.
- 13. *Command log* Toggles access to the command history log.
- 14. *Save* Enables you to save all the items on your map and the dot and dot pair tables to an access point.
- 15. *Map/Table* Enables you to toggle between the map and table views. The map and table windows provide a real-time view into the components of the network and the events they detect. All sensors in the network are shown, including sensors that communicate via repeaters.
- 16. *Config* Shows or hides the configuration panel on the right side of the window. The configuration panel displays information about whatever item is selected on the map or in the table.
- 17. *Map image*  The map image is the main workspace of the TrafficDOT application.

# <span id="page-25-0"></span>**Using TrafficDOT to Create a Network**

Creating a network using TrafficDOT consists of the following tasks:

- Connecting to an access point
- **Entering site information**
- Selecting a primary application (optional)
- Uploading a map image (optional)
- **Creating sensor zones**
- $\blacksquare$  Adding sensors, access point(s), and controller cards to the map

# <span id="page-25-1"></span>**Connecting to an Access Point**

Connecting to an access point can occur as *(i)* part of starting TrafficDOT or *(ii)* via the *Connect* menu on the *Main* window.

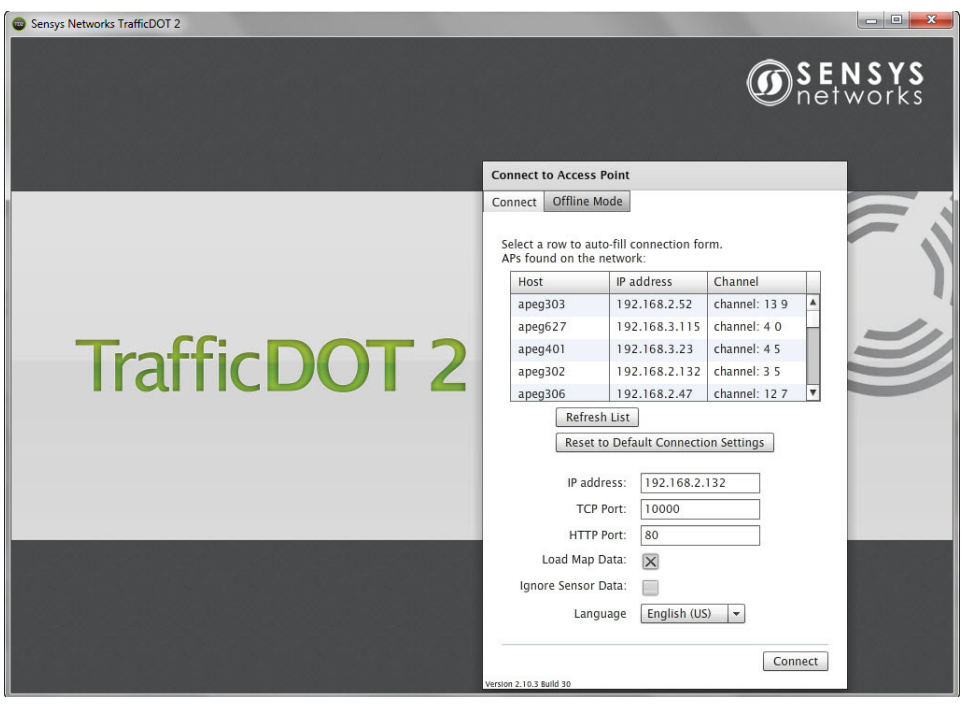

*Figure 4.2. TrafficDOT 2 Connect window* 

## <span id="page-26-0"></span>**Connect Window Contents**

The *Connect* window displays the access points available on the network, and collects data that identifies the access point to which TrafficDOT will connect. The window elements are shown in the following table:

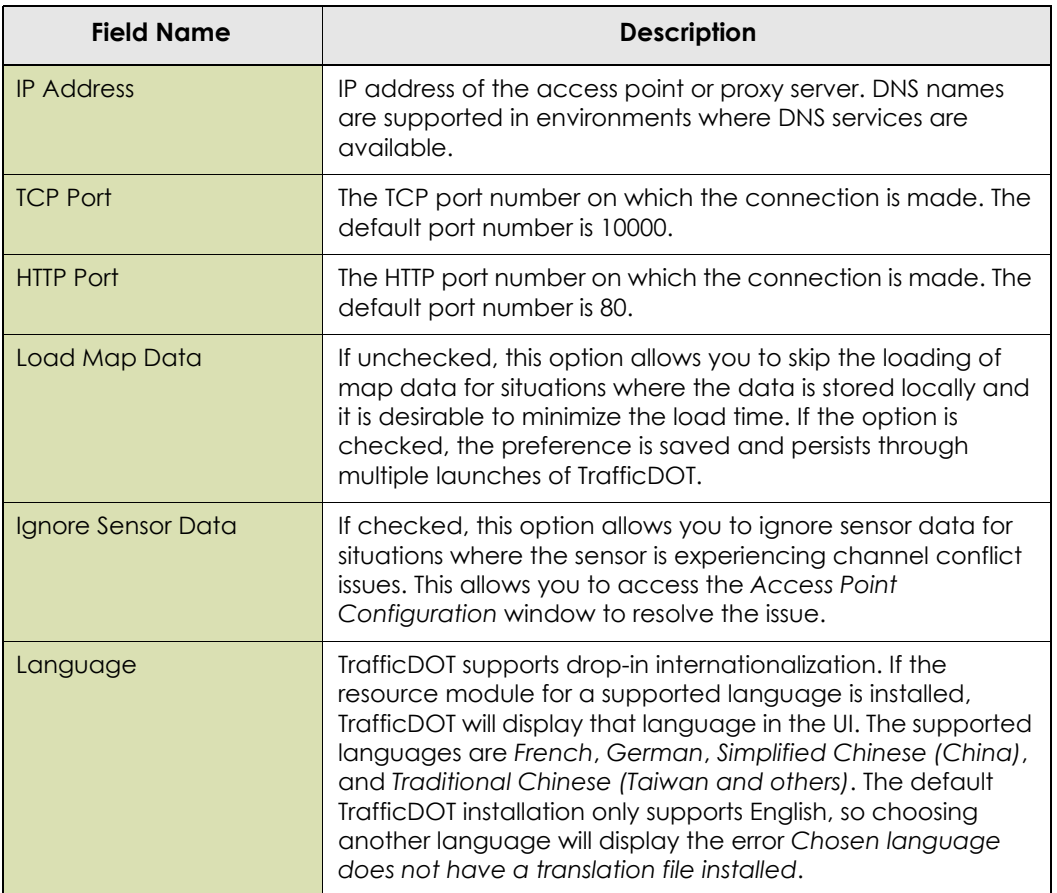

*Table 4. Connect window fields*

Identify the access point you want to connect to by providing values in the *IP Address*, *TCP Port, and HTTP Port* fields.

#### **NOTE:**

 The *Connect* window displays the most recent use of TrafficDOT, so values may already appear in the window.

### <span id="page-26-1"></span>**Offline Mode Window Contents**

The *Offline Mode* option enables users new to TrafficDOT to work with system components without an access point connection. This mode also enables installers to perform kitting prior to a new system installation. When using the *Offline Mode*, you can create sensor zones on map images, as well as create, configure, and position sensors and repeaters.

Unlike the *Connect* mode, where configuration data is saved to an access point, the contents created in the *Offline Mode* are saved to an offline directory on your hard drive and can be accessed during each connection. Multiple named configurations can be saved your computer for multiple access point configurations. The location of the offline directories is displayed in the *Offline Mode* panel.

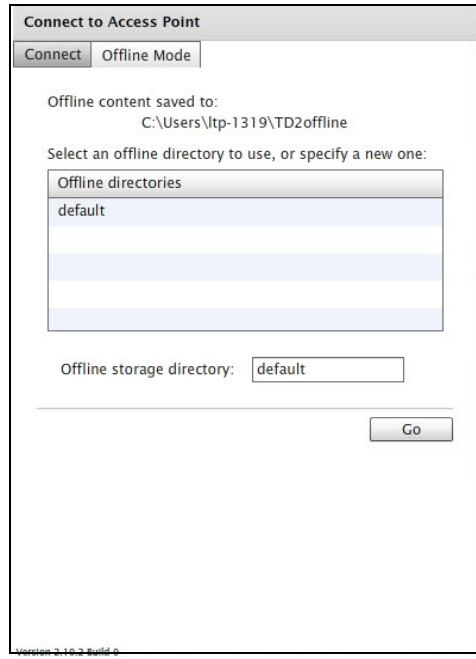

*Figure 4.3. TrafficDOT 2 Offline Mode window*

## <span id="page-27-0"></span>**Connecting at Start Up of TrafficDOT**

Connect to the access point with TrafficDOT by performing the following steps:

- 1. On a Windows laptop or PC, start TrafficDOT by double-clicking its icon. TrafficDOT's *Main* window opens with the *Connect* window open in front of it.
- 2. Click **Connect**. The *Master Mode* window displays.

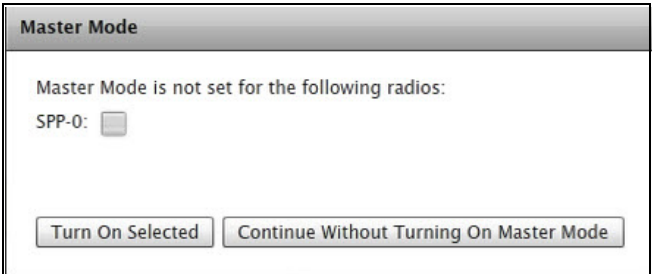

*Figure 4.4. Master Mode window*

3. Select the **SPP-O** checkbox, and then click **Turn On Selected** to enable master mode.

#### **NOTE:**

If this feature is disabled, the access point must be commanded to begin broadcasting. You will also receive a warning when the access point is rebooted. For additional information on enabling master mode, refer to the *[Enabling Master Mode](#page-60-1)* section in the *[Chapter 5: Configuring and Managing Components](#page-38-2)*.

## <span id="page-28-0"></span>**Connecting via the Connect menu**

At anytime during a TrafficDOT session, you may connect to a different access point by disconnecting from the current access point by clicking **Disconnect** under the *Connect* menu.

## <span id="page-28-1"></span>**Site Panel**

TrafficDOT provides a library of common application map images. When creating a new network of Sensys Networks VDS240 wireless vehicle detection components, the first step is to provide the information in the *Site* panel. The *Site*  panel is the area where you enter the name and abbreviation of your mapped image, select a primary application and upload either a canned map image from the library or one of your own creation.

## <span id="page-28-2"></span>**Site Panel Contents**

Elements for the *Site* panel are shown in the following table:

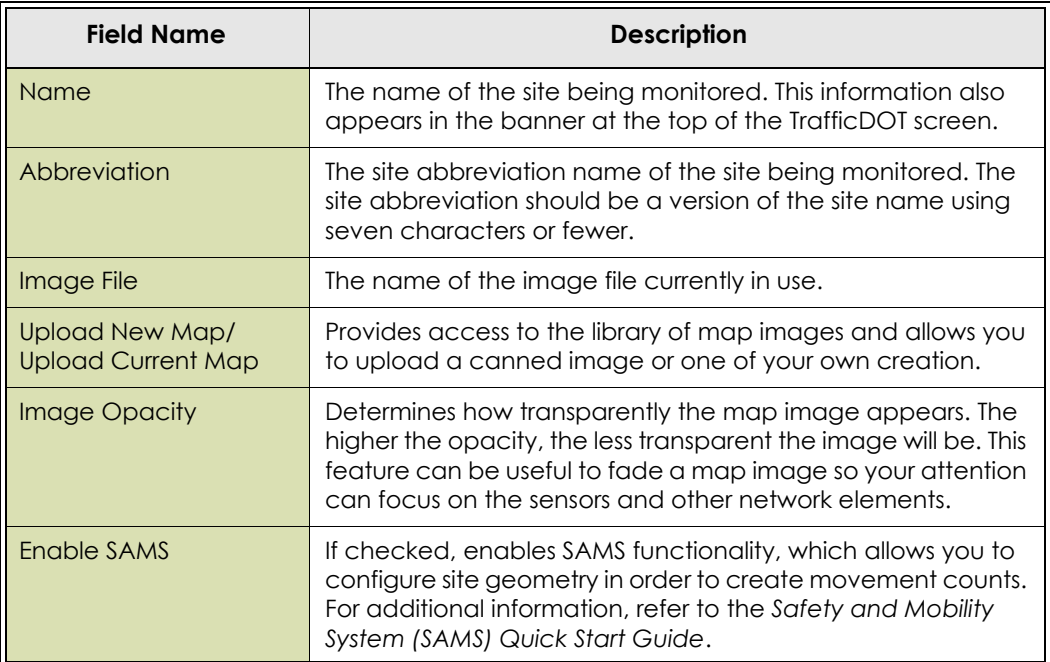

*Table 5. Site panel elements*

## <span id="page-29-0"></span>**Entering Site Information**

Enter site information by performing the following steps:

- 1. Enter an site name in the *Name* field.
- 2. Enter an abbreviation of the site name in the *Abbreviation* field.

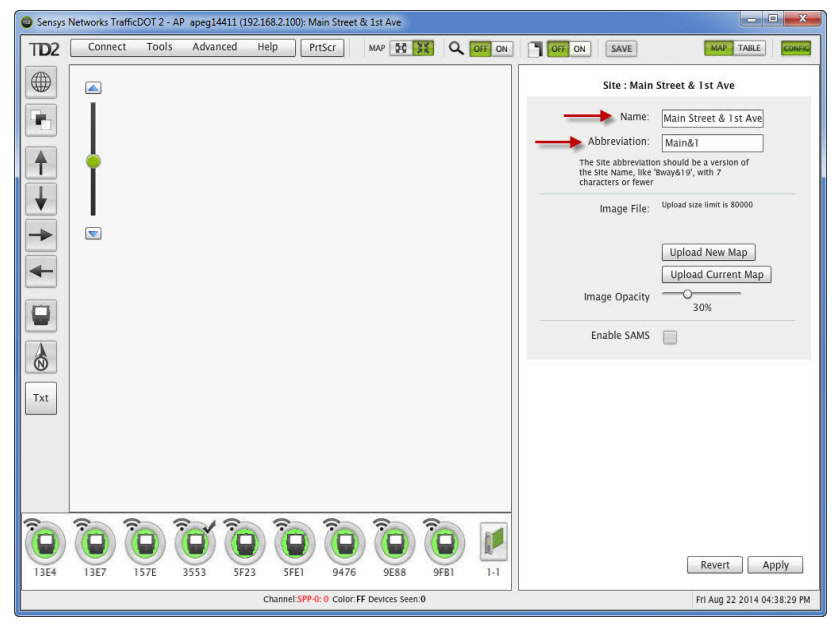

*Figure 4.5. Entering site and abbreviation name*

#### **NOTE:**

The yellow background in the *Site* panel indicates an unsaved configuration. You cannot move on to another operation until you apply the information to the panel.

3. Click **Apply** to accept configuration changes or **Revert** to discard the changes.

#### **NOTE:**

*Apply* accepts changes to the configuration. To save the changes to the access point, you must click the **SAVE** button at the top of the window.

# <span id="page-30-0"></span>**Uploading a Map Image**

Upload an image map by performing the following steps:

1. Click **Upload New Map** to open the master template directory.

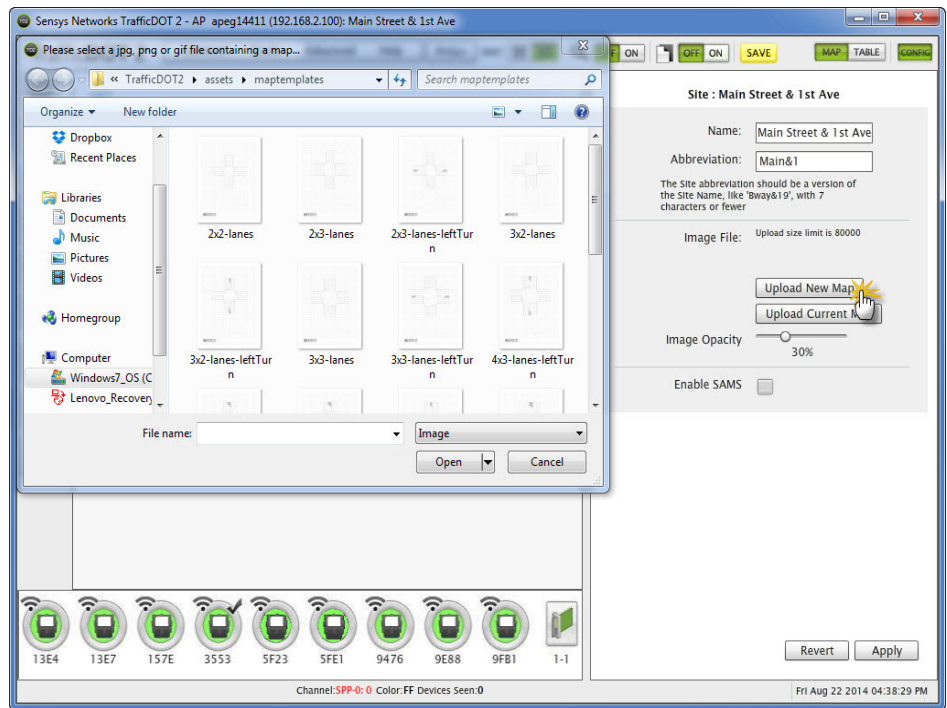

*Figure 4.6. Selecting map image*

#### **NOTE:**

You can select the **Upload Current Map** button to upload a map you are sending to the access point without selecting a new map image from the map folder.

2. Select an image applicable to the primary application. For example, if you selected *Stop Bar*, you could select the 2x2-lanes.png map image.

#### **NOTE:**

 You can also upload your own custom map image. The maximum map image file size is 80,000 bytes. TrafficDOT accepts .jpg, .png, and .gif image files.

3. Click **Open**. The map image displays in TrafficDOT.

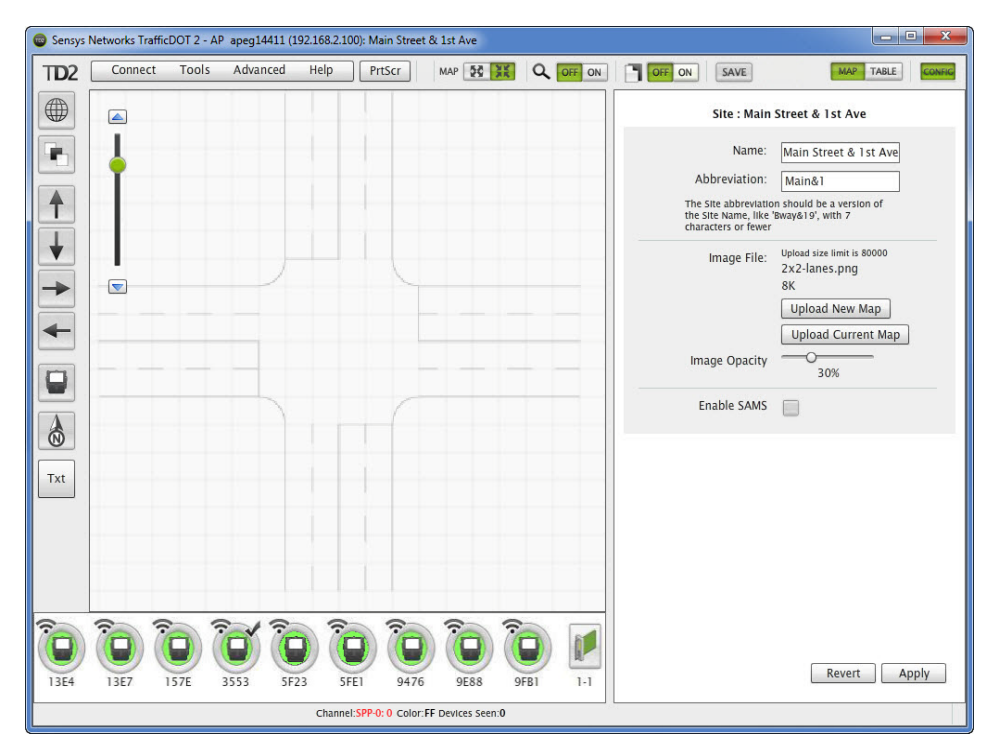

*Figure 4.7. Unsaved map image*

4. Click **Apply** to accept configuration changes.

#### **NOTE:**

*Apply* accepts changes to the configuration. To save the changes to the access point, you must click the **SAVE** button at the top of the window.

## <span id="page-31-0"></span>**Creating Sensor Zones**

TrafficDOT provides drawing tools that allow you to create northbound, southbound, eastbound, and westbound sensor zones on your image map. Once you select a sensor zone direction, and drag and drop it onto your map image the *Sensor Zone* panel displays, which is the area where you configure the sensor zone(s) to be monitored.

### <span id="page-31-1"></span>**Sensor Zone Panel Contents**

Elements for the *Sensor Zone* panel are shown in the following table:

| <b>Field Name</b>         | <b>Description</b>                                                                                                    |
|---------------------------|----------------------------------------------------------------------------------------------------|
| Sensor Zones in Dot Table | The drop-down contains all the sensor zones defined in the<br>dot table that are not on the map. You can choose one of<br>these values for the sensor zone abbreviation. |
| <b>Name</b>               | The name of the sensor zone being monitored.                                                                                                    |
| <b>Type</b>               | The type of sensor zone application being create. When<br>configuring a sensor zone, you can select Count,<br>MicroRadar, Speed, Stop Bar, and Travel Time.              |

*Table 6. Sensor zone panel elements*

# <span id="page-32-0"></span>**Creating a Sensor Zone**

To create a sensor zone, perform the following steps:

1. Select one of the four sensor zone icons, and drag and drop the sensor zone in the location of your choice on the image map.

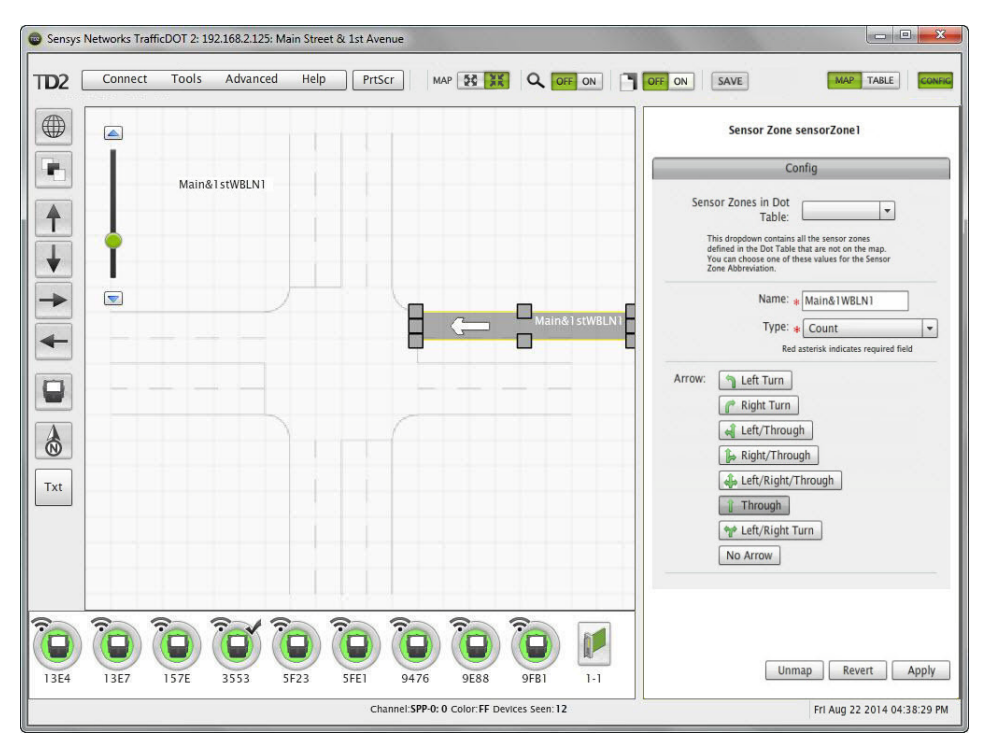

*Figure 4.8. Creating a sensor zone*

2. Use the handles to resize the sensor zone to your specifications.

You can also use the rotate handle to cause the sensor zone to rotate. This is useful when working with a map image where the sensor zones are at an angle.

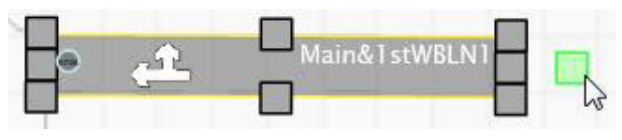

*Figure 4.9. Sensor zone rotation handle*

3. Enter a name for the sensor zone. *(Optional)* 

Sensor zone names are created automatically, but they can be customized. The first sensor zone created is *sensorZone1.* Sensor zone names update by an increment of one for each sensor zone created (e.g., *sensorZone1*, *sensorZone2*, *sensorZone3*, etc.).

#### **NOTE:**

If you are working from an existing dot table, select an existing sensor zone name for the drop-down list. Also, selecting an existing sensor zone overwrites the *Abbreviation*.

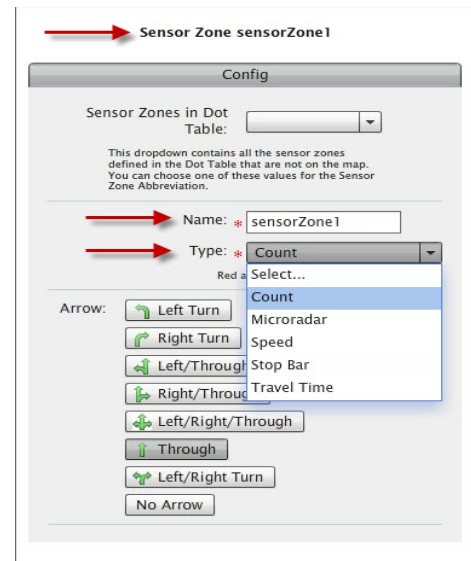

*Figure 4.10. Configuring a sensor zone*

- 4. Select the **Type** for the sensor zone. The available application types are *Count*, *MicroRadar*, *Speed*, *Stop Bar*, and *Travel Time*.
- 5. Select an arrow configuration to signify whether the sensor zone is: *Left Turn*, *Left Turn/Through*, *Left Turn/Right/Through*, *Left/Right Turn*, *Right Turn, Right Turn/Through*, *Through*, and *No Arrow*. (Optional)
- 6. Click **Apply** to accept configuration changes.

#### **NOTE:**

Repeat steps 1-6 to create multiple sensor zones.

## <span id="page-34-0"></span>**Adding Key Components**

Once you have configured your sensor zone(s), add your active Sensys Networks wireless detection components. All active components are available in the component tray. With the exception of sensors, you can drag and drop the graphical representation of the components anywhere you like on the map. Sensors must be placed on the sensor zones.

## <span id="page-34-1"></span>**Dragging a Sensor onto a Sensor Zone**

To drag a sensor onto a sensor zone, perform the following steps:

1. Left-click on the sensor icon on the left side of the screen.

#### **NOTE:**

You can also select a sensor from the sensor tray. If you are configuring an site online, you would more than likely select a sensor from the sensor tray, and if you are configuring an site offline, your would more than likely select a sensor by clicking the sensor icon.

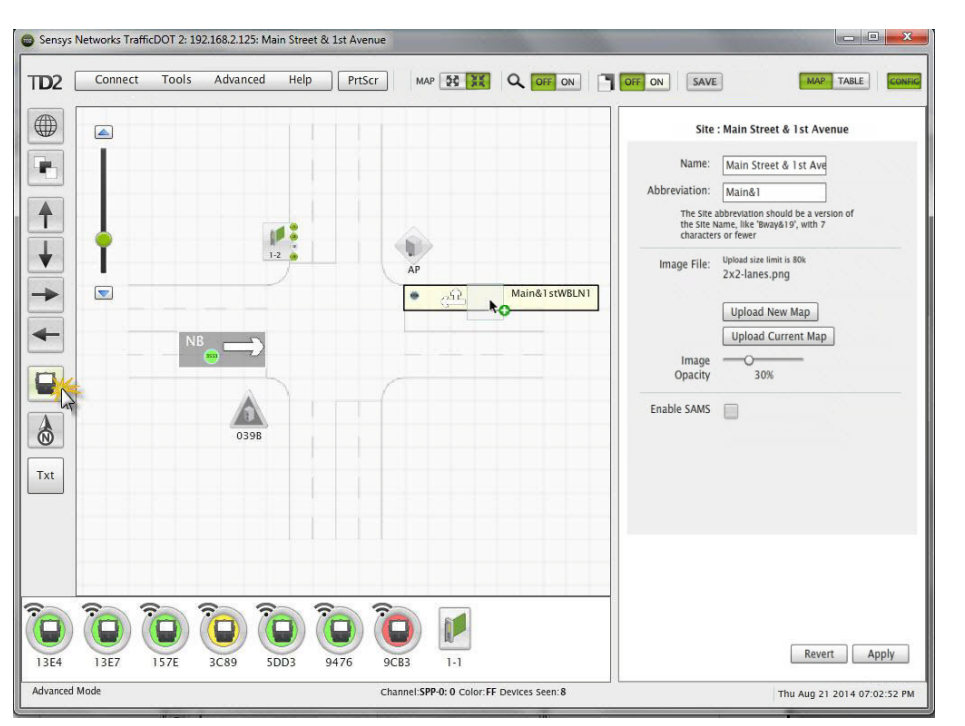

*Figure 4.11. Dragging a sensor onto a sensor zone*

- 2. Hold down the mouse button and drag the sensor image over the sensor zone.
- 3. Release the mouse button to place the sensor on the sensor zone.

### **NOTE:**

If you change your mind about the sensor's placement, click **Delete** to remove it from the map and configuration. Sensors selected from sensor tray will reappear in the tray at the bottom of the map.

4. Provide a *Dot ID* for the sensor.

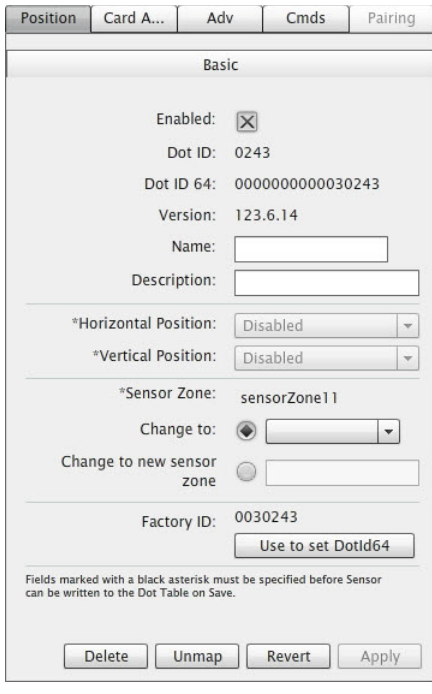

*Figure 4.12. Assigning Dot ID*

#### **NOTE:**

If you select a sensor by clicking the sensor icon, you do not need to provide a Dot ID.

5. Click **Apply** to accept configuration changes. To save the changes to the access point, click the **SAVE** button at the top of the window.

#### **NOTE:**

You can also add additional sensors and other key components by dragging them from the component tray.

#### <span id="page-35-0"></span>**Device Health Indicator**

The colors in the map and table view, and in the component tray, visually represent the overall health of the device. Hovering the mouse over a configured sensor (either on the map or in the sensor tray) displays a tooltip with additional information about the sensor.
The colors represented in the following tables are applicable to all of the key network components.

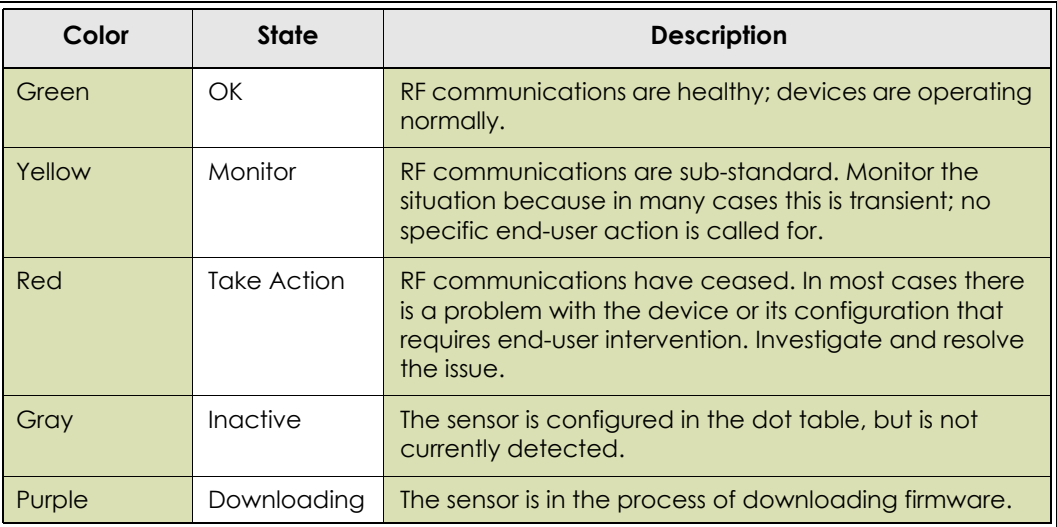

#### *Table 7. Device health indicators*

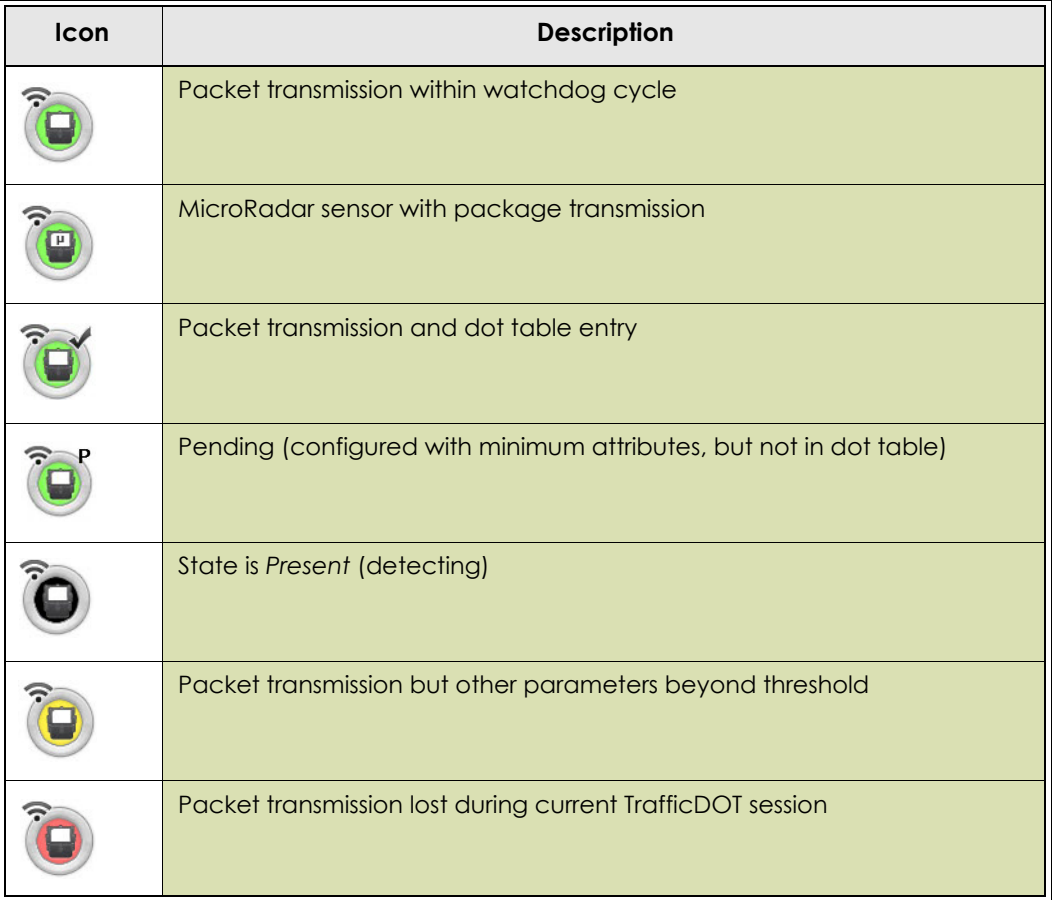

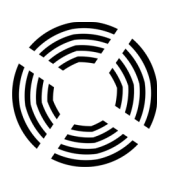

# **Configuring and Managing Components**

This chapter provides information about configuring the components of the Sensys Networks VDS240 wireless vehicle detection system.

Separate sections describe the configuration procedures for sensors, access points, contact closure cards, and repeaters. In addition, this chapter contains sections describing other TrafficDOT functions useful in managing networks.

# **Overview**

All configuration activities are performed with TrafficDOT. With TrafficDOT, a connection is made to an access point, from which all further configuration activity ensues. TrafficDOT supports configuration of access points, repeaters, sensors, and contact closure cards—whether or not they are already installed in the field. Thus, components can easily be added to existing installations.

Configuration of a network involves *(i)* coordinating the radio frequency settings of all devices in the network to achieve high quality communications over a sustained period, and *(ii)* selecting the event detection and reporting parameters necessary to achieve sensing performance that is optimal for the end user application.

Configuration settings for all Sensys Networks equipment are stored in local, nonvolatile flash memory. The access point has the greatest number of settings and serves as the central authority for the settings used by network devices. Sensors inherit most, but not all of their settings from the access point to which they are associated. Repeaters have few settings beyond their RF channels.

Most configuration activity occurs at the time of network design and installation. Many customers find that once the network has been installed and its performance validated, no further configuration is necessary.

# **Configuring VSN240 Wireless Sensors**

Sensys Networks VSN240 magnetometer sensors ship with a factory default configuration for count applications. Most installations require changes to the default configuration to meet site-specific needs. However, once set, a sensor's configuration typically requires no further changes.

This section describes configuring sensors with TrafficDOT and provides information about the following activities:

- Selecting sensors to configure
- Setting a sensor's operating mode
- Assigning a sensor's time slot
- Setting sensor's RF channel
- Sending a recalibration command to a sensor
- Using advanced settings
- Updating sensor firmware

# **Introduction**

Sensor configuration involves dragging a sensor onto a lane on the map image or selecting a sensor from the sensor tray, and then selecting values for the following sensor parameters:

- **Dear** Operating mode
- Radio frequency channel
- Transmission time slot

Other operations related to sensor management are also performed from the *Sensor Position* window.

# **Selecting Sensors**

Configuration and management commands can be applied to one, several or all of the sensors in a network. You must select the sensors to configure.

# **Selecting Parameters**

You must select the parameters to be configured. This allows you to update all, some or a single parameter at a time.

Changes are applied immediately and subject to the time slot and transmit interval of your SNP network. It may take up to 30 seconds for changes to be reflected in TrafficDOT's display.

# **Working with the Sensor Configuration Window**

The *Sensor Configuration* window consists of five tabs: *Position*, *Card Addresses*, *Adv*, *Cmds*, and *Pairing*. To select a sensor for configuration, click on a sensor on your image map. The *Sensor Configuration* window displays.

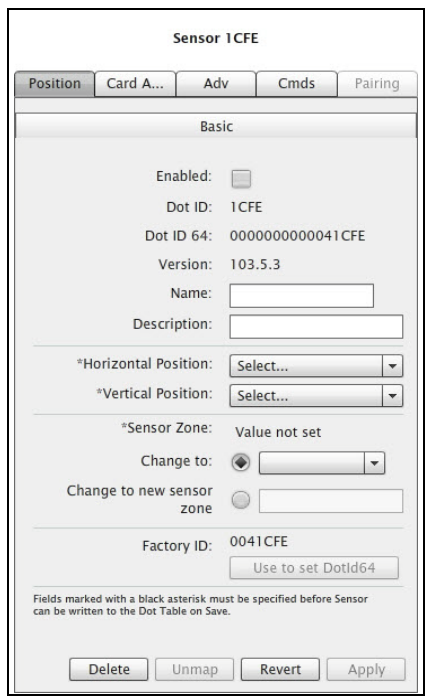

*Figure 5.1. Sensor Configuration window*

# **Position Window Contents**

The *Position* window consists of the following elements:

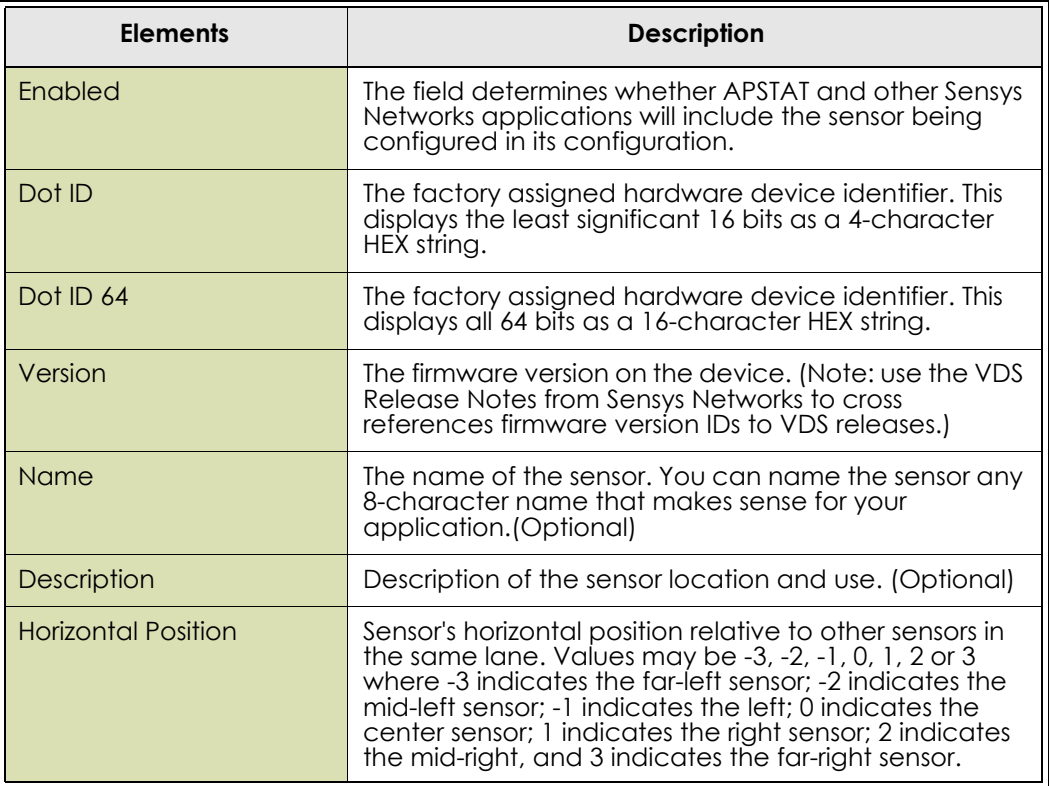

| <b>Elements</b>          | <b>Description</b>                                                                                                    |
|--------------------------|----------------------------------------------------------------------------------------------------|
| <b>Vertical Position</b> | Sensor's vertical position relative to other sensors in the<br>same lane. This element is used to identify sensor<br>speed pairs. Values may be 0, 1, or 2 where 0 indicates<br>the lead sensor, 1 indicates a trailing sensor, and 2<br>indicates a second trailing sensor. |
| Sensor Zone              | The field is populated automatically using the lane<br>abbreviation.                                                                                                    |

*Table 9. Position window elements*

# **Setting a Sensor's Position**

After providing a name and description of the sensor, select the position of the sensor. Enable the *Horizontal Position* by selecting a value of Far-Left (-3), Mid-Left (-2), Left (-1), Center (0), Right (1), Mid-Right (2), or Far-Right (3). Or, enable the *Vertical Position* by selection the value of Lead(0), Trail(1), or Trail(2).

#### **NOTE:**

If you enable the horizontal position, you must disable the vertical position and vice versa. The horizontal position is used for Travel Time, while vertical position is used for the other applications.

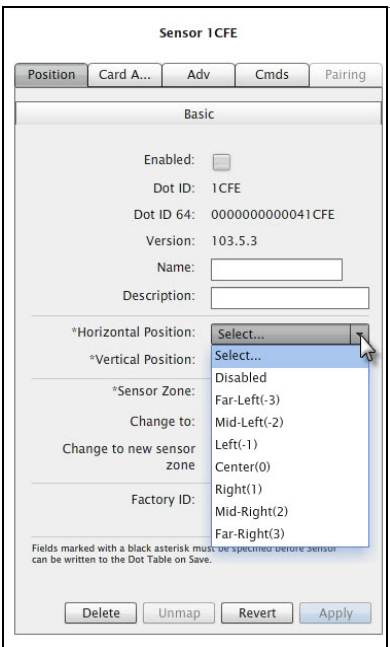

*Figure 5.2. Selecting horizontal position*

# **Configuring Card Addresses**

The sensor-to-contact closure channel mappings are stored in a sensor database that resides on the access point. The four channels represent independent contact closures which, in turn, are actuated by the vehicle detection events transmitted by a defined group of wireless sensors. Each sensor may be associated with up to four *Card Address / Channel combinations*.

Up to 15 wireless sensors can be associated with the same card/channel, in which case the sensors are logically *OR-ed* together—meaning that if any sensor on the channel detects a vehicle, the corresponding contact closes.

# **Card Addresses Window Contents**

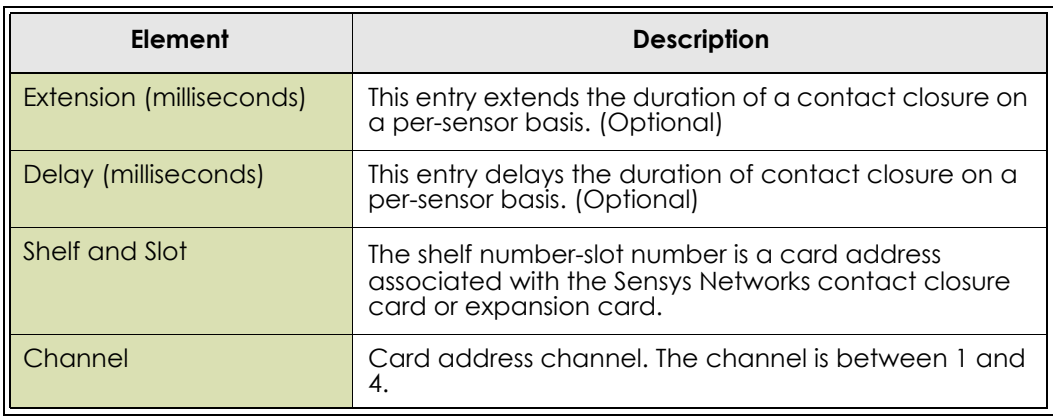

The *Card Addresses* window consists of the following configurable elements:

*Table 10. Card Addresses window elements*

# **Mapping Sensors to Contact Closures**

To map sensors to contact closure cards, perform the following steps:

- 1. Select a sensor from the image map.
- 2. Click the **Card Address** tab to open the *Card Addresses* window.

### **NOTE:**

You can also access the *Card Addresses* window by dragging a sensor icon onto an available card channel icon on the map.

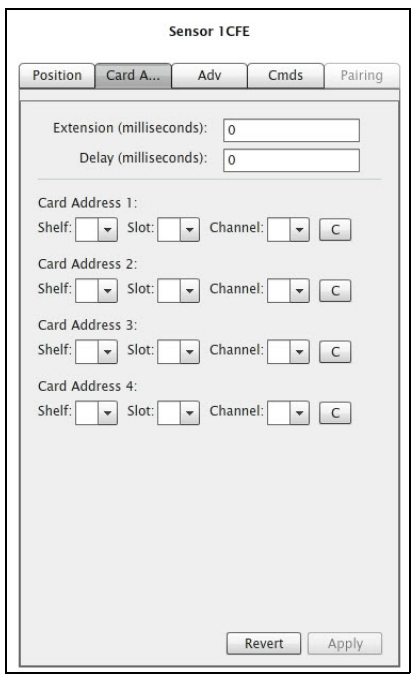

*Figure 5.3. Card Addresses window*

3. Select a **Shelf** number, a **Slot** number, and a **Channel** from the drop-down lists.

#### **NOTE:**

The *C* button clears the data in these rows.

4. Click **Apply** to accept configuration changes. To save the changes to the access point, click the **SAVE** button at the top of the window.

#### **NOTE:**

To assign a sensor to multiple controller channels, supply entries to the additional *Card Addresses* areas.

# **Configuring Advanced Settings**

In certain situations, the performance of a sensor's magnetic detectors may be impeded by sources of electro-magnetic energy in the local environment such as power lines, trains, or other sources. Advanced sensor settings can be used to mitigate the noise introduced by such sources. In order to change any values in the *Advanced Settings* window, you need to be in *Advanced Mode*.

To set *Advanced Mode*:

- 1. Click the **Advanced** menu item at the top of the screen.
- 2. Select **Set Advanced Mode**.

#### **NOTE:**

This mode will be enabled for your future sessions until you choose to cancel it.

# **Advanced Settings Window Contents**

The *Advanced Settings* window consists of the following configurable elements:

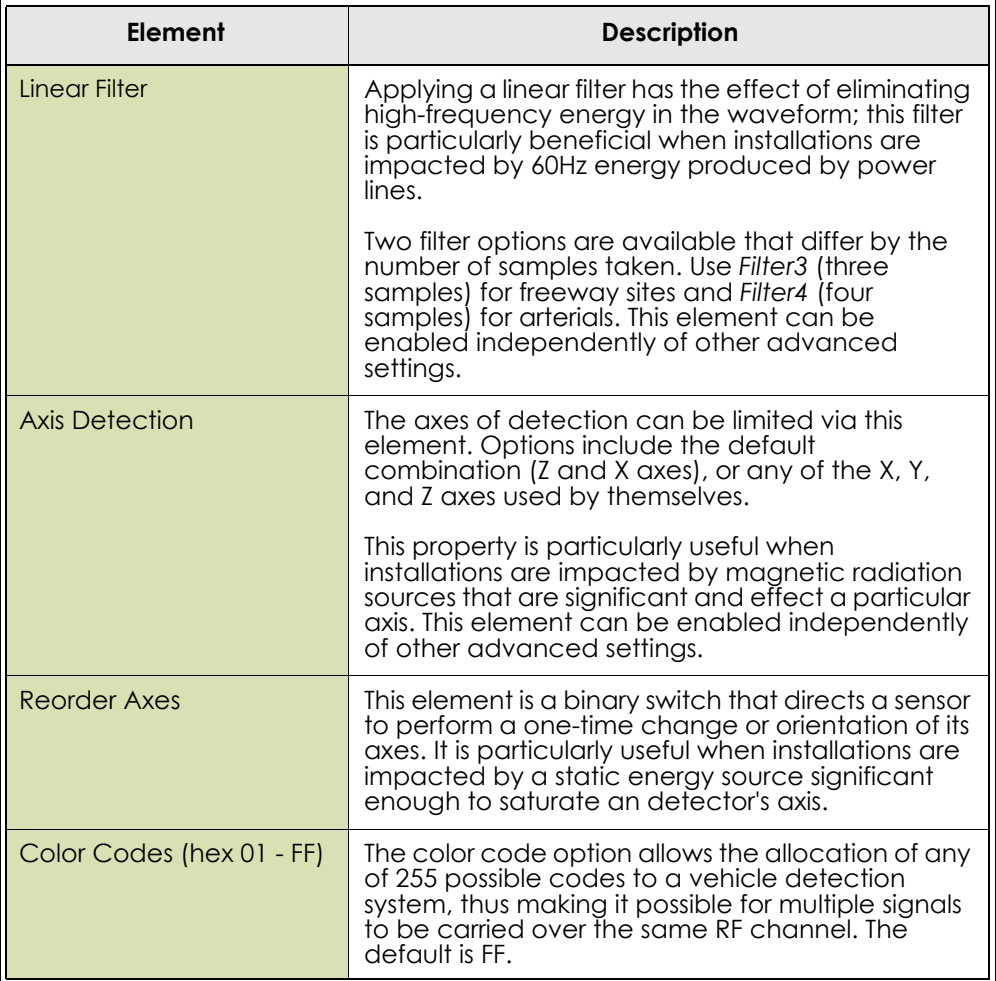

| Element             | <b>Description</b>                                                                                                    |
|---------------------|----------------------------------------------------------------------------------------------------|
| Change Time Slot To | This option allows the user to change the sensor's<br>time slot and is the value displayed on the Position<br>window. Each sensor uses only one time slot to<br>communicate with its access point or repeater.<br>TrafficDOT assists in enforcing proper time slot<br>usage by filtering the drop-down list of available<br>time slots. |
|                     | Note: This entry is for manual adjustments to time<br>slot for individual sensors. It is recommended that<br>you use the Auto-assign All option to set all sensor<br>time slots.                                                                                                    |

*Table 11. Advanced Settings window elements*

To configure advanced sensor settings, perform the following steps:

1. Click the **Adv** tab to open the *Advanced Settings* window.

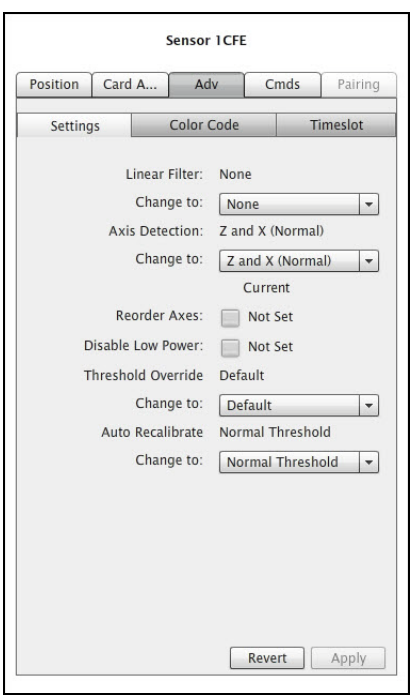

*Figure 5.4. Advanced Settings window*

- 2. Choose the required values from the drop-down lists.
- 3. Click **Apply** to accept configuration changes. To save the changes to the access point, click the **SAVE** button at the top of the window.

To configure color codes, perform the following steps:

1. From the *Advanced Settings* window, click the **Color Code** tab.

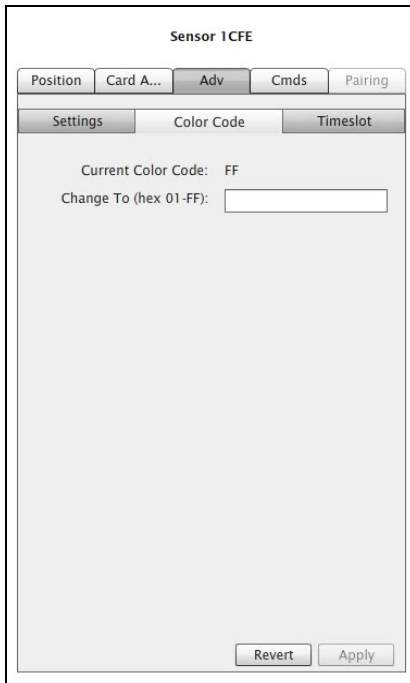

*Figure 5.5. Color Code window*

2. Enter a color code value in the *Change To (hex 01-FF)* field.

**NOTE:**

The default is FF.

3. Click **Apply** to accept configuration changes. To save the changes to the access point, click the **SAVE** button at the top of the window.

To configure time slots, perform the following steps:

1. From the *Advanced Settings* window, click the **Timeslots** tab.

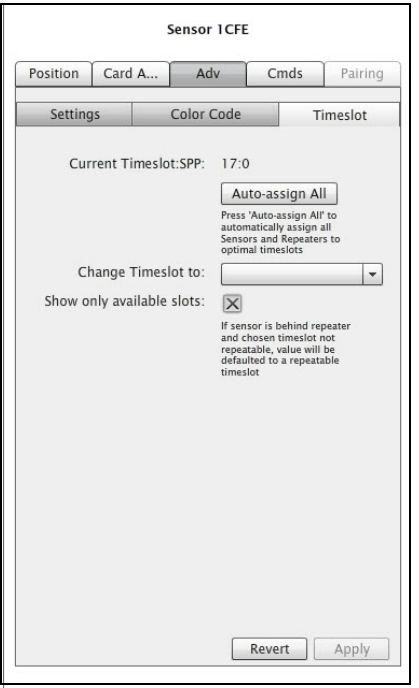

*Figure 5.6. Timeslots window*

2. Choose the required value from the drop-down list.

#### **NOTE:**

This entry is for manual adjustments to time slot for individual sensors. It is recommended that you use the *Auto-assign All* option to set all sensor time slots.

3. Click **Apply** to accept configuration changes. To save the changes to the access point, click the **SAVE** button at the top of the window.

# **Configuring Commands to Sensor**

TrafficDOT's *Cmds* window includes other operations related to managing sensors including:

- Setting sensor's RF channel
- Changing sensor operating mode
- **Performing a soft reset**
- **Performing a hard reset**
- Downloading sensor firmware
- **Recalibrating a sensor**
- Setting a sensor ID

#### **IMPORTANT!**

These operations are not common, therefore screen element descriptions are not provided. Perform the following operations only when directed by Sensys Networks.

To configure the command to sensor settings, click the **Cmds** tab to open the *Command to Sensor* window.

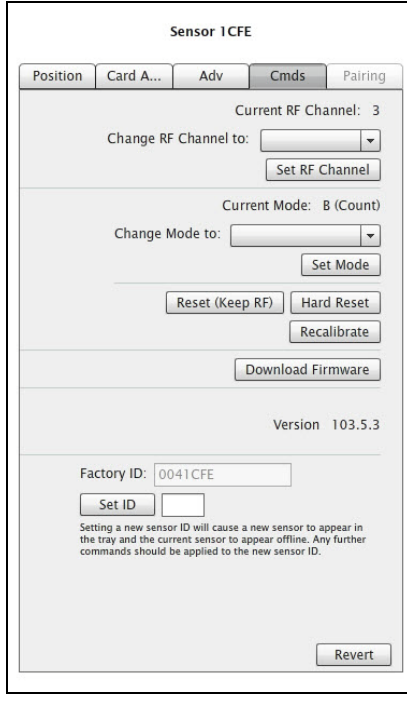

*Figure 5.7. Command to Sensor window*

### **Setting a Sensor's RF Channel**

All sensors associated with an access point must use the same RF channel as the access point; all sensors associated with a repeater must use the same frequency designated as the downstream channel on that repeater.

To set the RF channel, perform the following steps:

- 1. Select the **Change RF Channe**l to drop-down list. The 16 RF channels available for use display.
- 2. Select an entry from the list by clicking it.

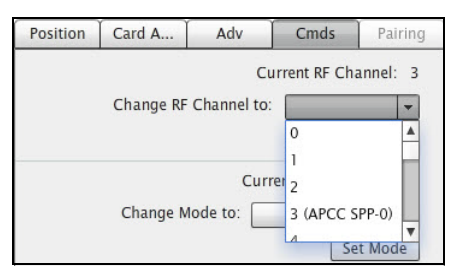

*Figure 5.8. Changing RF channel*

If you set the RF channel to one that is not used by the access point or any repeater, the sensor is no longer seen and communication to it is lost.

3. Click **Set RF Channel** to save configuration. The current channel displays in the *Current RF Channel* field. The default is zero.

### **Setting a Sensor's Operating Mode**

The sensor's operating mode defines the type of detection data it transmits.

To set the operating mode, perform the following steps:

- 1. Select the **Change Mode to** drop-down list. The operating modes available for sensors display.
- 2. Select an entry from the list by clicking it.

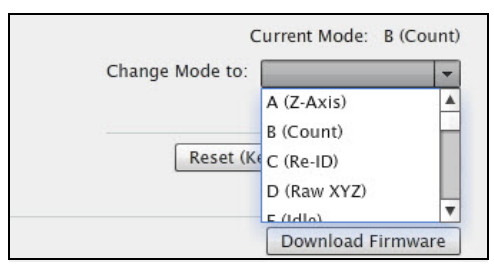

*Figure 5.9. Setting operation mode*

For typical detection scenarios use *Count (B)* or one of the Stop Bar modes; *Idle (E)* mode may also be useful for pre-installation kitting activities.

Other modes are available to support more specialized situations such as arterial travel time measurement, interfacing to specific devices, or field work by authorized Sensys Networks technicians. Additionally, in some rare cases, measurement of the local magnetic field (using the reserved mode D) may be requested by Sensys Networks. Always check with Sensys Networks if you are unsure about which mode to specify.

#### **NOTE:**

Only model VSN240-F sensors support count mode; although TrafficDOT may appear to allow setting the mode of other sensors to count mode, the command fails.

3. Click **Set Mode**.

### **Performing a Soft Reset**

On occasion, a sensor may need to be reset without changing its RF communication parameters. This may occur as a result of a firmware download that was interrupted, an unexpected magnetic event in the local area or other reason. To perform a soft reset, select the sensor and click the **Reset (Keep RF)** button.

### **Performing a Hard Reset**

A sensor may need to be reset back to its factory default configuration. This operation resets the sensor's RF channel assignment to channel zero. Reconfiguration may be required in order for the sensor to communicate with the network's access point. To perform a hard reset, select the sensor and click the **Hard Reset** button.

### **Downloading Sensor Firmware**

Updates to sensor firmware are sent from the access point via the wireless communication channel.

#### **NOTE:**

Sensor firmware updates must occur independent of repeater or access point firmware updates.

Firmware updates become operational immediately and can be reversed only by performing the firmware update procedure specifying a prior version of the appropriate firmware image. It is not necessary to reconfigure sensors after updating their firmware, although in many cases, new firmware enables additional device functionality that may require initial configuration. To download sensor firmware, select the sensor and click the **Download Firmware** button.

#### **NOTE:**

Refer to *[Configuring Command Settings](#page-69-0)* for information on starting the access point broadcasting firmware.

### **Recalibrating a Sensor**

Sensors operate by evaluating changes in the local magnetic field. They establish a reference value known as a baseline to which detected changes are compared. Setting the baseline is called recalibration and occurs automatically. On occasion, you may want to recalibrate a sensor. To recalibrate a sensor, select the sensor and click the **Recalibrate** button.

### **Setting a Sensor IDs**

Individual sensors can be renamed by assigning them a user-defined identifier. This identifier serves as an alias for the device in lieu of its factory assigned identifier.

Renaming sensors can be useful in situations where a sensor must be replaced and the original sensor's event history must be preserved. Renaming the replacement sensor with the device identifier of the original associates the event history to the new device.

### **Considerations for Setting Sensor IDs**

Consider the following when setting sensor IDs to user-defined strings:

- User assigned sensor IDs must be four characters in length and may consist only of hexadecimal characters. Spaces and special characters are not allowed.
- The Sensor ID tool operates only on sensors whose VDS firmware version is release 1.8 or above. Update sensors to this release level or above before attempting to set their device identifiers.
- The Sensor ID tool allows multiple sensors to be aliased to the same ID, although only one of them will appear in the TrafficDOT *Main* window. A window displays a warning of this outcome when appropriate.
- In the event the firmware of a sensor that has already been aliased is downgraded to a VDS release earlier than VDS 1.8.0, the user-defined id is discarded and the device id reverts to its factory assigned value. (VDS versions prior to release 1.8.0 do not support user-defined identifiers.)
- To set a sensor's ID, select the sensor. Type a new device identifier string into the *Current Factory ID* and click the **Set ID** button.

#### **NOTE:**

The string must be four characters in length and may consist only of hexadecimal characters.

# **Pairing Sensors**

The *Pairing* window provides the ability to create and display sensor pairs (also known as dot pairs) in TrafficDOT. Sensor pairs provide additional detection information such as speed, length, gap, etc. This information can only be derived by knowing the relative distance between two sensors sharing the same sensor zone location.

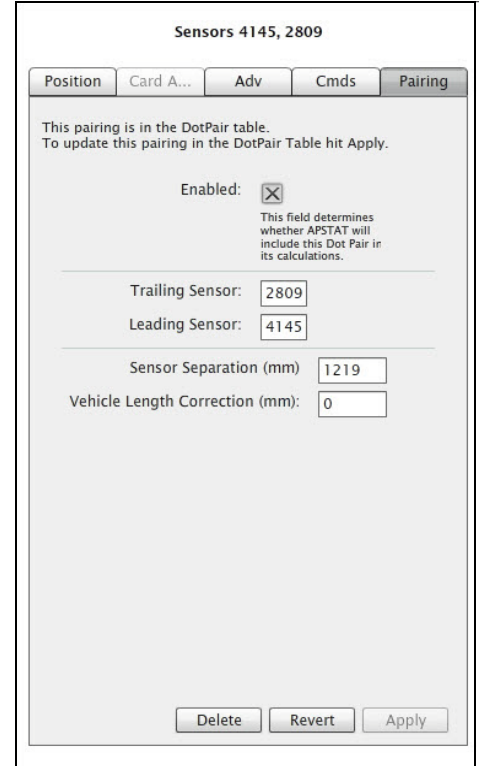

*Figure 5.10. Pairing window*

# **Pairing Window Contents**

The *Pairing* window consists of the following elements:

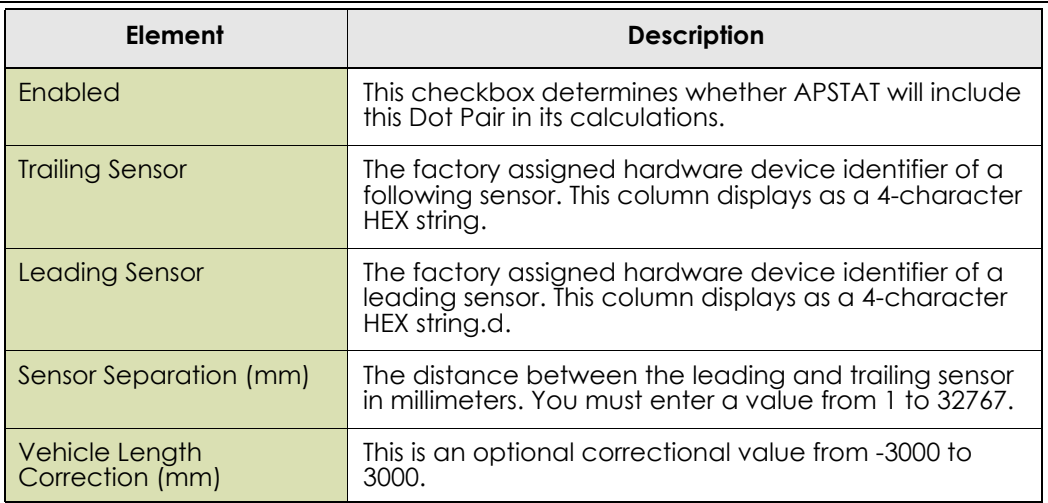

*Table 12. Pairing window elements*

# **Configuring MicroRadar Sensors**

The MicroRadar sensor, which was designed to look like the VSN240 wireless magnetometer sensor, is capable of detecting bicycles and vehicles. Configuring MicroRadar sensors is very similar to configuring magnetometer sensors; however, additional configuration settings provided on the *Adv*, *Cmds*, and *Card Addresses* configuration panels are required.

This section describes configuring MicroRadar sensors with TrafficDOT and provides information about the following activities:

- Configuring sensor's detection distance
- Configuring sensor's autobaseline value
- Setting sensor's operating mode
- **Mapping sensor to contact closure card**

# **Working in the Advanced Settings Window for MicroRadar Sensors**

The *Advanced Settings* window for the MicroRadar sensor enables configuration of the sensor's detection distance and autobaseline. The additional operations in the *Advanced Settings* window are not common, and the default settings are appropriate for most situations. Alter these setting only when directed.

#### **NOTE:**

To access the elements in the *Adv* window, select **Set Advanced Mode** from *Advanced* menu option.

### **Recommended Advanced Settings**

The recommended *Adv* settings for bicycle detection and count are:

- **Alternate Sample Rate** Enabled
- **Detection Distance** 6 Ft or 10 Ft depending on the width of the bicycle lane. Detection distance varies based on application and lane dimensions.
- **Autobaseline** 5 min
- **Autobaseline Sensitivity** 0

### **Configuring Detection Distance**

MicroRadar sensors have a programmable detection range between 4 feet and 10 feet. The width of a detection zone is approximately 90 degrees and the default range is 6 feet. To configure the *Detection Distance* for MicroRadar sensors, perform the following steps:

1. Click the **Adv** tab to open the *Advanced Settings* window.

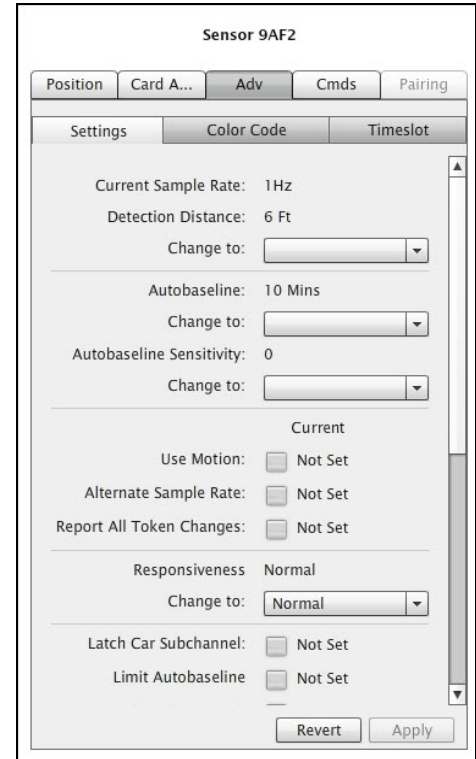

*Figure 5.11. MicroRadar Advanced Settings window*

- 2. Select the **Detection Distance Change to** drop-down list. The available programmable ranges are:
	- $\bullet$  6 Ft (default)
	- $\blacksquare$  10 Ft
	- $-4$  Ft
	- $8 Ft$
- 3. Click **Apply** to accept configuration changes. To save the changes to the access point, click the **SAVE** button at the top of the window.

# **Configuring Autobaseline**

Environmental anomalies can make it difficult to determine a one-time baseline. The autobaseline is an adaptive detection baseline that can be configured to update continuously. To configure the *Autobaseline* for MicroRadar sensors, perform the following steps:

- 1. Click the **Adv** tab to open the *Advanced Settings* window. Refer to Figure 5.11.
- 2. Select the **Autobaseline Change to** drop-down list. The autobaseline values available for sensors display. The available values are:
	- $\blacksquare$  3 Mins
	- $\blacksquare$  5 Mins (Default)
- $\blacksquare$  10 Mins
- Manual
- 3. Select **0-7** from the *Change to* drop-down list to set the *Autobaseline Sensitivity*. The default is 0.
- 4. Click **Apply** to accept configuration changes. To save the changes to the access point, click the **SAVE** button at the top of the window.

# **Working in the Commands to MicroRadar Sensor Window**

The *Cmds* window is used to set the mode for MicroRadar sensors. The additional operations in the *Cmds* window are not common, and the default settings are appropriate for most situations. Alter these setting only when directed.

# **Setting a MicroRadar Sensor's Operating Mode**

The MicroRadar sensor's operating mode defines the type of detection data it transmits. To set the operating mode, perform the following steps:

1. Click the **Cmds** tab to open the *Command to Sensor* window.

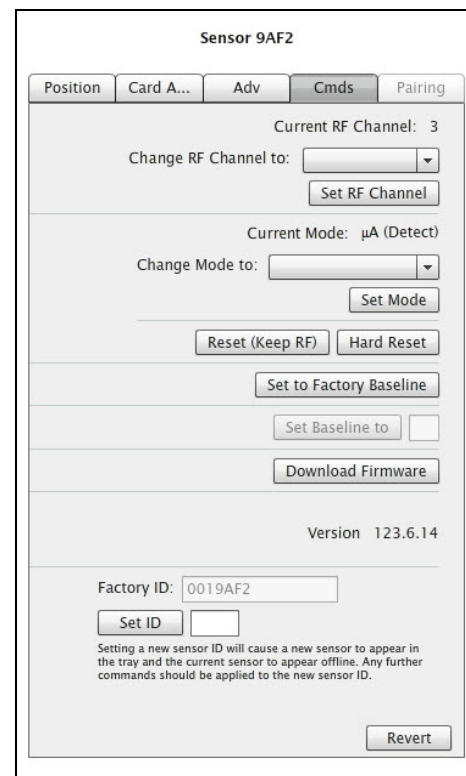

*Figure 5.12. MicroRadar Command to Sensor window*

- 2. Select the **Change to** drop-down list. The operating modes available for the sensor display. The available MicroRadar sensor modes are:
	- *µA (Detect)*
	- *µB (IF Display)*
	- *µC (Debug)*
	- *µD (Parking)*
	- $\blacksquare$   $\mu E$  (Idle)

*MicroRadar A* is for normal street operation and is the mode used for bicycle and vehicle detection. The other modes, such as *MicroRadar B* and *MicroRadar C* are used for debugging firmware; *MicroRadar D* is used for parking applications, and *MicroRadar E* is an idle mode.

- 3. Select a mode from the list by clicking it.
- 4. Click **Set Mode**.

After TrafficDOT has received a packet of information from the sensor identifying it as a MicroRadar sensor, the MicroRadar sensors appear in both the tray and on the map with a  $\mu$  symbol.

# **Working with the Card Addresses Window**

The *Card Addresses* window is used to map MicroRadar sensors to contact closure cards. The *Card Addresses* window contains three sub-channel tabs:

- *Any*, which detects all vehicles
- *Car*, which detects large vehicles, such as cars and trucks
- *Bicycle*, which detects all bicycles (including stationary bicycles)

Each MicroRadar sub-channel can be assigned up to four card addresses. Detection information for these tabs display in the *Present* column in the table view of TrafficDOT. Refer to *[Chapter 6: Monitoring Components Using the Table View](#page-108-0)*.

# **Mapping MicroRadar Sensors to Contact Closures**

To map sensors to contact closure cards, perform the following steps:

- 1. Select a MicroRadar sensor from the image map.
- 2. Click the **Card Addresses** tab to open the *Card Addresses* window.

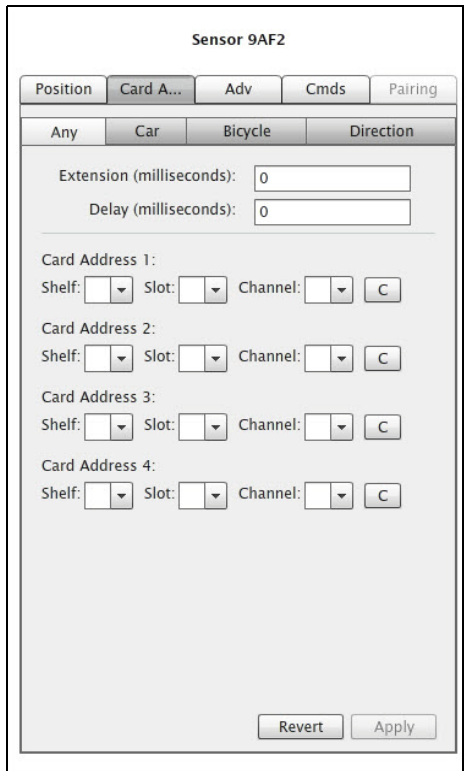

*Figure 5.13. MicroRadar Card Addresses window*

3. Select either **Any**, **Car** or **Bicycle**.

#### **IMPORTANT!**

When assigning a MicroRadar sensor *Bicycle* detection sub-channel to a card address, **do not** add a millisecond delay. Refer to the *VSN240-M MicroRadarTM Sensor Installation Quick Start Guide (Count)* for additional information.

#### **IMPORTANT!**

When assigning a MicroRadar sensor *Bicycle* sub-channel for presence detection on shared lanes with differentiation to a card address, it is recommended that at least a 1000 millisecond delay be added. Refer to the *VSN240-M MicroRadarTM Sensor Installation Quick Start Guide (Presence)* for additional information.

4. Select a **Shelf** number, a **Slot** number, and a **Channel** from the drop-down lists.

#### **NOTE:**

The *C* button clears the data in that row.

5. Click **Apply** to accept configuration changes. To save the changes to the access point, click the **SAVE** button at the top of the window.

To assign a MicroRadar sensor to multiple controller channels, supply entries to the additional *Card Addresses* areas.

# **Configuring Access Points**

This section describes configuring and working with access points via TrafficDOT. The following activities are discussed:

- Retrieving an access point's configuration
- Configuring RF settings
- **Configuring event parameters**
- Configuring detection settings
- **Inspecting the access point ID and firmware version**
- Setting system preferences
- **Norking with advanced properties**
- saving the configuration

# **Introduction**

Access point configuration involves dragging an access point onto the map image or selecting the access point icon in the sensor tray, and then defining behavior and tolerances for the entire network. The configuration is implemented through a set of property collections. The collections group similar or related properties together; each collection is discussed in the sections that follow.

The property collections for access point and network configuration are as follows:

- **RE** communications
- **Event thresholds**
- Detection sensitivities

Access points ship with a default configuration suitable for a wide variety of situations. Using defaults reduces the amount of custom configuration and ensures that all critical elements have values assigned to them.

Other operations performed with TrafficDOT related to access point and network management are also discussed in this section.

# **Working with the Access Point Configuration Window**

Before you can configure an access point, a connection to it must be established. Make a connection as described in *[Chapter 4: Connecting to an Access Point](#page-25-0)*.

 To select an access point for configuration, click on an access point on your image map. The *Access Point Configuration window* displays. The *Access Point Configuration* window consists of four main tabs: *AP Config, System Config*, *Pairings*, and *Command Line,* and six sub-tabs: *Info, Radio*, *Event*, *Detection*, *Advanced*, and *Cmds*.

Since the *Access Point Configuration* window contains a number of elements that are not configurable, tables with window element descriptions are not provided; however, all configurable elements are described in the upcoming sections.

#### **NOTE:**

To access the *Advanced* window, you must select **Set Advanced User** from the *Tools* menu, and to access the C*ommand Line* window, you must select **Set Super User** from the *Tools* menu and provide a password.

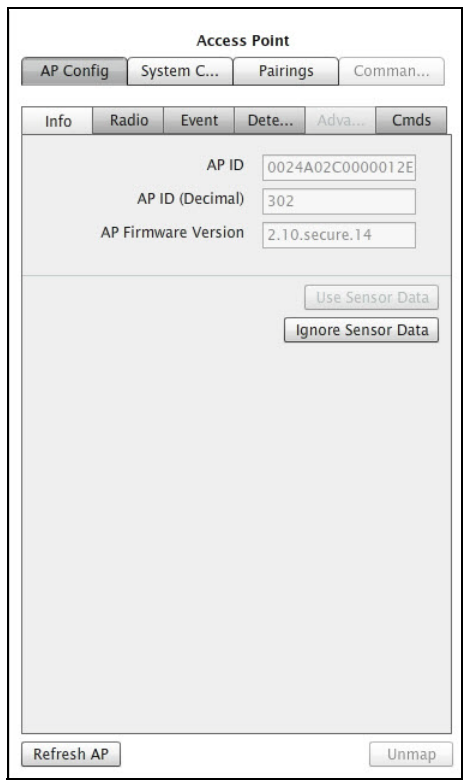

*Figure 5.14. Access Point Configuration window*

### **Viewing the Access Point ID and Firmware Version**

The unique factory assigned access point ID and version of the access point's firmware can be reviewed on the *Info* tab as shown in Figure 5.14. The *AP ID* is expressed as a 16-character HEX string and as a decimal number; these elements are for reference only.

# **Configuring Radio Settings**

The radio frequency channel of the access point defines the frequency channel for the entire network. Each device that communicates with the access point must be configured to use the same RF channel.

The *Radio* window has the following configurable elements:

- Set Master Mode to
- **RF** Channel
- **PA** Attenuation
- **Rx Sensitivity**
- Minimum Rx RSSI
- Baud Rate

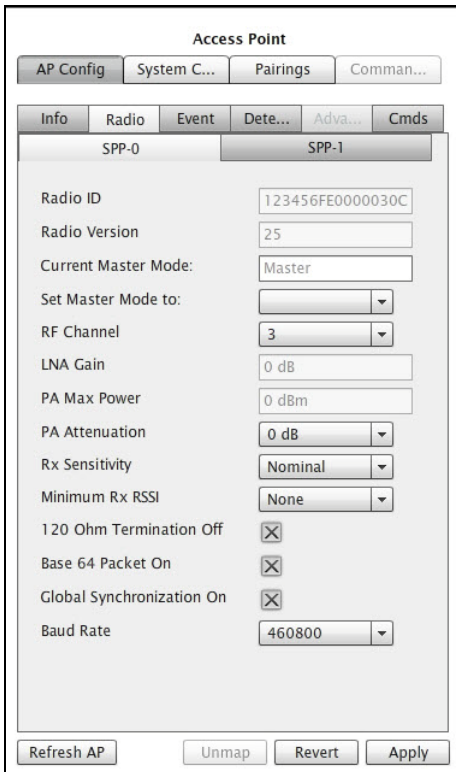

*Figure 5.15. Radio window*

#### **NOTE:**

The APCC has two radios, so there are two radio tabs: *SPP-0* and *SPP-1*. Each radio is configured separately.

### **Enabling Master Mode**

*Master Mode* directs access points to commence broadcasting as soon as they receive power. If this feature is disabled, the access point must be explicitly commanded to begin broadcasting. To enable this feature, select **Master** from the drop-down list, and click **Apply**. To disable this feature, select **Command** from the drop-down list.

#### **NOTE:**

If you disable the feature, you will receive a warning when the access point is rebooted.

### **Setting the RF Channel**

To configure the RF channel, perform the following steps:

- 1. The entries in the *RF Channel* drop-down list correspond to the 16 channels available for use. Select an entry from the list by clicking it. The factory default channel is zero.
- 2. Click **Apply** to accept configuration changes. To save the changes to the access point, click the **SAVE** button at the top of the window.

### **Setting the PA Attenuation**

The entries in the *PA Attenuation* drop-down list provide a range of limiting values expressed in db. To configure the power amplifier attenuation, perform the following steps:

- 1. Select an entry from the list by clicking it.
- 2. Click **Apply** to accept configuration changes. To save the changes to the access point, click the **SAVE** button at the top of the window.

#### **NOTE:**

Reducing the performance of the power amplifier is not a common requirement. Leave the setting at the factory default of zero unless directed otherwise by Sensys Networks.

# **Configuring Event Parameters**

*Event* reporting pertains to the act of sensors transmitting detection data to the access point. *Event* reporting parameters are global attributes, stored in the access point's configuration, that dictate how event reporting occurs on a given network.

The *Event* window has the following configurable elements:

- Transmit Interval
- **Maximum Reporting Latency**
- Synchronized Reporting
- Watchdog Timeout
- N Events / Near Full
- **Extra Latency**
- Report Only 'ON' Events
- Enable Magnetometer for uRadar

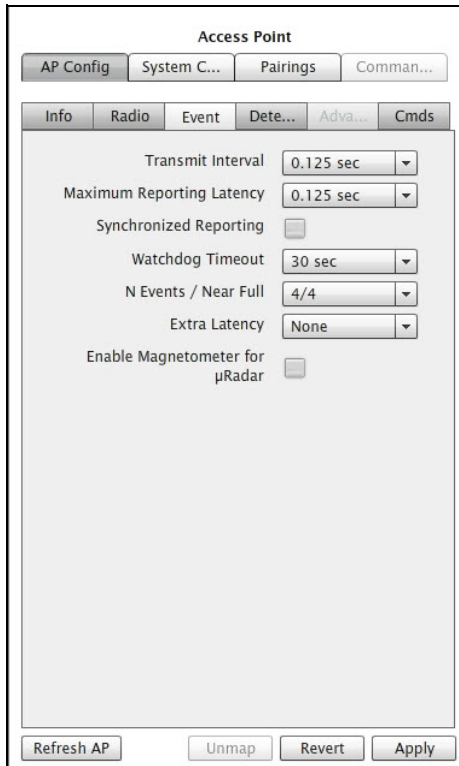

*Figure 5.16. Event window*

### **Setting the Transmit Interval**

The transmit interval sets the frame size for the network and, in so doing, dictates the number of time slots available for device transmissions. To set the transmit interval, perform the following steps:

- 1. The entries in the *Transmit Interval* drop-down list are the available frame sizes for SNP networks. Select an entry from the list by clicking it. The factory default is 0.125 sec.
- 2. Click **Apply** to accept configuration changes. To save the changes to the access point, click the **SAVE** button at the top of the window.

### **Setting the Maximum Reporting Latency**

The *Maximum Reporting Latency* is the maximum amount of time that may pass between successive transmissions from a given sensor. To set the maximum reporting latency, perform the following steps:

1. The entries in the *Maximum Reporting Latency* drop-down list are the available reporting latencies. Select an entry from the list by clicking it.

# **NOTE:**

The factory default is 0.125 sec; however, when configuring *Maximum Reporting*  Latency for count stations, a setting of 1 to 5 seconds is recommended.

2. Click **Apply** to accept configuration changes. To save the changes to the access point, click the **SAVE** button at the top of the window.

### **Enabling Synchronized Reporting**

The *Synchronized Reporting* attribute globally enables (or disables) transmission of data by sensors on a fixed clock basis. When enabled, all sensors report their data (subject to their respective time slots) as of a fixed interval equal to *Maximum Reporting Latency* (or multiple thereof) relative to the network's system clock maintained by the access point.

- 1. To enable *Synchronized Reporting*, select the checkbox. To disable the function (the default setting), clear the checkbox.
- 2. Click **Apply** to accept configuration changes. To save the changes to the access point, click the **SAVE** button at the top of the window.

### **Setting a Watchdog Timeout**

The *Watchdog Timeout* attribute specifies a number of seconds of inactivity a sensor will wait before transmitting a packet. To set a *Watchdog Timeout*, perform the following steps:

- 1. The entries in the *Watchdog Timeout* drop-down list are the available timeout intervals. Select an entry from the list by clicking it. The factory default is 30 seconds.
- 2. Click **Apply** to accept configuration changes. To save the changes to the access point, click the **SAVE** button at the top of the window.

### **Configuring Event Reporting Buffer Controls (N Events / Near Full)**

These parameters set the buffer in the sensors and two global attributes that govern the event queue monitoring process. The attributes are as follows:

- *N Events* the maximum number of events that may be queued.
- *Near Full* the maximum number of events that may be queued before the queue is flushed by transmitting a packet.

To set event reporting buffer controls, perform the following steps:

1. The entries in the N Events/Near Full drop-down list are the available combinations of maximum event reports and reporting trigger points. Select an entry from the list by clicking it.

#### **NOTE:**

The factory default is 4/4; however, when configuring *N Events / Near Full* for count stations, a setting of 16/12 is recommended.

2. Click **Apply** to accept configuration changes. To save the changes to the access point, click the **SAVE** button at the top of the window.

# **Configuring Extra Latency**

Additional latency may be required in environments there are a lot of RF channels and the access point interfaces with a traffic signal controller. Extra latency allows for the recreation of the timing transmission. To configure *Extra Latency*, perform the following steps:

- 1. The entries in the *Extra Latency* drop-down list are the available latency increments. Select an entry from the list by clicking it. The factory default is None.
- 2. Click **Apply** to accept configuration changes. To save the changes to the access point, click the **SAVE** button at the top of the window.

# **Limiting Reporting to On (Detection) Events Only**

This attribute globally enables (or disables) a constraint on the nature of the data reported for a detection. Enabling this attribute results in reporting only the rising edge of a detection pulse.

- 1. To enable this feature, select the checkbox. To disable the feature (the default setting), clear the checkbox.
- 2. Click **Apply** to accept configuration changes. To save the changes to the access point, click the **SAVE** button at the top of the window.

# **Enabling the Magnetometer Sensor for MicroRadar**

This attribute globally enables (or disables) the ability for a MicroRadar sensor to perform as a magnetometer sensor.

- 1. To enable this feature, select the checkbox. To disable the feature (the default setting), clear the checkbox.
- 2. Click **Apply** to accept configuration changes. To save the changes to the access point, click the **SAVE** button at the top of the window.

# **Configuring Detection Settings**

Vehicles are detected by inference. Sensors continuously monitor the X, Y, and Z axes of the earth's magnetic field. When no vehicles are present, a sensor calibrates itself by measuring the values of the background magnetic field and establishing a reference value. The passage and presence of vehicles are detected by measuring the magnitude of deviations from that value.

The *Detections* window has the following configurable elements:

- **Onset Filter**
- Detect Z Threshold
- Undetect Z Threshold
- Undetect X Threshold
- **Holdover**
- $\blacksquare$  Swap X/Y
- **Stop Bar Recalibrate Timeout**
- Count Recalibrate Timeout
- **International Mode**
- **Disable Auto Re-baseline**

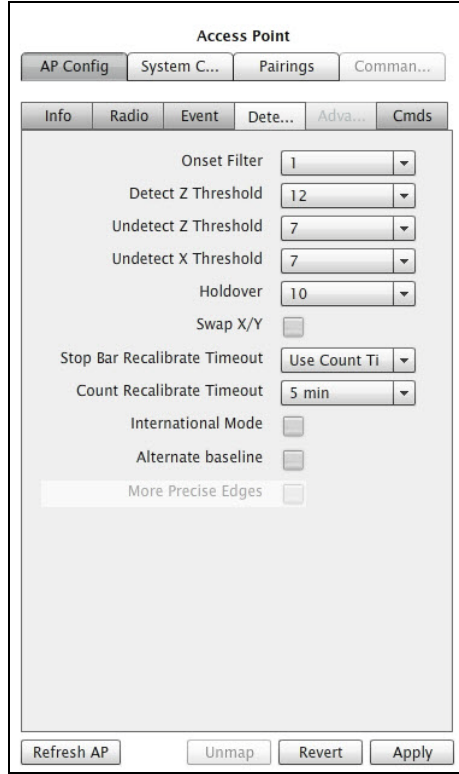

*Figure 5.17. Detection window*

### **Setting the Onset Filter**

The *Onset Filter* specifies the number of consecutive samples for which the ON condition must be true before a detection event is true. To set this attribute, perform the following steps:

1. The entries in the *Onset Filter* drop-down list are the available number of consecutive samples. Select an entry from the list by clicking it. The factory default is 1.

2. Click **Apply** to accept configuration changes. To save the changes to the access point, click the **SAVE** button at the top of the window.

# **Setting Thresholds for Detection and Undetection**

*Thresholds* specify the magnitude of change from a sensor's reference value (representing its current estimate of the local background magnetic field) necessary to declare a detect or undetect event. There are three threshold attributes.

# **Detect Z Threshold**

Detection events are declared when the local magnetic field deviates from the baseline reference value by more than this threshold. The default value is 12.

# **Undetect Z Threshold, Undetect X Threshold**

Undetect events are declared when the local magnetic field deviates from the baseline reference value by this threshold or less. The default value is 7. To set the threshold attributes, perform the following steps for each of the two elements:

- 1. The entries in the threshold drop-down lists are the available threshold values. Select an entry from the list by clicking it.
- 2. Click **Apply** to accept configuration changes. To save the changes to the access point, click the **SAVE** button at the top of the window.

# **Setting the Holdover Attribute**

Holdover specifies the number of consecutive samples for which the ON condition for both the X and Z magnetic axes are no longer true before an OFF event is declared. To set this attribute, perform the following steps:

- 1. The entries in the *Holdover* drop-down list are the available number of consecutive samples. Select an entry from the list by clicking it. The factory default is 10.
- 2. Click **Apply** to accept configuration changes. To save the changes to the access point, click the **SAVE** button at the top of the window.

# **Enabling a Swap of the X and Y Measurements**

This property logically swaps the readings from the X and Y magnetic axes. (This is not common.)

- 1. To enable this feature, select the Swap X/Y checkbox. To disable it (the default setting), clear the Swap X/Y checkbox.
- 2. Click **Apply** to accept configuration changes. To save the changes to the access point, click the **SAVE** button at the top of the window.

### **Setting the Recalibrate Timeouts**

The *Recalibrate Timeout* is an optional parameter that specifies a duration such that, if an ON condition is true for a period greater than the timeout duration, the sensor is recalibrated. There are two recalibrate timeouts—one for stop bar applications and another for count applications.

### **Setting the Stop Bar Recalibration Timeout**

This setting applies to all sensors operating in any of the stop bar operating modes. To set the timeout, perform the following steps:

1. The entries in the drop-down list are the available recalibration timeouts. Select an entry from the list by clicking it.

#### **NOTE:**

The factory default is *Use Count Timeout* which means that the timeout value for the element *Count Recalibrate Timeout* is used.

2. Click **Apply** to accept configuration changes. To save the changes to the access point, click the **SAVE** button at the top of the window.

### **Setting the Count Recalibrate Timeout**

This setting applies to all sensors operating in the count operating mode. To set the timeout, perform the following steps:

- 1. The entries in the drop-down list are the available recalibrate timeouts. Select an entry from the list by clicking it. The factory default is Off.
- 2. Click **Apply** to accept configuration changes. To save the changes to the access point, click the **SAVE** button at the top of the window.

### **Enabling International Mode**

The *International Mode* attribute is related to the recalibrate timeout elements described above. This element dictates which set of timeout values are available for selection from the *Count Recalibrate Timeout* drop-down list.

Clear the checkbox for installations in North America. Select the checkbox for installations outside of North America that require the recalibrate timeout feature.

**NOTE:**

Changing the *International Mode* setting will change the assigned recalibrate timeout values.

### **Selecting Disable Auto Re-baseline**

This property disables a sensor's mode of operation so that it does not detect other objects when in a stalled state.

- 1. To enable this feature, select the **Disable Auto Re-baseline** checkbox. To disable it (the default setting), clear the **Disable Auto Re-baseline** checkbox.
- 2. Click **Apply** to accept configuration changes. To save the changes to the access point, click the **SAVE** button at the top of the window.

# **Configuring Advanced Settings**

The *Advanced Settings* window enables the configuration of advanced properties. Advanced properties dictate system behavior that is considered default in the sense that Sensys Networks recommends it in almost all cases. These elements allow tuning of the system behavior.

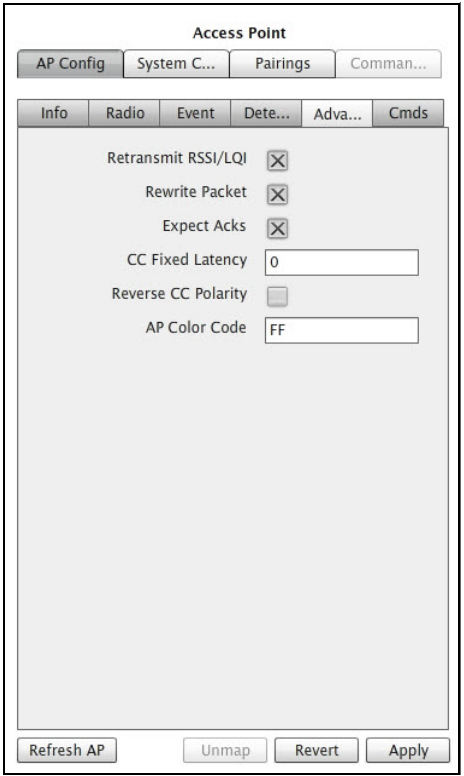

*Figure 5.18. Advanced Settings window*

# **Enabling Retransmission of RSSI and LQI**

*Retransmit RSSI/LQI* tells repeaters to append the RSSI and LQI measurements of the messages received from sensors to the packets forwarded to the access point. To enable this feature, select the checkbox. To disable the feature, clear the checkbox. The default is checked.

# **Enabling Packet Rewriting**

*Rewrite Packet* instructs the access point to replace its measures for RSSI and LQI (which relate to message from the repeater) with the RSSI and LQI values the repeater has appended to its messages (as they represent an assessment of the

sensor to repeater RF communications.) To enable this feature, select the checkbox. To disable the feature, clear the checkbox. The default is checked.

# **Enabling Expectation of Acknowledgments**

*Expect Acks* directs sensors to report detection events as they occur and to expect acknowledgment packets from the access point. To enable this feature, select the checkbox. To disable the feature, clear the checkbox. The default is checked.

# **Entering Contact Closure Card Latency and Enabling Reverse Polarity**

A fixed amount of latency can be applied to all signals sent to a traffic controller via a contact closure card. Additionally, the polarity of a contact closure card can be reversed. The default is leaving *CC Fixed Latency: 0* and *Reverse CC: Polarity* unchecked. Consult with Sensys Networks before using these features.

### **Assigning an Access Point Color Code**

The *Color Code* option allows the assignment any of 255 possible codes to an access point, thus making it possible for multiple signals to be carried over the same RF channel. To assign an access point color code, type in a value between hex 01 and FF. The default is FF.

# <span id="page-69-0"></span>**Configuring Command Settings**

The *Commands* window enables the configuration of command properties by providing the following functions:

- Rebooting and running the access point
- Saving access point data to flash memory
- Updating access point firmware
- Refreshing access point configuration
- Choosing an SPP to use for broadcast
- Starting and stopping the broadcast of SPP firmware
- Starting and stopping the broadcast of sensor/repeater firmware
- Upgrading CC/EX firmware
- Exporting and importing dot tables
- Exporting and importing dot pair tables

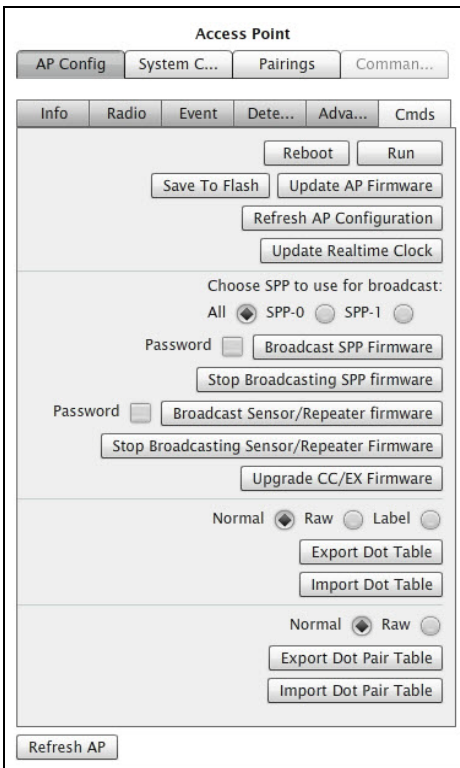

*Figure 5.19. Cmds window*

To perform any of functions provided in the *Cmds* window, click the desired task button and follow the on screen instructions.

Click **Refresh AP** to accept configuration changes.

# **Configuring System Configuration Settings**

*System Configuration* parameters are external properties of the network, and the elements communicate with other networks and systems. *System Configuration* parameters are grouped into the following collections:

- Network properties
- **PTP** (point-to-point) properties
- **Modem properties**
- **Push settings**
- Poll settings
- **Memory management properties**
- **C** Other properties
- **Command properties**

# **Configuring with Network Settings**

*Network* properties define the settings necessary to conduct IP communications with the access point including IP address, network mask, gateway and hosts providing DHCP, DNS, and time services.

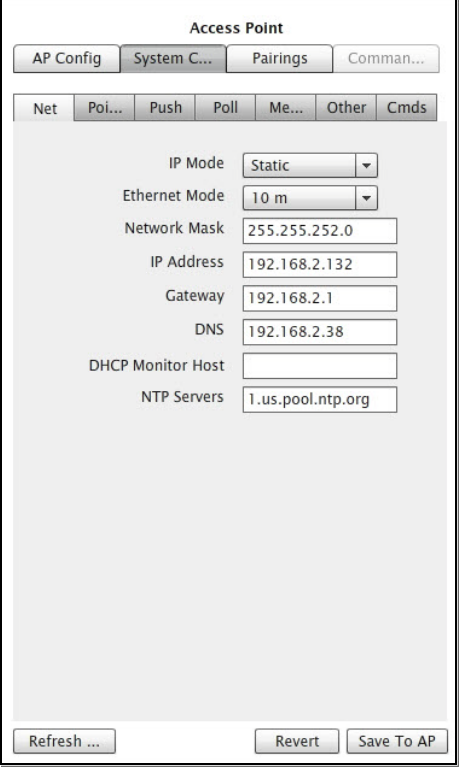

*Figure 5.20. Network window*

### **Setting the IP Mode**

*IP Mode* specifies how the access point will receive its IP address such as via DHCP (the system default), a cellular ISP or other means. Click an entry from the drop-down list to select it.

```
NOTE:
```
The *Modem* option displays only when the *IP Mode* element is set to *Modem*. For additional modem information, refer to *[Appendix A: Configuring Cellular Modems on an AP or an APCC](#page-114-0)*.

### **Setting the Ethernet Mode**

*Ethernet Mode* designates the estimated bandwidth of the network link between the management station and the access point that operates on the access point's Ethernet interface. Click an entry from the drop-down list to select it.
# **Specifying the Network Mask**

*Network Mask* identifies the local portion of a local area network (LAN), and in so doing, identifies which hosts are communicated to through gateways. The system default is 255.255.255.0.

Type in a network mask only if the specified IP mode is static or if instructed by a service provider.

# **Specifying the IP Address**

*IP Address* is a unique network address for IP communications to and from the access point over the Ethernet port. Type an IP address for the access point only if the specified IP mode is static or if instructed by a service provider.

# **Designating the Gateway**

*Gateway* identifies by IP address a network node to which the access point directs traffic destined for external networks. Type an IP address of a gateway server only if the specified IP mode is static or if instructed by a service provider.

# **Designating the DNS Servers**

*DNS* identifies by IP address a network node providing domain name services to the access point. Type an IP address of a DNS server only if the specified IP mode is static or if instructed by a service provider.

# **Designating the DHCP Monitor Host**

*DHCP Monitor Host* identifies by IP address a network node used by the access point to evaluate its connection to a host providing *Dynamic Host Control Protocol* services. Typically, the device used as the monitoring host is the DHCP server itself.

# **Specifying the Network Time Sources**

*NTP Servers* specifies by hostname(s) a minimum of one server providing the current time via NTP (Network Time Protocol), a draft Internet standard for computer clock synchronization (see RFC1305). Type a minimum of one NTP host that provides network time services.

# **Configuring PTP Settings**

*PTP* characteristics define the settings necessary to establish a virtual private network connection between the access point and an external server such as a management (SNAPS) server from Sensys Networks.

The PTP communication model is required in situations where the access point is positioned behind a firewall or router performing NAT (network address translation) services, receives its IP address via dynamic assignment, or is managed over a cellular packet data network.

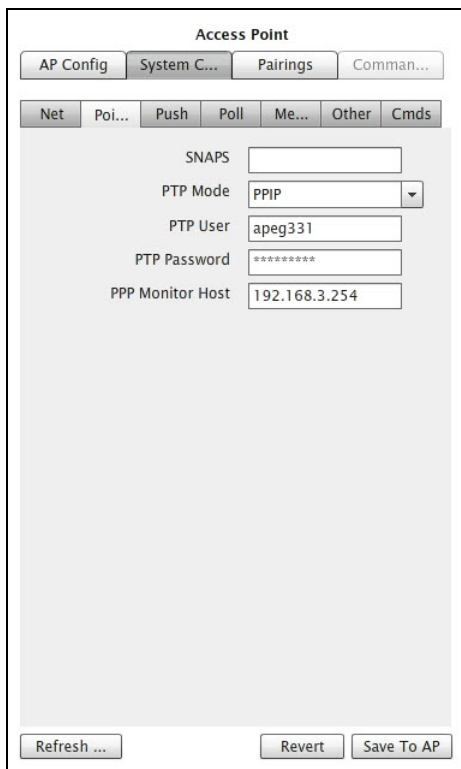

*Figure 5.21. PTP window*

### **Specifying the Sensys Networks Management Server**

*SNAPS* identifies the host that acts as the PTP server. Type the host name or IP address of the management server.

#### **NOTE:**

This is an optional component.

### **Selecting the PTP Mode**

*PTP Mode* specifies the protocol used for creating the PTP connection. Click an entry from the drop-down list to select it.

#### **Defining the PTP User and Password**

Some PTPs require a user ID and password for authentication and access to the PTP. These elements capture the values if they are required. Type a user ID and password string adhering to the formatting rules of the PTP provider.

# **Specifying the Host to Monitor for PTP Communications**

*PPP Monitor Host* names the host used by the access point to maintain the PTP connection. If the access point cannot contact this host for a duration of one minute or more, it drops the PTP connection and attempts to reconnect. Typically, this entry points to the PTP server itself. Type a host name or IP address.

# **Configuring Push Settings**

A common requirement of event data statistics is the need to transfer it to other hosts or platforms. A typical technique to do this is referred to as push.

*Push* refers to movement of processed sensor data (i.e., statistical data) from one host to another initiated by the statistical server (typically an access point). This section describes the settings used by an access point's push process.

#### **NOTE:**

Use of this feature requires an appropriate license.

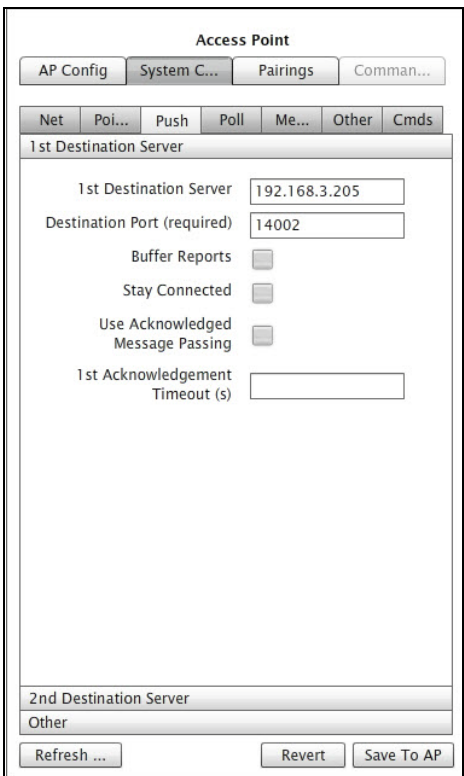

*Figure 5.22. Push window (1st Destination Server)*

## **Destination servers**

The hosts that act as the recipients of pushed data are referred to as destination servers. A destination server is a host that is equipped to receive processed sensor data for display, analysis or other purpose. Access points, when hosting the processes to generate statistical data from raw sensor reports, support up to two destination servers. At least one destination server must be designated; the second is optional.

#### **1st Destination Server**

Designates the target host by IP address or DNS name.

**NOTE:**

At least one entry is required in situations where the access point processes the raw sensor data.

#### **Destination Port**

The port number of the target server that the push process uses to communicate with it.

#### **Buffer Reports**

Designates the behavior of the access point in regard to how disconnections between the access point and the target host are handled.

#### **Stay Connected**

Designates the behavior of the access point in regard the status of the TCP connection during the idle time between separate pushes of the data from the access point to the destination servers.

#### **Use Acknowledged Message Passing**

Directs the behavior of the access point in regard to messages from the destination server that acknowledge receipt of the data transfers.

#### **Acknowledgment Timeout**

Specifies the number of seconds the push process waits for an acknowledgment packet from the destination host before declaring a transmission failure and retransmitting. An acknowledgment timeout value is available for each destination host.

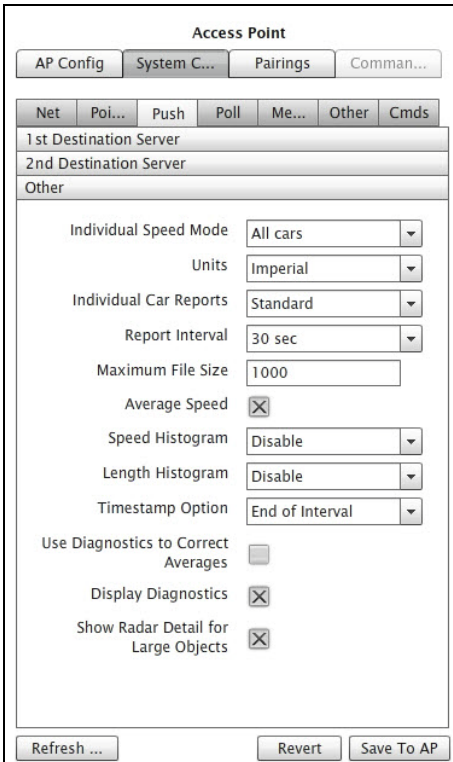

*Figure 5.23. Push window (Other)*

# **Individual Speed Mode**

Determines how detection data is compiled in situations where vehicle speed and length cannot be calculated.

- *Calculable speed only* reports only vehicles that have calculable speeds and lengths
- **All cars** reports all vehicles regardless of the availability of speeds or lengths

#### **Units**

Specifies the unit scale used in generating statistics. Select from the drop-down list one of the following:

- *Imperial* denotes use of feet, miles, and miles per hour (mph)
- **Metric** denotes use of meters, kilometers, and kilometers per hour (kph)

## **Individual Car Reports**

This element allows the designation of real-time report mode in which statistics are generated based on individual vehicle detections. Select from the drop-down list one of the following:

- *Disabled* turns off the function
- *Standard* produces output in Sensys Networks default format

# **Report Interval**

In aggregate report mode, this element specifies the time duration between writing of separate statistical report entries. In real-time report mode, this element specifies the time duration between creating separate statistical files. Select from the drop-down list one of the following:

- 10 seconds
- $\blacksquare$  15 seconds
- 30 seconds
- $\blacksquare$  1 minute
- 5 minutes
- 10 minutes
- $\blacksquare$  15 minutes

## **Maximum File Size**

Specifies the maximum file size (in bytes) of any single statistical archive file.

# **Average Speed**

Enables/disables the inclusion of the calculated average speed in the collection of data outputs. When *Average Speed* is enabled, this element also qualifies how the calculation of the average is performed.

## **Speed Histogram**

Enables/disables the inclusion of speed bins suitable for building a histogram graph. Select from the drop-down list one of the following *Imperial* mode options:

- *Disable* disables the function
- $\blacksquare$  1 mph
- $\blacksquare$  5 mph
- *TTI* presents data in bin widths from the Texas Traffic Institute specification

#### **NOTE:**

The *Metric* mode options are *Disable*, *1 km/h*, *10 km/h*, and *TTI*.

# **Length Histogram**

Enables/disables the inclusion of length bins suitable for building a histogram graph. Select from the drop-down list one of the following *Imperial* mode options:

- *Disable* disables the function
- 1 foot
- *TTI* presents data in bin widths from the Texas Traffic Institute specification

**NOTE:**

The *Metric* mode options are *Disable*, *0.5m*, and *AusRoads*.

# **Timestamp Option**

Designates the point in time relative to the entire length of reporting interval that corresponds to the timestamp of the report entry. Select from the drop-down list one of the following:

- **End of interval**
- **Start of interval**
- **Middle of interval**

# **Use Diagnostic to Correct Averages**

Enables/disables the use of sensor diagnostic data to generate smart averages when calculating averages for speeds and lengths. Smart averages disregard nonreporting sensors.

# **Display Diagnostics**

Enables/disables inclusion of the sensor diagnostic values in the output data collection.

# **Show Radar Detail for Large Objects**

Enables/disables the differentiate between large and small output.

# **Configuring Poll Settings**

A common requirement of event data statistics is the need to transfer it to other hosts or platforms. An accepted technique to do this is referred to as poll. Poll refers to movement of processed sensor data from the statistical server (typically, an access point) to another host based on a request by the consuming host. This section describes the settings that comprise the generic polling interface of Sensys Networks.

#### **NOTE:**

Use of this feature requires an appropriate license.

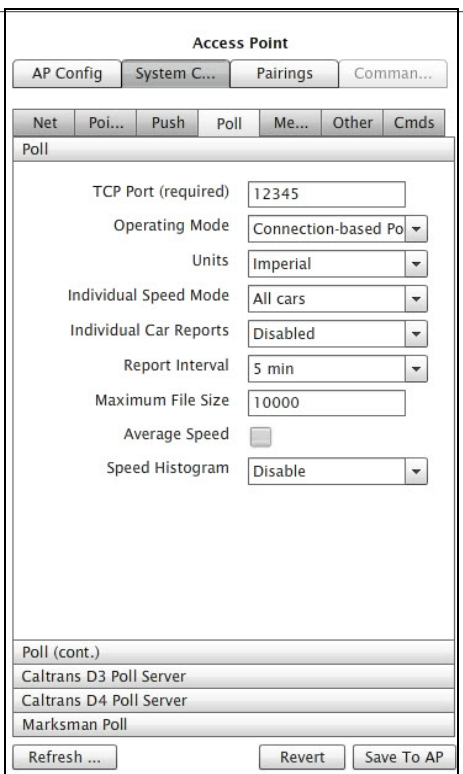

*Figure 5.24. Poll window*

## **TCP Port Number**

A required value specifying the port number on which poll requests arrive. The Sensys Networks statistical host listens for requests on this port.

#### **Operating Mode**

Specifies the nature of the connection between an access point's poll process and the remote host. Select from the drop-down list one of the following:

- *Persistent Connection* indicates that once a connection is established it remains in force. Reports are available at the end of the report interval (discussed below). For example, given a report interval of 30 seconds, if a connection is made 16 seconds into the interval, the first report would be available 14 seconds after the connection was made.
- *Connection-based Polls* indicates that a connection is built, used, and closed for each successive poll from the remote host.
- **Poll Sampling** (default) indicates that a connection is treated as a request. Upon receiving a request, the most recent report is delivered to the client and the connection is closed. There is no built-in processing to prevent sending duplicate reports. If a subsequent connection is made before a new report is available, the same report is sent to the subsequent connection.

## **Units**

Specifies the unit scale used in generating statistics. Select from the drop-down list one of the following:

- *Imperial* denotes use of feet, miles, and miles per hour (mph)
- *Metric* denotes use of meters, kilometers, and kilometers per hour (kph)

## **Individual Speed Mode**

Determines how detection data is compiled in situations where vehicle speed and length cannot be calculated.

- *Calculable speed only* reports only vehicles that have calculable speeds and lengths
- **All cars** reports all vehicles regardless of the availability of speeds or lengths

## **Individual Car Reports**

This element allows the designation of real-time report mode in which statistics are generated based on individual vehicle detections. Select from the drop-down list one of the following:

- *Disabled* turns off the function
- *Standard* produces output in Sensys Networks default format

## **Report Interval**

In aggregate report mode, this element specifies the time duration between writing of separate statistical report entries. In real-time report mode, this element specifies the time duration between creating separate statistical files. Select from the drop-down list one of the following:

- 10 seconds
- $\blacksquare$  15 seconds
- 30 seconds
- $\blacksquare$  1 minute
- $\blacksquare$  5 minutes
- $\blacksquare$  10 minutes
- $\blacksquare$  15 minutes

## **Maximum File Size**

Specifies the maximum file size (in bytes) of any single statistical archive file.

# **Average Speed**

Enables/disables the inclusion of the average speed in the collection of data outputs.

## **Speed Histogram**

Enables/disables the inclusion of speed bins suitable for building a histogram graph. Select from the drop-down list one of the following *Imperial* mode options:

- *Disable* disables the function
- $\blacksquare$  1 mph
- $\blacksquare$  5 mph
- *TTI* presents data in bin widths from the Texas Traffic Institute specification

```
NOTE:
```
The *Metric* mode options are *Disable*, *1 km/h*, *10 km/h*, and *TTI*.

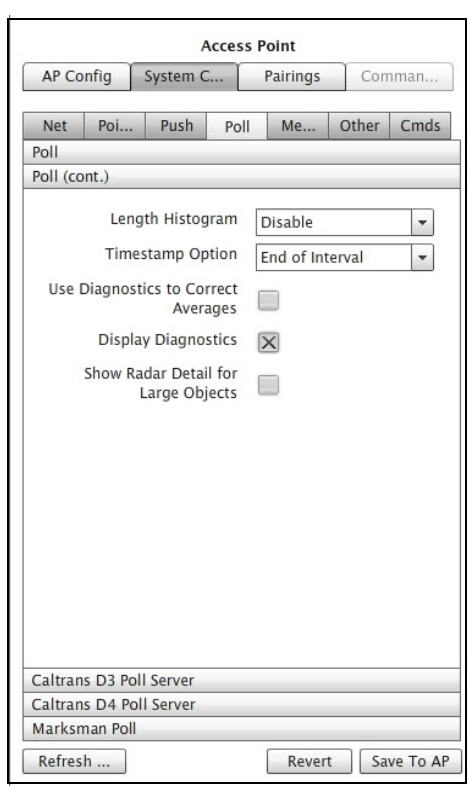

*Figure 5.25. Poll window (cont)*

#### **Length Histogram**

Enables/disables the inclusion of length bins suitable for building a histogram graph. Select from the drop-down list one of the following *Imperial* mode options:

- *Disable* disables the function
- $\blacksquare$  1 foot
- *TTI* presents data in bin widths from the Texas Traffic Institute specification

**NOTE:**

The *Metric* mode options are *Disable*, *0.5m*, and *AusRoads*.

# **Timestamp Option**

Designates the point in time relative to the entire length of reporting interval that corresponds to the timestamp of the report entry. Select from the drop-down list one of the following:

- **End of interval**
- **Start of interval**
- **Middle of interval**

## **Use Diagnostic to Correct Averages**

Enables/disables the use of sensor diagnostic data to generate smart averages when calculating averages for speeds and lengths. Smart averages disregard nonreporting sensors.

## **Display Diagnostics**

Enables/disables inclusion of the sensor diagnostic values in the output data collection.

# **Configuring California DOT District 3 Poll Servers**

This section describes the settings that comprise the Sensys Networks polling interface developed for CalTrans D3 Poll Servers. Use of this feature requires an appropriate license.

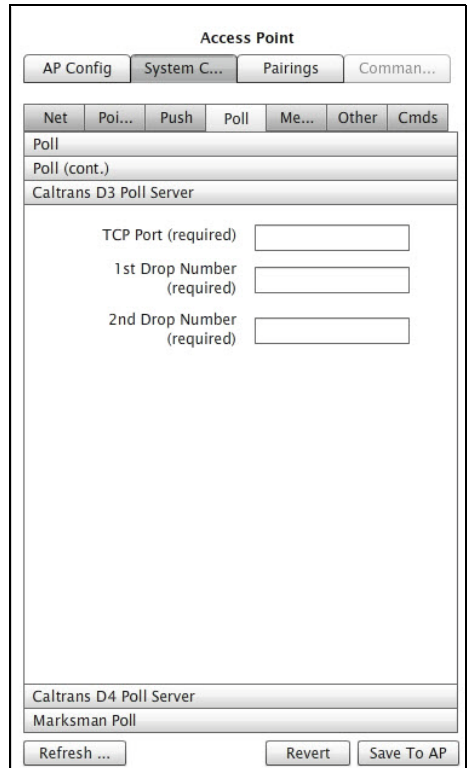

*Figure 5.26. Poll window (Caltrans D3 Poll Server)*

## **TCP Port Number**

A required value specifying the port number on which poll requests arrive. The Sensys Networks statistical host listens for requests on this port.

### **1st Drop Number**

A required value originated by the polling client used by the statistical server to formulate a response message.

#### **2nd Drop Number**

A required value originated by the polling client used by the statistical server to formulate a response message.

# **Configuring California DOT District 4 Poll Servers**

This section describes the settings that comprise the Sensys Networks polling interface developed for CalTrans D4 Poll Servers. Use of this feature requires an appropriate license.

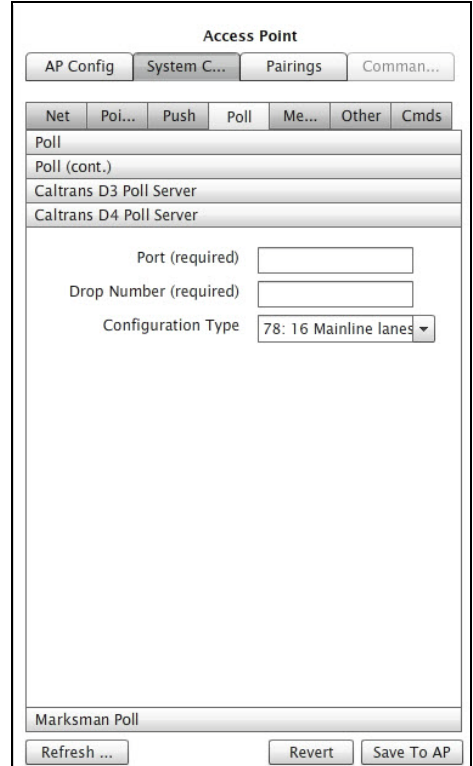

*Figure 5.27. Poll window (Caltrans D4 Poll Server)*

## **Port Number**

A required value specifying the port number on which poll requests arrive. The Sensys Networks statistical host listens for requests on this port.

# **Controller Address**

A required value used by the statistical server to formulate a response message. Must be an integer between 1 and 255.

# **Configuration Type**

Indicates the layout of the traffic site via a series of predefined configurations.

- 71: 8 Mainline lanes, o Ramp lanes
- 72: 8 Mainline lanes, 4 Ramp lanes
- 74: 12 Mainline lanes, 4 Ramp lanes
- 78: 16 Mainline lanes, 8 Ramp lanes

# **Configuring Marksman Poll Servers**

Event statistics can be formatted to adhere to the Marksman protocol portion of the Australian Roads specification. Specifying these values results in a new instance of the APSTAT process being invoked the next time the access point is rebooted. Use of this feature requires an appropriate license.

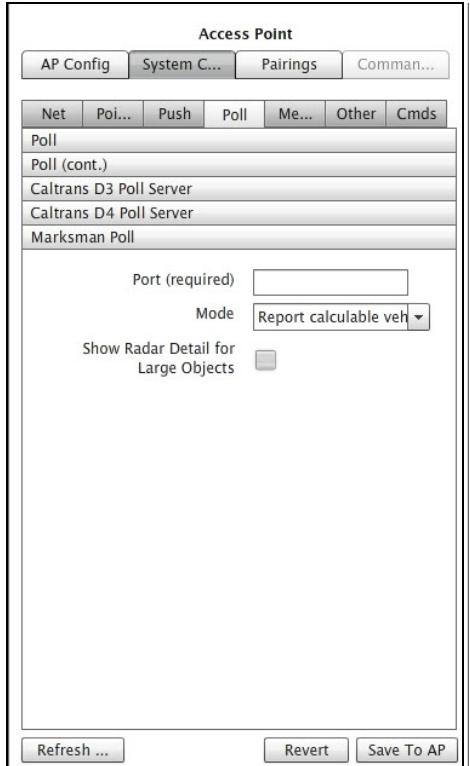

*Figure 5.28. Poll window (Marksman Poll)*

### **Designating the Port Number**

Port stores a required integer value that specifies the port the access point listens to for report requests.

## **Selecting a Reporting Mode**

*Mode* specifies the scope of the output data collection. From the *Mode* drop-down list select either of the following:

- **Report calculable vehicles**
- **Report all**

## **Show Radar Detail for Large Objects**

Enables/disables the differentiate between large and small output.

# **Configuring Memory Settings**

Access points typically host application processes that perform data transfer and formatting; the processes are configured on the *Push*, *Poll*, *CalTrans D3 Poll*, *CalTrans D4 Poll*, and the *Marksman Poll* tabs. A total of 500KB of memory is allocated to local applications. The memory allocation is configured via the *Memory* tab.

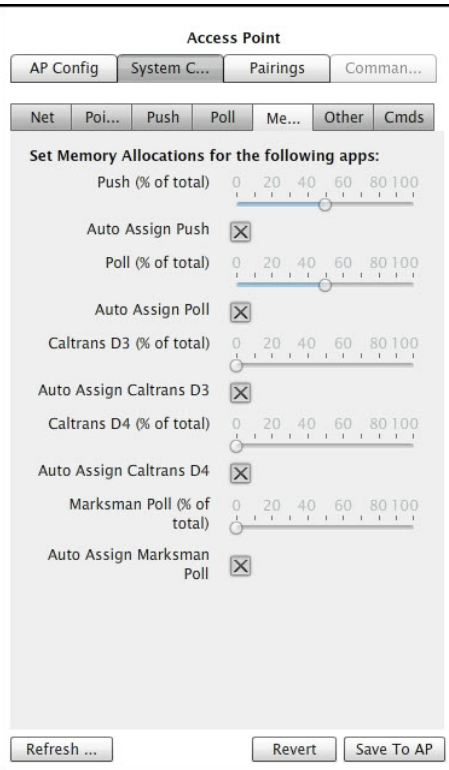

*Figure 5.29. Memory window*

## **Window Contents and Operation**

The tab displays a slide bar and checkbox related to memory allocation to the application processes that may execute on an access point. The slide bar and checkbox are active only for processes that are executing on the access point. If the window elements are not accessible, the access point is not licensed for the processes or they are not running.

## **Automatically Allocating Memory to the Processes**

By default, the system automatically allocates memory equally among each of the executing processes. Select the **Auto Assign** checkbox(es) to specify this.

## **Manually Allocating Memory to the Processes**

To manually set the memory allocated to one or more of the processes, uncheck the **Auto Assign** and perform the following:

- 1. Locate the slide bar related to the desired application and move it to indicate the desired percentage of application memory (500 KB) allocated to that process.
- 2. Click **Save To AP**. This writes the change to the access point's configuration file but does not reallocate memory.

3. Reboot the access point to allocate memory according to the configuration settings.

# **Configuring Other Properties**

The Other tab provides an opportunity to configure elements that are more advanced or specialized. These elements include:

- Enabling the access point to interface to traffic signal controllers
- Enabling the high accuracy speed mode for the access point
- Enabling the direct interface to Siemens signal controllers
- Direct access to sensor event data via a proxy process
- Time synchronization settings
- Configuring serial mode settings
- Configuring advanced access point diagnostics settings

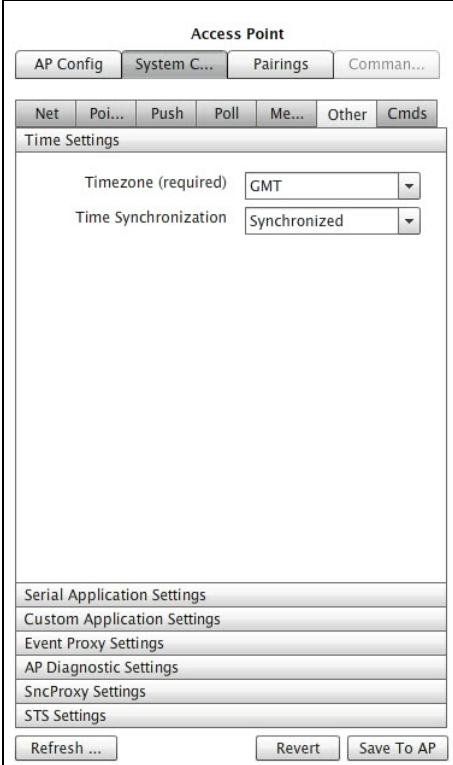

*Figure 5.30. Other tab (Time Settings)*

## **Time Settings**

Time is used throughout networks for a variety of purposes. An access point can be configured to enforce on the entire network a uniform timebase sourced from a trusted timeserver.

## **Time Zone**

A required setting that designates the access point as residing in a particular time zone. A range of common North American time zones, as well as an array of offsets from GMT (Greenwich Mean Time) are supported.

## **Time Synchronization**

Enables/disables synchronizing the radio clocks of all network devices to the Linux timekeeping process on the access point. Sensys Networks recommends enabling this feature and configuring the access point to acquire time from a trusted, external time server. The options supported are:

- **Synchronized** where a base time is acquired from a timeserver and distributed throughout the network by the access point
- **Free Running** each device uses its own internal clock

# **Serial Application Settings**

Access points support serial communications over two on-board serial ports for communications with traffic controller equipment, cellular data networks, GPS systems, or maintenance consoles.

```
NOTE:
```
Serial port A is configured by hardware settings only.

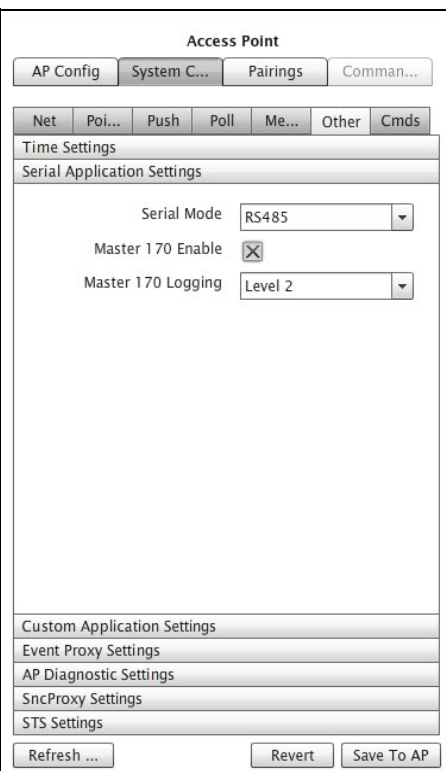

*Figure 5.31. Other window (Serial Application Settings)*

## **Serial Mode**

Specifies how the access point configures the serial port "B" for use. Supported options include:

- **Disable** removes the port from the active configuration of the access point
- *GPS* sets the port for communications with a GPS system
- **RS485** sets the port for communications with traffic signal control equipment via a contact closure card from Sensys Networks. This setting is mandatory for using the access point with signal controllers.

## **Enabling the Master 170 Interface for Traffic Signal Controllers**

Access points can be interfaced to a variety of popular traffic signal controllers. Enable this setting on access points that will interface to such systems by filling the checkbox.

#### **NOTE:**

This setting only results in the execution of software on an access point required for traffic signal controller interfaces. Additional equipment from Sensys Networks is required to physically interface Sensys Networks to a traffic signal controller.

### **Enabling Logging for the Master170 Interface**

System logging records a range of operations between an access point and a traffic signal controller to which it is interfaced. Select via the drop-down list a logging level ranging from no logging (level zero) to extensive logging (level two).

#### **NOTE:**

Logging requires more disk space so the typical practice is to use this feature only for monitoring a new system at start up or for troubleshooting.

# **Custom Application Settings**

TrafficDOT offers the custom applications: *High Accuracy Speed* and *Wrong Way Detection*. The elements in *Custom Applications Settings* allow for the configuration of these applications.

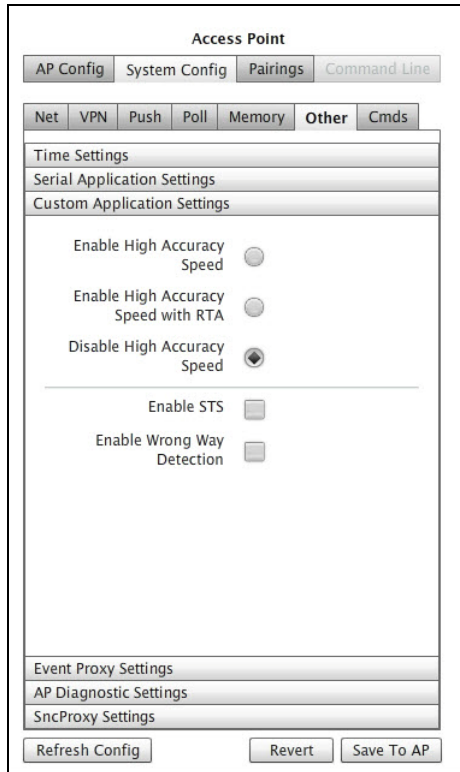

*Figure 5.32. Other window (Customer Application Settings)*

### **Enabling High Accuracy Speed Mode**

*High Accuracy Speed* (HAS) mode is useful for networks implemented for red-light enforcement. Select the checkbox to enable the feature.

#### **NOTE:**

Enabling this feature requires that sensors are configured to operate using mode H.

#### **Enabling RS485 for HAS**

*RS485 for HAS* sets the port for communications with traffic signal control equipment via a contact closure card from Sensys Networks for high accuracy speed. Select the checkbox to enable the feature.

#### **Enabling the Interface to Siemens Traffic Systems (STS)**

*Enable STS* directs an access point to operate with a Siemens traffic controller over a proprietary interface. Select the checkbox to enable the feature. Do not enable this feature unless the access point is used with the appropriate Siemens equipment.

## **Enabling Wrong Way Detection**

*Wrong Way Detection* is a Sensys Networks application that detects the direction of vehicles entering a section of road the wrong way, and allows for an emergency warning to oncoming vehicles, as well as the immediate notification of the appropriate emergency response. Select the checkbox to enable the feature.

## **Event Proxy Settings**

Sensor event data can be accessed by a simple line-oriented interface over TCP/IP. End users can use clients to access and display event data as ASCII text.

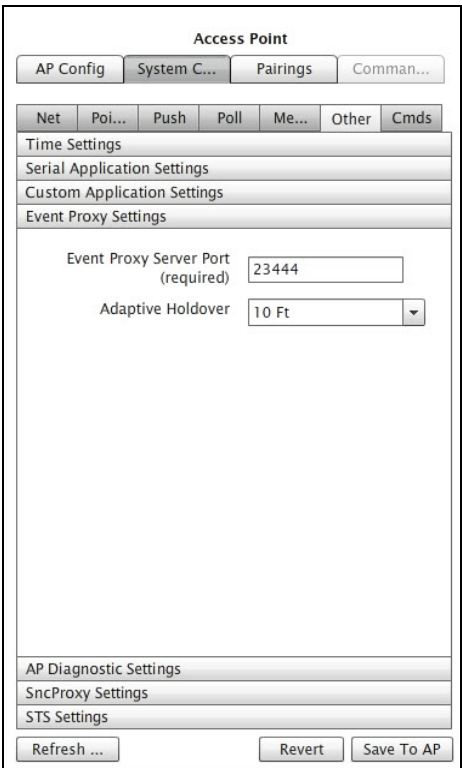

*Figure 5.33. Other tab (Event Proxy Settings)*

#### **Direct Access to Sensor Event Data**

*Event Proxy Server Port* provides a text/line oriented interface to event data. It is intended for use by field technical staff.

## **Adaptive Holdover**

Enables/disables the automatic adjustment of the downhold parameter. When enabled, the value specifies in feet the magnitude of the adjustment.

# **Advanced AP Diagnostic Settings**

These elements are used in regard to the automatic performance diagnostic reporting done by the access point by the instance of APDIAG that executes on the access point.

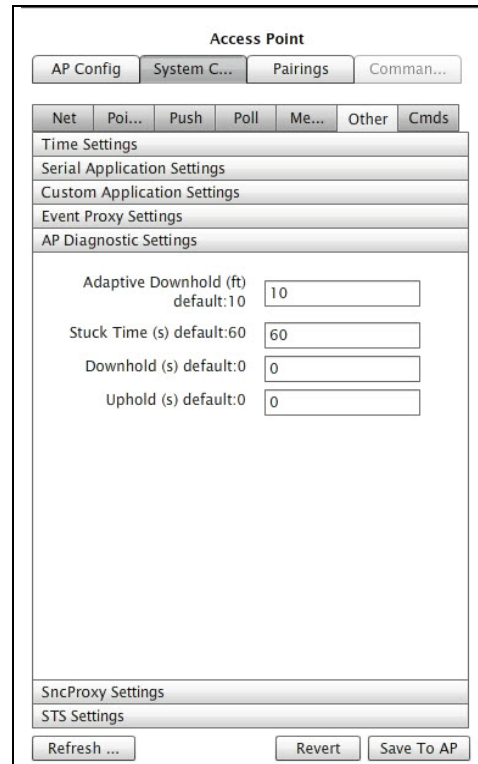

*Figure 5.34. Other window (AP Diagnostic Settings)*

## **Adaptive Downhold (feet)**

Type the length in feet used by the adaptive downhold calculation.

The algorithm calculates the amount of time the count, speed, and occupancy calculations must holdover based on an average of the five most recent speeds calculated. Time is derived from the entered length, using average speed. The default value is 10 feet.

#### **Stuck Time (seconds)**

Type a number of seconds a sensor must report a continuous vehicle present state before it is considered non-reporting. The default is 60 seconds.

#### **Downhold (seconds)**

Type a number of seconds an undetection signal must last before it is considered to represent an undetection event. The default value is zero seconds.

## **Uphold (seconds)**

Type a number of seconds a sensor must report a continuous vehicle present state before it is considered to represent a detection event. The default value is zero seconds.

# **Configuring SncProxy Settings**

The *SncProxy Settings* window provides the ability to specify an export port for an access point's sensor data.

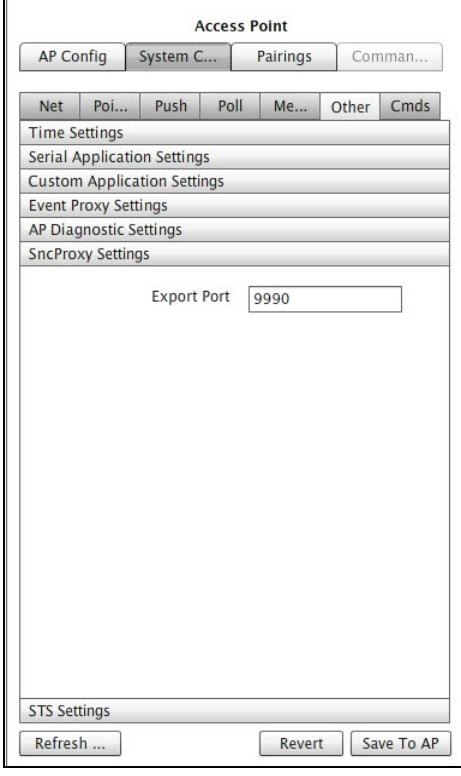

*Figure 5.35. Other window (SncProxy Settings)*

## **Export Port**

A value specifying the remote port SncProxy uses to connect to the access point. The default is 10000.

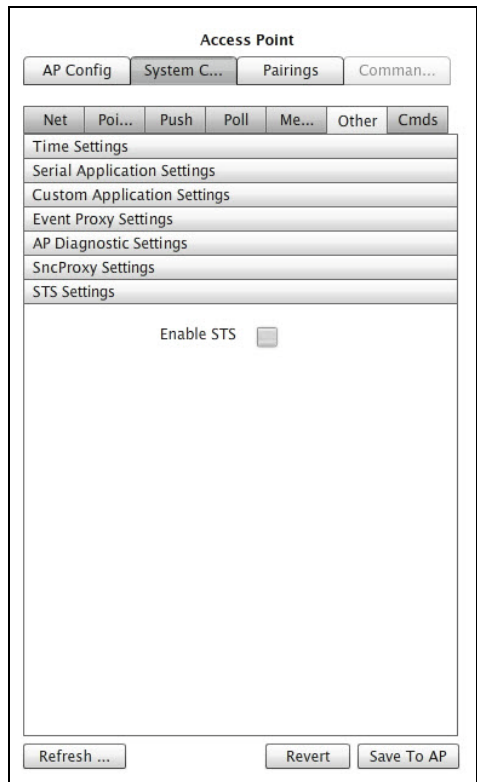

*Figure 5.36. Other window (STS Settings)*

# **Configuring Commands Settings**

The *Cmds* window provides the ability to backup and restore access point configuration, install and/or update an access point's license file, and download a diagnostic file.

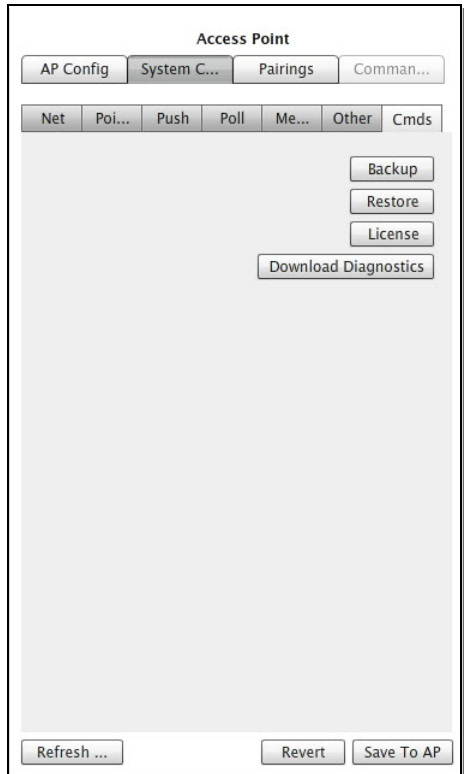

*Figure 5.37. Cmds window*

## **Backup/Restore an Access Point's Configuration**

Sensys Networks recommends backing up the configuration of an access point once it has been finalized, as well as immediately before and after any significant changes are made.

By default, backups are stored on the file system of the platform that hosts TrafficDOT.

#### **Backup Procedure**

To backup the current access point configuration, perform the following steps:

- 1. Click **Backup** from the *Cmds* tab. The *Save Backup* window displays.
- 2. Name the file to store the backup. Optionally, store the file to a different folder than the default.
- 3. Click **Save To AP** to backup the access point.

## **Restore Procedure**

To restore an access point configuration and data, perform the following steps:

- 1. Click **Restore** from the *Cmds* tab. The *Select file to use for restore* window displays.
- 2. Select the file that contains the backup that will serve as the source for the restore. Optionally, navigate to a different folder than the default.
- 3. Click **Open** to restore the access point from the file.

## **Selecting an Access Point License File**

Sensys Networks stores customer permissions and product access keys in a license file stored on the access point. From time to time, there may be a need to update it.

To install/update an access point license file, perform the following steps:

- 1. From the *Cmds* tab, click **License**. The *Select License file* window displays.
- 2. Select the file that contains the license for the access point. Optionally, navigate to a different folder than the default.
- 3. Click **Open** to install or update the license file.
- 4. After the license file has been transferred to the access point, reboot the access point.

#### **NOTE:**

The license will not take effect until the access point is rebooted.

# **Downloading a Diagnostic File**

On rare occasions, Sensys Networks Technical Support group may request a diagnostic file. This is a special type of backup that facilitates analysis of the access point and its processes.

This operation follows a procedure very similar to that of performing a backup. Work with the Technical Support group to determine the best means to transfer the file to Sensys Networks.

# **Configuring Repeaters**

Sensys Networks repeaters ship with a factory-installed default configuration. In most cases, the configuration is modified to fit the specific needs of an installation. However, once set, a repeater's configuration typically requires no further changes.

This section describes configuring repeaters with TrafficDOT and provides information about the following activities:

- Selecting a repeater to configure
- Specifying which time slot configuration a repeater will use
- Specifying the repeater's two RF channels
- Assigning a time slot to a repeater
- Downloading firmware to a repeater
- Adding a repeater to a network
- Removing a repeater from a network
- Performing other operations

## **Introduction**

Repeater configuration involves dragging a repeater onto the map image and selecting values for the following parameters:

- **Repeater configuration**
- Radio frequency of the upstream (access point) channel
- Radio frequency of the downstream (sensor) channel
- Transmission time slot (optional)

Other operations related to management of repeaters are also performed from the *Repeater Configuration* window.

#### **Tandem Repeaters**

Repeaters used to forward the signals of other repeaters (tandem repeaters) are configured in the same way as repeaters communicating directly with an access point. Tandem repeater topologies are implied by the RF channel assignments made to separate repeaters.

# **Working with the Repeater Configuration Window**

To select a repeater for configuration, click on a repeater on your image map. The *Repeater Configuration* window displays.

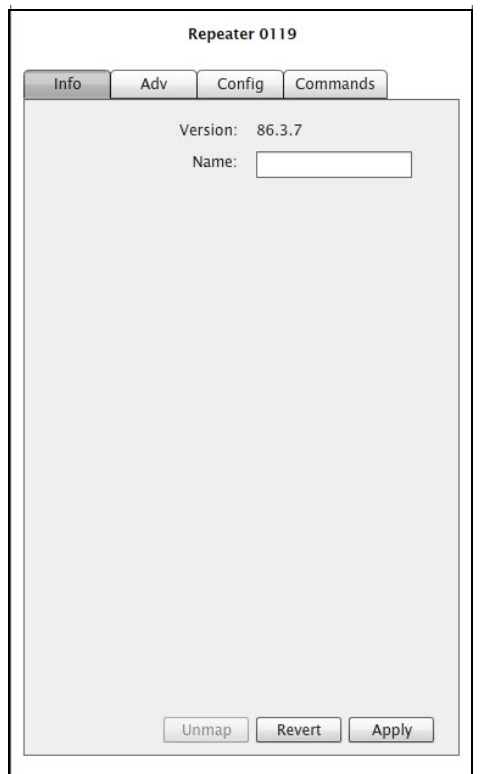

*Figure 5.38. Repeater Configuration window (Position tab)*

# **Viewing the Repeater Firmware Version and Entering a Repeater Name**

The repeater's firmware version can be reviewed on the *Position* tab as shown in Figure 5.37. Also, a unique user-defined repeater name can be entered into the *Name* field.

Click **Apply** to accept configuration changes. To save the changes to the access point, click the **SAVE** button at the top of the window.

**NOTE:**

The repeater firmware version is for reference only.

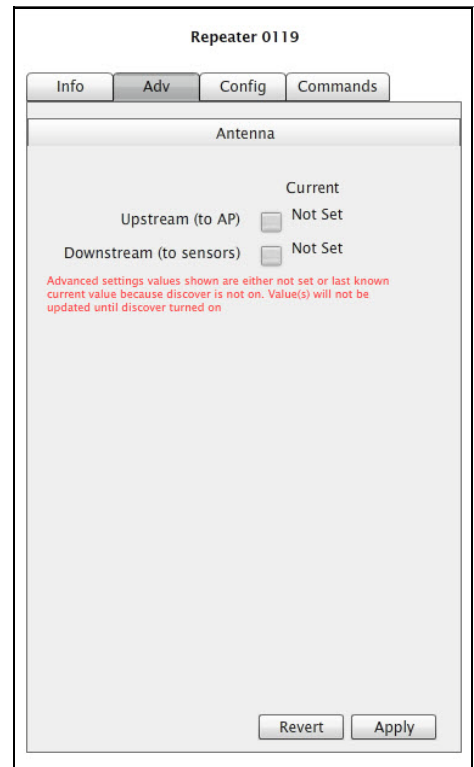

*Figure 5.39. Repeater Configuration window (Adv tab)*

### **Selecting an External Antenna**

The *Adv* tab provides the ability to choose an antenna for an external upstream connection the access point or an external downstream connection to the sensors. Click **Upstream (to AP)** to select an upstream connection to the access point or click **Downstream (to sensors)** to select a downstream connection to the sensors.

Click **Apply** to accept configuration changes. To save the changes to the access point, click the **SAVE** button at the top of the window.

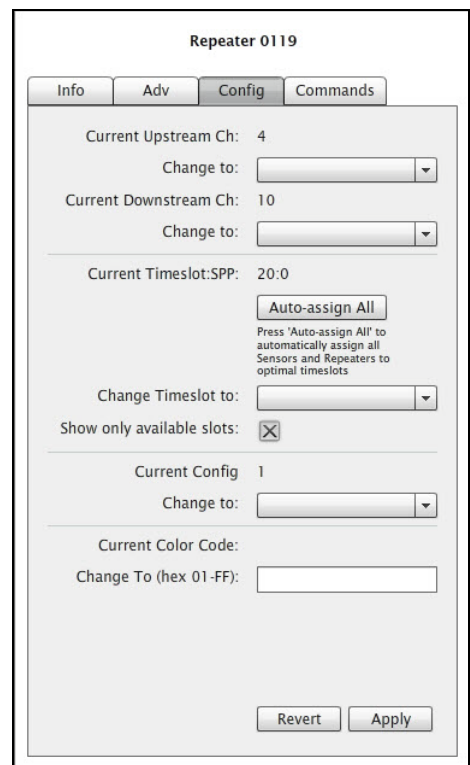

*Figure 5.40. Repeater Configuration window (Config tab)*

# **Specifying the RF Channels**

Repeaters are configured with two RF channels. The first channel, which is known as the access point or upstream channel is used to communicate with an access point. This channel is set in the access point's configuration. The second channel, which is known as the sensor or downstream channel is used to communicate with sensors. This channel must not be the same channel as the access point channel.

## **Specifying the Access Point (Upstream) Channel**

To specify the RF channel for access point transmissions, perform the following steps:

1. Click an entry from the upstream *Change to* drop-down list.

The selected channel must be the same RF channel that the target access point is configured to use. (Refer to the *Configuring Access Points* section in this chapter for more information.)

2. Click **Apply** to accept configuration changes. To save the changes to the access point, click the **SAVE** button at the top of the window.

## **Specifying the Sensor (Downstream) Channel**

To specify the RF channel for transmissions in the direction of sensors, do the following:

1. Click an entry from the downstream *Change to* drop-down list.

The selected channel must not be the same than the channel selected as the access point channel. In addition, all sensors serviced by the repeater must be configured to use the repeater's sensor channel.

2. Click **Apply** to accept configuration changes. To save the changes to the access point, click the **SAVE** button at the top of the window.

## **Setting the Time Slot of a Repeater**

In addition to forwarding event data packets to the access point and management packets to the sensors it services, repeaters originate packets of their own. Normally, repeaters transmit repeater packets via a sensor time slot when the repeater detects that a sensor is not transmitting.

In some instances, however, it may be beneficial to restrict the repeater's use to a defined time slot as a means to eliminate competition to transmit. To set the time slot, do the following:

1. Click an entry from the *Change Timeslot to* drop-down list.

By default, TrafficDOT filters the contents of the drop-down list so that only available time slots (time slots that are consistent with the network's transmit interval and not already assigned) are displayed.

To change the drop-down list to include all time slots in the network (both assigned and unassigned), remove the check in the *Show only available slots*.

#### **NOTE:**

The list does not include time slots that are, by definition, reserved for use by access points.

2. Click **Apply** to accept configuration changes. To save the changes to the access point, click the **SAVE** button at the top of the window.

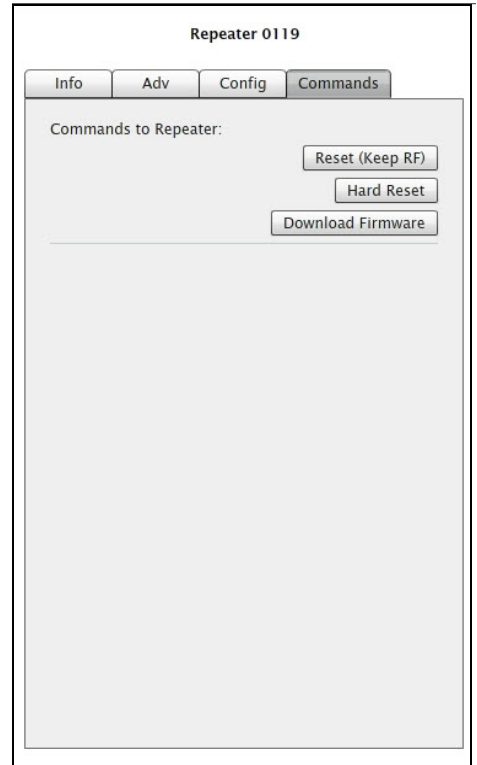

*Figure 5.41. Repeater Configuration window (Commands tab)*

### **Performing a Soft Reset**

On occasion, a repeater may need to be reset without changing its RF communication parameters. To perform a soft reset, select the repeater and click the **Reset (Keep RF)** button.

#### **Performing a Hard Reset**

A repeater may need to be reset back to its factory default configuration. This operation resets the repeater's RF channel assignment to channel zero. Reconfiguration may be required in order for the repeater to communicate with the network's access point. To perform a hard reset, select the repeater and click the **Hard Reset** button.

#### **Downloading Repeater Firmware**

Updates to repeater firmware are sent from the access point via the wireless communication channel.

**NOTE:**

Repeater firmware updates must occur independent of sensor or access point firmware updates.

Firmware updates become operational immediately and can be reversed only by performing the firmware update procedure specifying a prior version of the appropriate firmware image. It is not necessary to reconfigure repeaters after updating their firmware, although in many cases, new firmware enables additional device functionality that may require initial configuration.

To download repeater firmware, start broadcasting the appropriate firmware; select the repeater, and then click the **Download Firmware** button.

# **Configuring Contact Closure Cards**

The Sensys Networks VDS240 wireless vehicle detection system can be interfaced directly to local traffic signal controllers such as the CalTrans Type 170, Type 2070 ATC and NEMA TS-1 and TS-2 controllers via a hardware interface card installed into the controller cabinet. The interface allows detection events collected by an access point to activate contact closure relays in the controller.

This section describes configuring and working with contact closure cards via TrafficDOT. The following activities are discussed:

- Entering controller card information
- **Configuring channel state**
- **Configuring channel mode**
- Configuring presence mode modifier
- Configuring channel holdover duration
- Setting watchdog fail mode
- **Working with command properties**

# **Working with the Controller Card Configuration Window**

To select a controller card for configuration, click on a controller card on your image map. The *Controller Card Configuration* window displays.

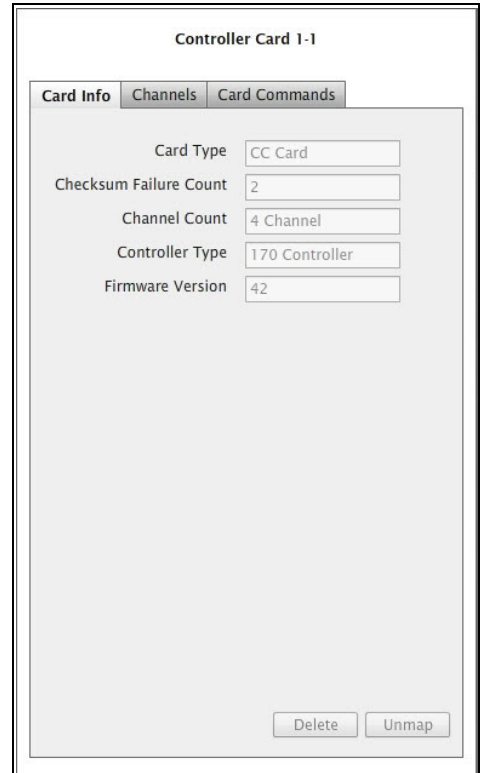

*Figure 5.42. Controller Card Configuration window (Card Info tab)*

**NOTE:**

The *Card Info* panel is read-only and for informational purposes only.

### **Configuring Controller Card Channels**

*Channels* refer to the vehicle detection relays of contact closure cards. Each channel consists of an optically isolated contact closure and, for cards in TS2 compatibility mode, a status contact closure to ground. Channels are independent of one another and are referred to by number (one through four).

A predetermined set of sensors (and the vehicle detection events they transmit) are grouped together by the access point and supplied to a contact closure card via one of the channels. The contact closure card, in turn, activates the channel's contact closure relay based on the vehicle detection data.

A single channel may support up to 15 sensors whose detection events are evaluated in combination (in a logical or operation). If any one of the sensors detects a vehicle, the corresponding contact closes.

Contact closure cards are available in four-channel versions. Each channel may be individually enabled/disabled and configured.

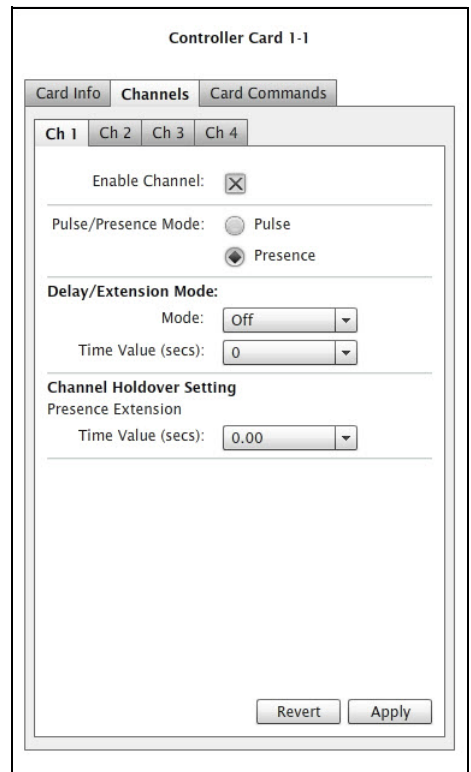

*Figure 5.43. Controller Card Configuration window (Channels tab)*

### **Configuring Channel State**

Contact closure card channels are independent of one another and are individually configured. Each channel occupies one of the following states:

- *Enabled* the channel is operational; sensor event data collected by the access point is transmitted to the contact closure card
- *Disabled* the channel is not operational. (When a channel is disabled, its contact closure relay and status relay are continuously open.)

The factory default configuration enable channels one and two. Ensure that any unused or unavailable channels are disabled.

#### **Configuring Channel Mode**

Enabled channels operate in one of the following modes:

- **Pulse** the contact closure relay pulses for 0.125 seconds each time the leading edge of a vehicle is detected.
- **Presence** the contact closure relay remains closed while a vehicle is detected.
- The factory default setting is pulse mode.

## **Configuring Presence Mode Modifier**

The behavior of a channel operating in presence mode may adjusted by applying one of the following modifiers:

- *Delay* defers the onset of the contact closure by a specified duration. If a vehicle moves off of the sensor before the specified delay expires, the contact does not close. *Delay* is expressed in seconds from zero to 31.
- *Extension* increases the duration of the contact closure by a specified increment. *Extension* is expressed in half-seconds from zero to 7.5.

The modifiers do not apply to channels operating in pulse mode.

## **Configuring Channel Holdover Duration**

The *Channel Holderover* parameter allows an extension to the channel holdover duration when it is activated by the events from a particular sensor. Values from 0.0 to 0.75 seconds are available for selection.

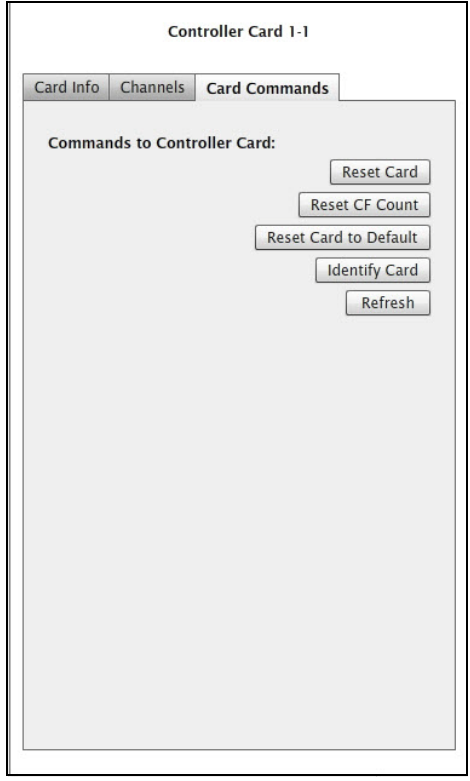

*Figure 5.44. Controller Card Configuration window (Card Commands tab)*

# **Performing a Soft Reset**

On occasion, a controller card may need to be reset without changing its RF communication parameters. To perform a soft reset, select the controller card and click the **Reset Card** button.

# **Performing a Hard Reset**

A controller card may need to be reset back to its factory default configuration. This operation resets the controller card's RF channel assignment to channel zero. Reconfiguration may be required in order for the controller card to communicate to with the network's access point. To perform a hard reset, select the controller card and click the **Reset Card to Default** button.
# **Monitoring Components Using the Table View**

This chapter provides information on *monitoring* Sensys Networks VDS240 wireless vehicle detection components using the *table view* in TrafficDOT.

# **Overview**

Like the map view, the *table view* in TrafficDOT provides a real-time view into the components of the network and the events they detect. All sensors in the network are shown, including sensors that communicate via repeaters. Detection counts, detection events, RF quality metrics, version and battery information are shown in dedicated columns updated at one second intervals.

The table view consists of three display areas:

- *Menus* drop-down options providing access to specific functions
- *System Display* tabular, real-time display of the network including RF quality indicators, detection events, and other information
- *Configuration panels* the configuration panels for the key components discussed in the *[Chapter 5: Configuring and Managing Components](#page-38-0)* are also accessible in the table view

| TD <sub>2</sub> | Connect                  | Tools<br><b>Group By:</b> Repeater $\bigcirc$ Sensor Zone $\bigcirc$ <b>View:</b> Dot Table $\bigcirc$ Activity $\bigcirc$ Normal $\bigcirc$ Summary $\bigcirc$ | Advanced                                    | Help           |                         | PrtScr    | MAP 20 32 Q OFF ON |                         |                | OFF ON<br>SAVE    |                          | <b>MAP</b>    | TABLE<br>CONFIC     |
|-----------------|--------------------------|----------------------------------------------------------------------------------------------------|---------------------------------------------|----------------|-------------------------|-----------|--------------------|-------------------------|----------------|-------------------|--------------------------|---------------|---------------------|
| AP Info         |                          | CC Card Info                                                                                                    | $\bullet$ Search for Dot IDs starting with: |                |                         |           |                    | Search                  |                |                   |                          |               |                     |
| ID              | Channel                  | Battery<br>Level                                                                                                    | Idle                                        | <b>RSSI</b>    | LOI                     | Present   | #Detec<br>tions    | Mode                    | Timeslot:.<br> | Sensor Zone<br>24 | PER                      | Color<br>Code | <b>Adv Settings</b> |
| 0055            | $\overline{z}$           |                                                                                                    | $\mathbf{1}$                                | -67            | 97                      |           |                    | μC                      | 31:1           |                   | 0%                       |               |                     |
| 009C            | $\overline{?}$           |                                                                                                    | $\mathbf{1}$                                | $-57$          | 97                      |           |                    | μC                      | 18:1           |                   | 0%                       |               |                     |
| 0036            | ?                        |                                                                                                    | 3                                           | $-69$          | 97                      |           |                    | $\mu$ C                 | 18:1           |                   | 83.33%                   |               |                     |
| 0096            | ?                        |                                                                                                    | $\mathbf{1}$                                | $-70^{\circ}$  | 97.                     |           |                    | μC                      | 6:1            |                   | 0%                       |               |                     |
| 0099            | ?                        |                                                                                                    | $\mathbf{1}$                                | $-67$          | 97                      |           |                    | μC                      | 12:1           |                   | 0%                       |               |                     |
| 001A            | ?                        |                                                                                                    | 1                                           | -67            | 97                      |           |                    | μC                      | 15:1           |                   | 0%                       |               |                     |
| 0044            | $\overline{?}$           |                                                                                                    | 29                                          | $-77$          | 97                      |           |                    | B                       | 56:1           |                   | $\overline{\phantom{a}}$ |               |                     |
| 97BE            | ?                        |                                                                                                    | 19                                          | $-70$          | 97                      |           |                    | μA                      | 54:1           |                   | $\overline{\phantom{a}}$ |               |                     |
| DC8D            | 7                        |                                                                                                    | 17                                          | $-56$          | 97                      |           |                    | B                       | 54:1           |                   | $\overline{\phantom{a}}$ |               |                     |
| 00AB            | ?                        |                                                                                                    | 14                                          | -61            | 97                      |           |                    | цA                      | 52:1           |                   | $\overline{\phantom{a}}$ |               |                     |
| 97FF            | $\overline{\phantom{a}}$ |                                                                                                    | 8                                           | $-69$          | 97                      |           |                    | μA                      | 61:1           |                   | $\overline{\phantom{a}}$ |               |                     |
| 9B9D            | ?                        |                                                                                                    | 12                                          | $-74$          |                         | B<br>97 A | -1                 | μA                      | 20:1           |                   | $\overline{\phantom{a}}$ |               |                     |
| C9D1            | $\overline{\phantom{a}}$ |                                                                                                    | 15                                          | -71.           | 97                      |           |                    | SB <sub>5</sub>         | 22:1           |                   | $\overline{\phantom{a}}$ |               |                     |
| DC03            | $\overline{\phantom{a}}$ |                                                                                                    | 18                                          | -62            | 97                      |           |                    | B                       | 57:1           |                   | $\overline{\phantom{a}}$ |               |                     |
| 00C2            | ?                        |                                                                                                    | 21                                          | $-58$          | 97                      |           |                    | μA                      | 49:1           |                   | $\overline{\phantom{a}}$ |               |                     |
| 005F            | $\overline{?}$           |                                                                                                    | $\mathbf{1}$                                | -69            | 97.                     |           |                    | цC                      | 55:1           |                   | 0%                       |               |                     |
| 0079            | ?                        |                                                                                                    | $\overline{2}$                              | $-59$          | 70 <sup>°</sup>         |           |                    | μC                      | 40:1           |                   | 10%                      |               |                     |
| DC81            | ?                        |                                                                                                    | $\overline{2}$                              | -67            | 97                      |           |                    | B                       | 49:1           |                   | $\overline{\phantom{a}}$ |               |                     |
| 0068            | $\overline{?}$           |                                                                                                    | 5                                           | $-73$          | 97                      |           |                    | μC                      | 15:1           |                   | 83.33%                   |               |                     |
| 2180            | ?                        |                                                                                                    | $\mathbf 0$                                 | ?              | 7                       |           |                    | $\overline{z}$          | ?:0            | <b>HAS</b>        | $\overline{\phantom{a}}$ |               |                     |
| 2167            | 7                        |                                                                                                    | $\mathbf{0}$                                | $\overline{?}$ | $\overline{?}$          |           |                    | $\overline{?}$          | 7:0            | <b>HAS</b>        | $\overline{\phantom{a}}$ |               |                     |
| 2143            | 7                        |                                                                                                    | $\overline{0}$                              | $\overline{?}$ | $\overline{\mathbf{r}}$ |           |                    | $\overline{\mathbf{r}}$ | 7:0            | <b>HAS</b>        | $\overline{\phantom{a}}$ |               |                     |
|                 |                          |                                                                                                    |                                             |                |                         |           |                    |                         |                |                   |                          |               |                     |

*Figure 6.1. Table view*

## **Menus**

The menus in TrafficDOT are related commands and functions organized into logical groups. The menus, which are available in both map and table view include:

## **Connect**

- *Connect* Connects TrafficDOT to an access point
- *Disconnect* Disconnects TrafficDOT from an access point

## **Tools**

- *Clear Sensors and Repeaters from View* Removes all sensors and repeaters from the component tray
- *Clear Detection Counts* Removes all detection counts
- *Scan For Devices...* Performs device scans on selected or all RF channels
- *Auto-assign Timeslots* Automatically assigns device timeslots
- *Charts...* Provides the ability to create diagnostic real time diagrams indicating sensor detection data
- *Send Command* Enables the ability to send commands to all devices whether they are seen or not
- *Clear Dot Table*  Clears the database that stores entries that describe the sensors in a network
- *Clear Dot PairTable* Clears the database that stores entries that describe the sensors pairs in a network
- *Turn on SNC Proxy Logging* Enables logging for the SNC proxy process
- *Browse to …* Activates a local HTTP browser
- *Addons ...*  Provides access to the built-in XML addons that enable access point controller card (APCC) configuration
- *Speed Data*  Provides access to extracted speed data from APSTAT output files
- *Import Kitting Data*  Enables the ability to import kitting data prior to a new installation
- **Preferences** Enables the ability to set system preferences for connection timeout and RF quality thresholds. Also allows for setting user ID and password for FTP services hosted by the access point
- *Log Packet Error* Starts the logging of the packet error rate (displayed in the PER column) of sensors
- *Stop Logging Packet Error Rate* Stops the logging of the packet error rate (displayed in the PER column) of sensors

## **Advanced**

- *Set Advanced Mode* Allows for access to advanced device settings
- *Set Super User Mode* Allows authentication for diagnostic mode access
- *Password Protect File*... Allows the loading of an older firmware package that requires the package to be password protected onto a sensor

## **Help**

- *About* Provides access point version information
- *Help* Provides access to the *TrafficDOT 2.10.3 Set Up and Operating Guide* (this document)

## **System Display**

The system display consists of sortable columns that can be displayed in ascending or descending order by clicking on the column's heading. The system display can be rearranged by selecting one of the **Group by:** and **View** options*.* 

There are two *Group by:* options:

- *Repeater*
- *Sensor Zone*

Selecting either of the options groups the network repeaters or sensor zones in the *Id column*, and the group that is selected displays toward the top of column. Selecting one of the *View* options displays the *Group by:* information in either D*ot Table*, *Activity,* or *Normal* view.

The columns of the display are identified in the following table:

**NOTE:**

The order of the columns in the table are for *Normal* view.

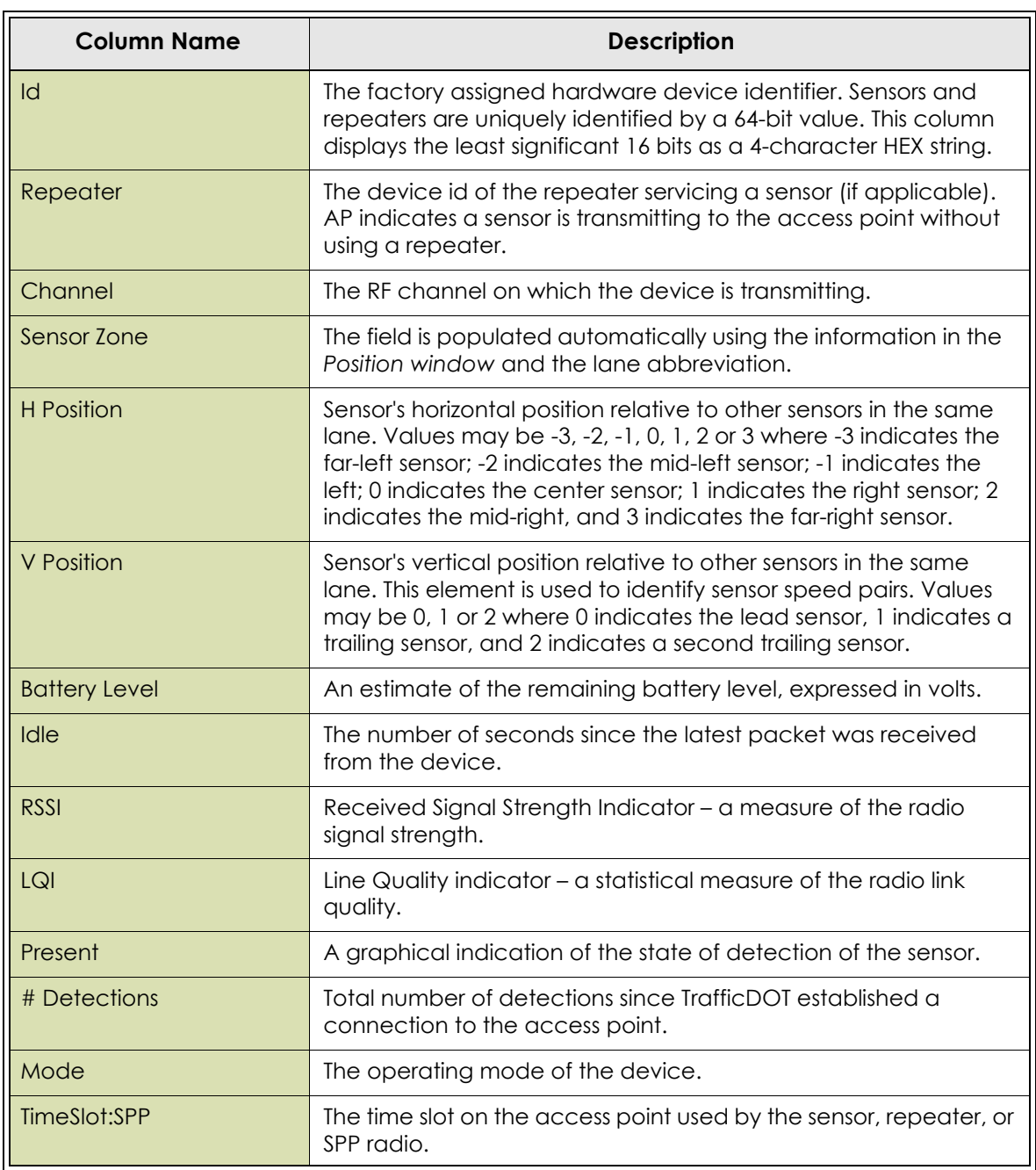

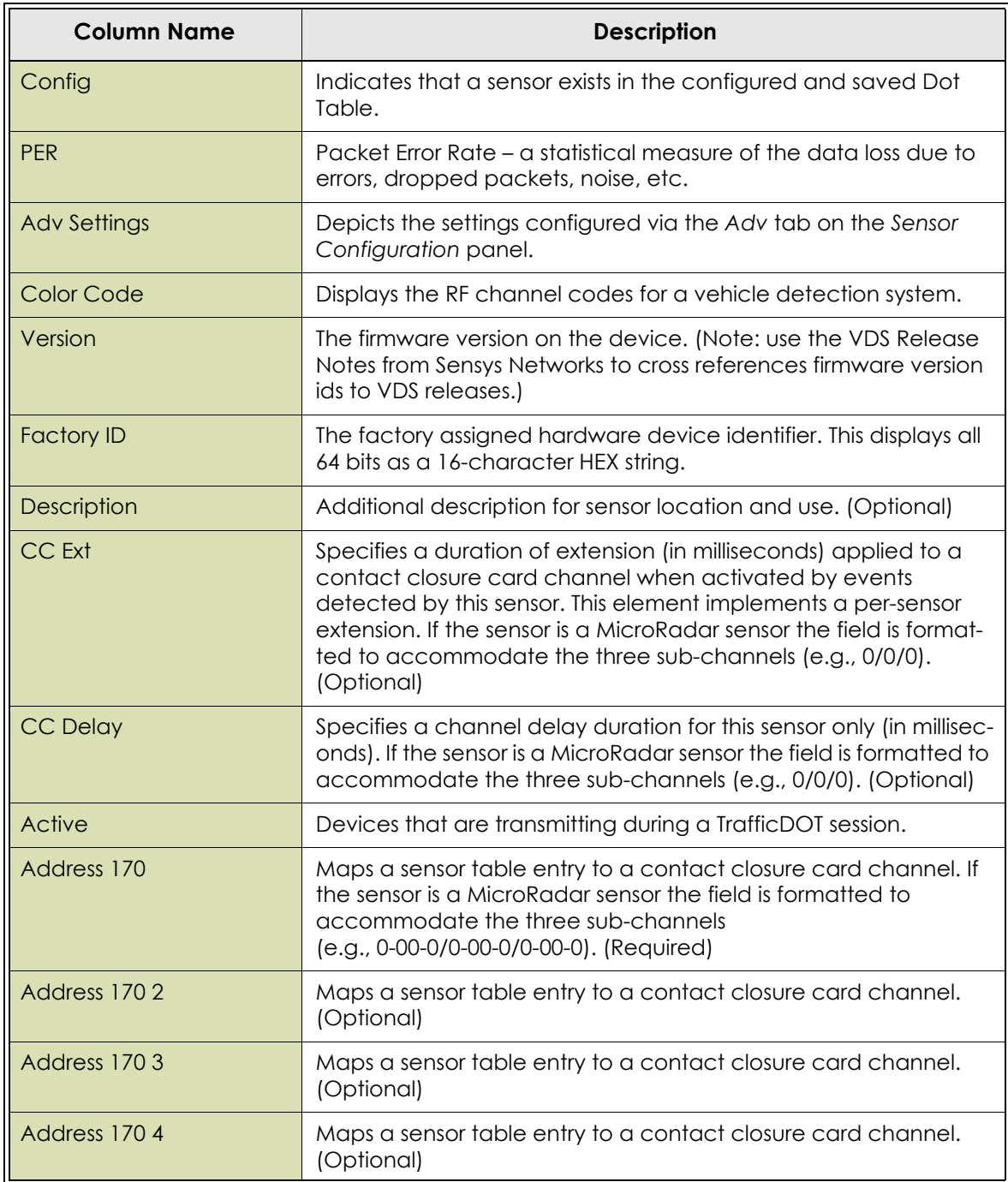

*Table 13. Descriptions of columns in the table view*

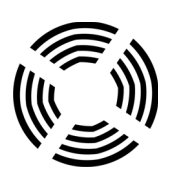

# **Configuring Cellular Modems on an AP or an APCC**

This section provides the information required to configure cellular modems on either an access point or access point controller card (APCC) using TrafficDOT 2.10.3. Both the AP and APCC support two types of embedded cellular modems: GSM/GPRS and CDMA.

In order to use a cellular service, you must have the following:

- 1. A service contract with a service provider
- 2. An AP or APCC that has the correct type of modem installed

# **GSM/GPRS Modems**

GSM/GPRS modems can be used by any GSM/GPRS service providers. Once you sign up for GSM/GPRS service, your service provider provides you with a SIMM card that needs to be inserted into the modem.

When configuring a GSM/GPRS, you need to provide the following information:

- APN
- Username
- Password

**NOTE:**

The above information is provided by your service provider.

To configure a GSM/GPRS modem, perform the following steps:

- 1. Select an AP or APCC from the map image or components tray to open the *Access Point Configuration Window*.
- 2. Select the *System Config* tab.
- 3. Select **Modem** from the *IP Mode* drop-down list.
- 4. Enter **custom** in the *Modem ISP* field.

The following fields display:

- **ISP APN**
- ISP User
- **ISP Password**

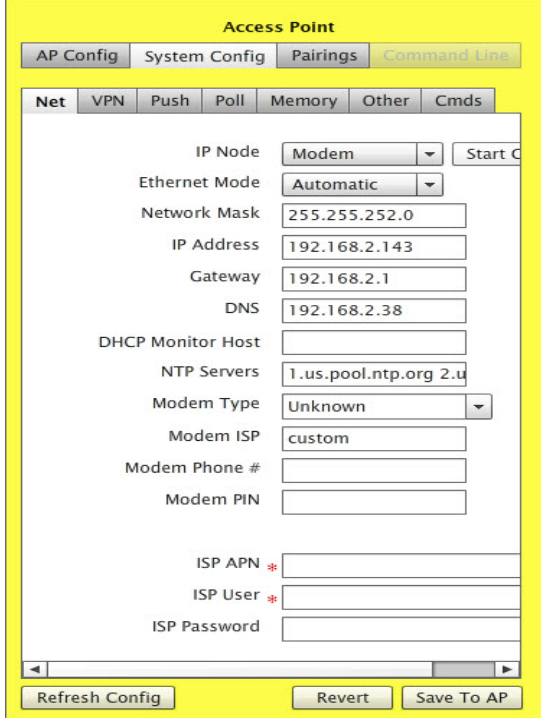

*Figure A.1. GSM/GPRS modem configuration*

#### **NOTE:**

 The *Modem Phone #* field not required for GSM/GPRS modems, but is useful if you need to contact your service provider. The *Modem PIN* field is only required if your SIMM card is programmed with a personal identification number.

TrafficDOT recognizes the following GSM/GPRS providers:

- **Cingular**
- T-Mobile

For these service providers, you can simplify the modem configuration process by providing the name of the service provider in the *Modem ISP* field; TrafficDOT uses the default values for the APN, user name, and password.

## **Cingular**

For *Cingular*, the default fields are:

- **ISP APN:** isp.cingular
- ISP User: ISP@CINGULARGPRS.COM
- Password: CINGULAR1

#### **NOTE:**

If you are using *Cingular*, but the parameters are different than the defaults, you must use the custom *Modem ISP* to set the parameters.

# **T-Mobile**

For T-Mobile, the default fields are:

- ISP APN internet3.voicestream.com
- **ISP User tmobile**
- ISP Password none

#### **NOTE:**

If you are using T-Mobile, but the parameters are different than the defaults, you must use the custom *Modem ISP* to set the parameters.

There are various types of GSM/GRPS modems for different access speed. You must select the correct modem type from the *Modem Type* drop-down list in order for the modem to work properly.

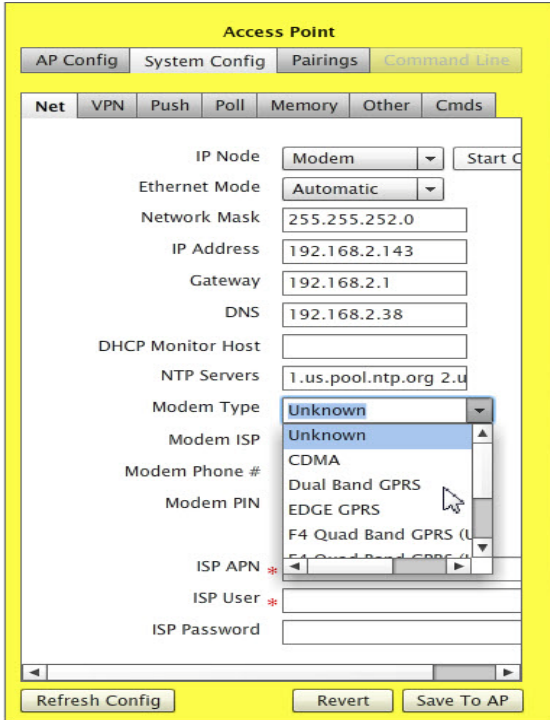

*Figure A.2. GSM/GPRS modem type selection*

Your package list should contain the part number of the access point. Access points with various modems installed have a different part number. For the new modems starting with G2, specific carriers are no longer supported, so you must configure the APN, user name, and password when configuring those modems.

# **CDMA Modems**

Unlike the GSM/GPRS modems, CDMA modems are built specifically for a service provider, hence configuration of CDMA modems differ depending on the service provider. You must ensure that you order the correct modem for your service provider.

In order to use a CDMA service, you must have the following:

- 1. A service contract with a service provider
- 2. A CDMA modem that is specific for your service provider

#### **NOTE:**

Your service provider requires the ESN# or the MEID# from your modem in order for them to provision the service.

TrafficDOT recognizes the following CDMA providers:

- Verizon
- Aeris

## **Verizon**

To configure a Verizon modem, perform the following steps:

- 1. Select an AP or APCC from the map image or components tray to open the *Access Point Configuration Window*.
- 2. Select the *System Config* tab
- 3. Select **Modem** from the *IP Mode drop-down* list.
- 4. Select **CDMA** from the *Modem Type* drop-down list.
- 5. Enter **verizon** as the *Modem ISP*.
- 6. Enter the **Tower Phone #**.

#### **NOTE:**

You must enter **verizon** as the *Modem ISP* in order to see the *Tower Phone #* field. The *Tower Phone #* is usually is 22899.

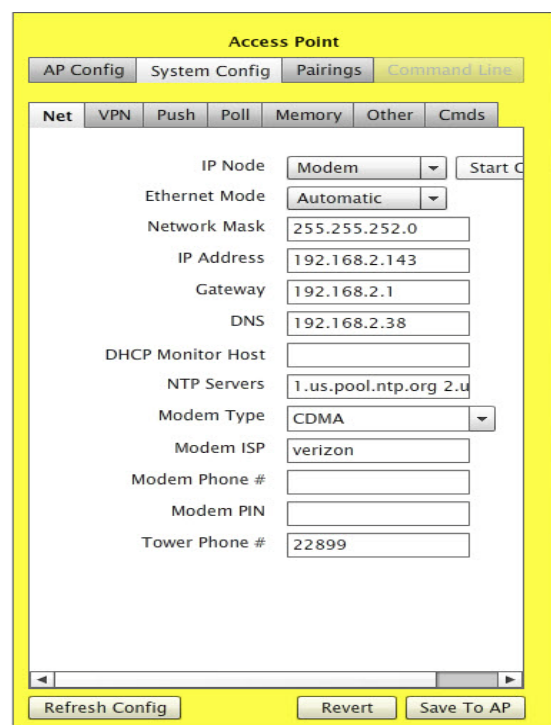

*Figure A.3. Verizon modem configuration*

7. Click **Save To AP** to save your configuration.

## **Aeris**

To configure an Aeris modem, perform the following steps:

- 1. Select an AP or APCC from the map image or components tray to open the *Access Point Configuration Window*.
- 2. Select the *System Config* tab.
- 3. Select **Modem** from the *IP Mode* drop-down list.
- 4. Select **CDMA** from the *Modem Type* drop-down list.
- 5. Enter **custom** in the *Modem ISP* field.
- 6. Enter **NNNNNNNNNN@tsp08.sprintpcs.com** as the *ISP APN* where *NNNNNNNNNN* is the phone number for your service.
- 7. Enter **guest** in the *ISP User* field.
- 8. Enter **guest** in the *ISP Password* field.
- 9. Enter the phone number provided to you by your service provider. The phone number you enter should be 10 digits and consist only numbers (e.g., 1112223333).
- 10. Click **Save To AP** to save your configuration.

# **Addon Configuration**

# **Addons Support**

This section provides information regarding the built-in addons that configure access point controller card (APCC) features. Using the addons, TrafficDOT can configure additional programs that run on the APCC without external code changes.

The following XML addons are supported:

- **ASIX Ethernet Driver**
- **Lonestar TSS**
- **Modem Power Management**
- RTL8192 Wireless Driver
- SD Card Sync
- **USB** Drive Sync

#### **NOTE:**

Not all thumb drives are supported. Refer to *[Supported USB Chipsets](#page-121-0)* for additional information.

# <span id="page-121-0"></span>**Supported USB Chipsets**

The following USB chipsets are supported:

- ID 090c:1000 Silicon Motion, Inc. (formerly Feiya Technology Corp)
- ID 090c:6200 Feiya Technology Corp
- **ID 058f:6387 Alcor Micro Corp. Transcend JetFlash Flash Drive**
- ID 0c76:0004 JMTek, LLC. Mass Storage Controller

To find out the chipset of any USB drive:

- For Linux users, plug in the USB drive and type the command 1 susb.
- For Windows users, download Lsush 1.0 from the Web to acquire the 1sush command that assesses all of the USB devices plugged into your system.

# **Addons Panel**

The Addons panel is accessed via *Tools -> Addons*, and given the XML definition TrafficDOT draws the appropriate configuration panel as shown in the following screen.

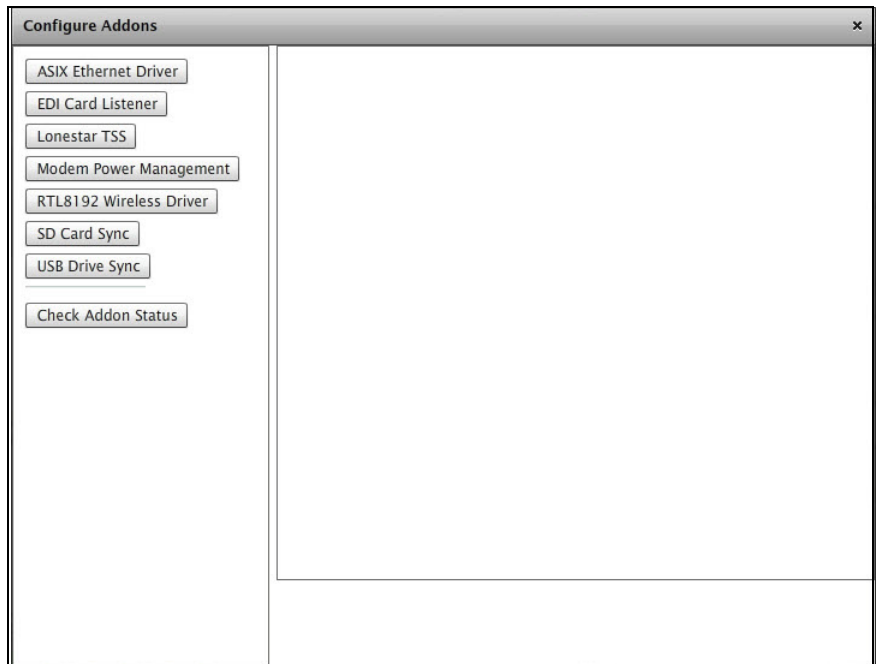

*Figure B.1. Addons configuration panel*

# **Addons**

#### **NOTE:**

Any change saved with *Apply* has its new configuration values stored to the configuration file; however, these changes will not take effect until the next reboot of the APCC.

All addons have the following buttons; however *mmc/thumb* addons have extra buttons.

- *Apply* saves the configuration to the file. It does not activate any settings. Usage of new settings is done at boot time.
- *Revert* populates the panel with the last known configuration file content.
- *Diagnostics* shows diagnostic information for the addon.

The *Check Addon Status* button on the left panel brings up a popup data grid containing information about the last diagnostic status of all the addons.

# **ASIX Ethernet Driver**

This addon set ups the ASIX Ethernet driver.

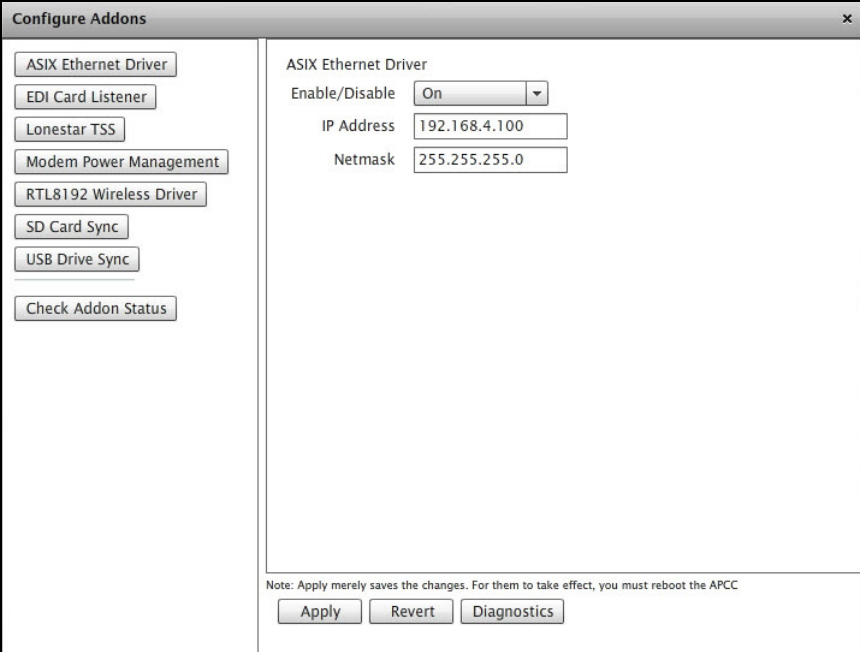

*Figure B.2. ASIX Ethernet Driver window*

### **Elements**

*Enable/Disable* – specifies if element is enabled or disabled. If this field is set to *On*, the addon program starts at boot time. Default is Off.

*IP Address* – defines the address of the driver. Default is 192.168.2.100.

*Netmask* – defines the netmask. Default is 255.255.255.0.

## **Lonestar TSS**

This addon sets up the program that communicates with the Lonestar TSS (Texas DOT).

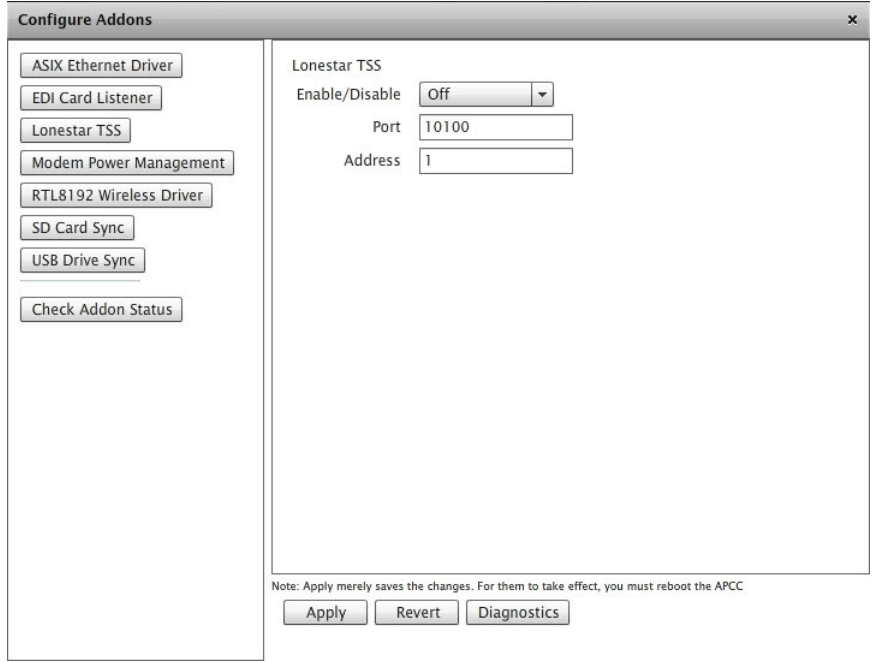

*Figure B.3. Lonestar TSS window*

#### **Elements**

*Enable/Disable* – specifies if element is enabled or disabled. If this field is set to *On*, the addon program starts at boot time. Default is Off.

*Port* – defines the port on which the APCC is listening for Lonestar requests. Default is 10100.

*Address* – defines the Lonestar TSS's network address. Default is 1.

## **Modem Power Management**

This addon configures the power management for the modem (SolarConnect).

| <b>Configure Addons</b>     |                            |                                                                                         | $\boldsymbol{\mathsf{x}}$ |  |  |  |  |  |
|-----------------------------|----------------------------|-----------------------------------------------------------------------------------------|---------------------------|--|--|--|--|--|
| <b>ASIX Ethernet Driver</b> | Power Management for Modem |                                                                                         |                           |  |  |  |  |  |
| <b>EDI Card Listener</b>    | Enable PMM                 | Off<br>$\blacktriangledown$                                                             |                           |  |  |  |  |  |
| Lonestar TSS                | Host                       | 192.168.3.24                                                                            |                           |  |  |  |  |  |
| Modem Power Management      | Username                   | apsync                                                                                  |                           |  |  |  |  |  |
| RTL8192 Wireless Driver     | Password                   | *******                                                                                 |                           |  |  |  |  |  |
| SD Card Sync                | <b>APCC Name</b>           |                                                                                         |                           |  |  |  |  |  |
| <b>USB Drive Sync</b>       | Enable Interval            | 600                                                                                     |                           |  |  |  |  |  |
|                             | Disable Interval           | 21600                                                                                   |                           |  |  |  |  |  |
| Check Addon Status          |                            |                                                                                         |                           |  |  |  |  |  |
|                             |                            |                                                                                         |                           |  |  |  |  |  |
|                             |                            |                                                                                         |                           |  |  |  |  |  |
|                             |                            |                                                                                         |                           |  |  |  |  |  |
|                             |                            |                                                                                         |                           |  |  |  |  |  |
|                             |                            |                                                                                         |                           |  |  |  |  |  |
|                             |                            |                                                                                         |                           |  |  |  |  |  |
|                             |                            |                                                                                         |                           |  |  |  |  |  |
|                             |                            | Note: Apply merely saves the changes. For them to take effect, you must reboot the APCC |                           |  |  |  |  |  |
|                             | Apply                      | <b>Diagnostics</b><br>Revert                                                            |                           |  |  |  |  |  |
|                             |                            |                                                                                         |                           |  |  |  |  |  |

*Figure B.4. Power Management for Modem window*

#### **Elements**

*Enable PMM* – specifies if the PMM is enabled or disabled. Default is Off.

*Host* – defines the SNAP host. Default is 192.168.3.24.

*Username* – defines SNAPS *Username* authentication. Default is *apsync*.

*Password* – defines the SNAPS authentication. The default displays with '\*' characters.

*APCC Name* – defines the logical name on SNAPS. No default.

*Enable Interval* – enables the modem intervals, in sec. Default is 600 (in sec, so this is 10 mins).

*Disable Interval* – disables the modem intervals, in sec. Default is 21600 (equals to 6 hrs).

## **RTL8192 Wireless Driver**

This addon configures the RTL 8192 wireless driver (i.e., the wireless dongle).

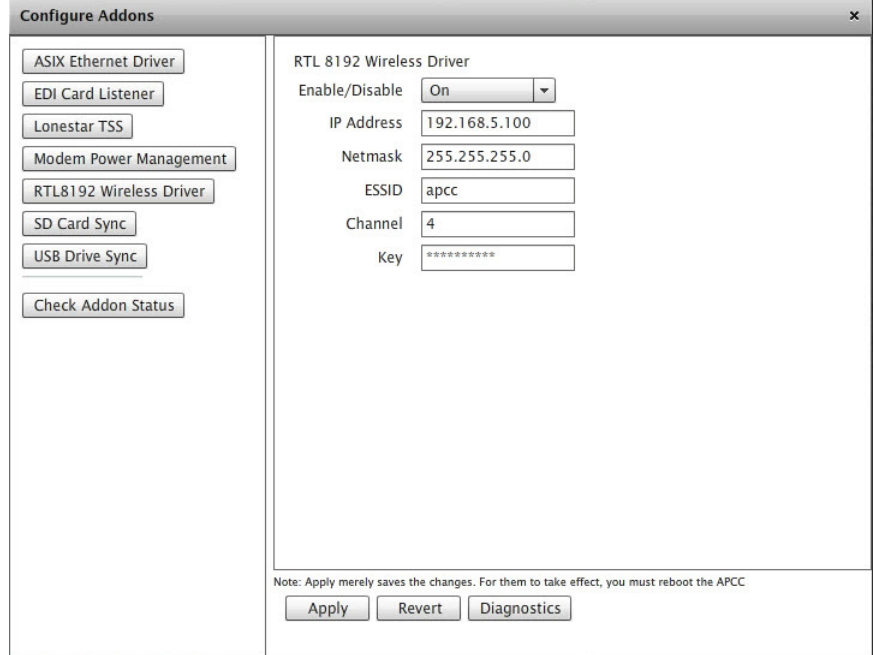

*Figure B.5. RTL8192 Wireless Driver window*

#### **Elements**

*Enable/Disable* – specifies if element is enabled or disabled. If this field is set to *On*, the addon program starts at boot time. Default is Off.

*IP Address* – defines the address. Default is 192.168.5.100.

*Netmask* – defines netmask of the new wireless endpoint. Default is 255.255.255.0.

*ESSID* – defines a 32-character (maximum) alphanumeric key identifying the name of the wireless local area network. Default is *apcc*.

*Channel* – defines the wireless channel (1-11). Default is 4.

*Key* – defines the authentication key. Default is 1234567890.

## **SD Card Sync**

This addon sets up the interface for performing external storage into the SD slot (SD card).

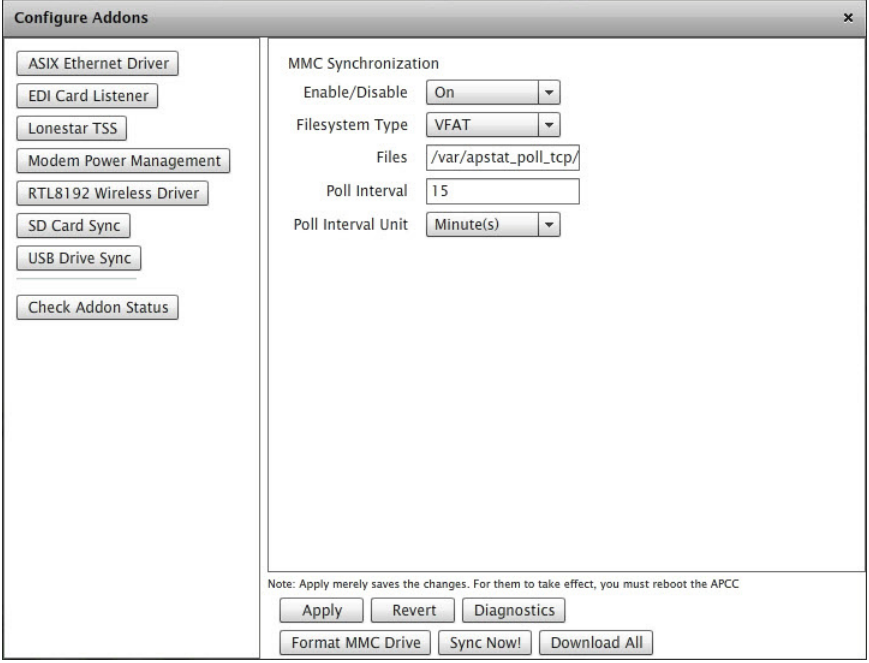

*Figure B.6. SD Card Sync window*

#### **Elements**

*Enable/Disable* – specifies if element is enabled or disabled. If this field is set to *On*, the addon program starts at boot time. Default is Off.

*Filesystem Type* – specifies which storage type is formatted on the APCC, *VFAT*, or *ext2*. This enables proper reading, and also as the basis for the *Format Drive* command button. Default is VFAT.

*Files* – defines the space separated list of directories or files to sync. Default is /var/apdiag.

*Poll Interval* – defines a number of either *Hours/Minutes* (depending on which *Poll Interval Unit* chosen) between auto-syncs. Default is 1.

*Poll Interval Unit* – specifies *Hours/Minutes*. Default is Hours.

## **USB Drive Sync**

This addon sets up the interface for the performing external storage to a USB thumb drive.

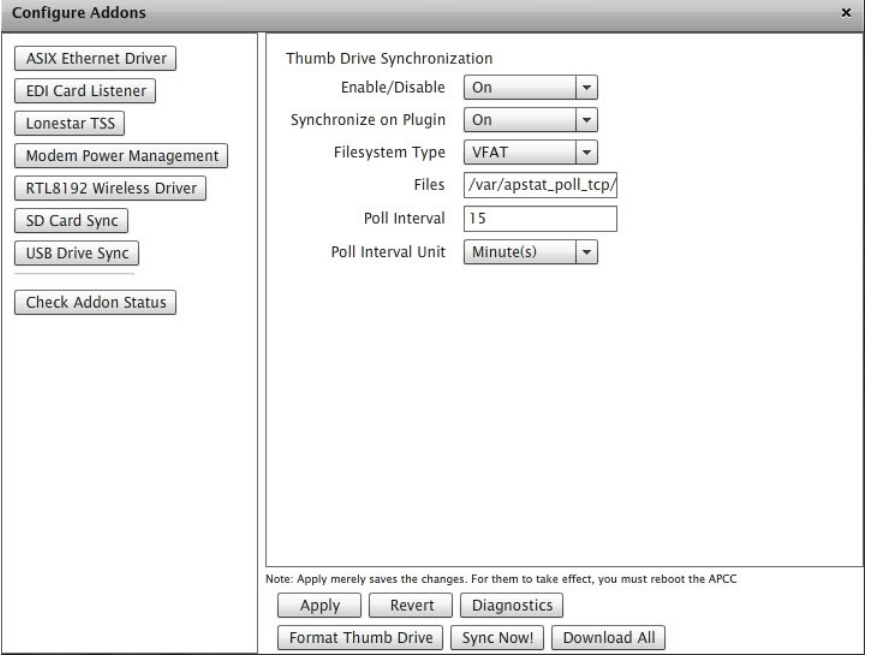

*Figure B.7. Thumb Drive Synchronization window*

#### **Elements**

*Enable/Disable* – specifies if element is enabled or disabled. If this field is set to *On*, the addon program starts at boot time. Default is Off.

*Filesystem Type* – specifies which storage type is formatted on the APCC, *VFAT,* or *ext2*. This enables proper reading and is also the basis for the *Format Thumb Drive* command button. Default is *VFAT*.

*Files* – defines the space separated list of directories or files to sync. Default is /var/apdiag.

*Poll Interval* – defines a number of either *Hours/Minutes* (depending on which *Poll Interval Unit* chosen) between auto-syncs. Default is 1.

*Poll Interval Unit* – specifies *Hours/Minutes*. Default is *Hours*.

*Synchronize on Plugin* – if set prior to last reboot, this auto-syncs specifies files to the thumb drive when it is initially plugged in. Default is Off.

*Format Thumb Drive* – formats the device and causes any existing data to be lost.

*Sync Now!* – writes files to the thumb drive.

*Download All* – shows a listing of the specified files, and enables you to choose which ones to download to local storage (i.e. to the connected laptop, rather than the external storage device).

# **Anti-Vandalism**

# **Overview**

This appendix provides information regarding TrafficDOT 2.10.3 anti-vandalism capabilities, which allow for encrypted software downloads for sensors and authentication for data received from sensors.

The anti-vandalism functionality prevents the ability to:

- **Download unofficial code**
- **Insert false detections into a system**

# **Anti-Vandalism Functionality**

The anti-vandalism feature offers the following:

- 1. All over-the-air software downloads are now encrypted.
	- Once you load the encrypted software onto a sensor or repeater it will no longer accept older or unencrypted software updates.
	- A 128-bit cryptographic signature is uses to validate encrypted software.
- 2. Each sensor now contains a key that is shared between the sensor and the AP.
	- TrafficDOT 2.10.3 software, in conjunction with the access point, automatically manages the generation and distribution of those keys.
	- The access point will not accept controller-bound packets that are not signed with the proper key.
	- Repeaters are keyless and transparent.
	- Signatures and encryption use AES128 federal standard.
- 3. Intrusion detection:
- The access point analyzes incoming packets looking for unusual or inconsistent information that indicates someone is attempting to manipulate the system.
- Can detect partially, intelligently, or fully jammed RF.
- You can select the type of action to take in case such manipulation is detected. This selection is configured by a drop-down menu in TrafficDOT 2.10.3.

#### **NOTE:**

These capabilities are available for customers using VDS 2.10.1 for all sensors, repeaters, SPPs, and APCCs. These capabilities will be available for the AP family in VDS 1.8.8. The anticipated release date for VDS1.8.8 is end of September 2014.

## **Anti-Vandalism Configuration**

By default TrafficDOT configures keys for enabled sensors that are configured and saved to the dot table, and are in the appropriate mode. Refer to *[Chapter 5: Setting a](#page-49-0)  [Sensor's Operating Mode](#page-49-0)* for additional information.

You can also manually configure keys if:

- a sensor is configured and in the dot table, but not enabled when *Configure Key* is run, and later, user enables that sensor and wants to set its key
- a sensor is newly configured and saved into the dot table and you wants to set its key
- you need to reset a particular sensor's key for any other reason

To configure the anti-vandalism functionality, perform the steps outlined in this section.

#### **Selecting Anti-Vandalism Option**

From the *Advanced* menu option, select **Anti-Vandalism**.

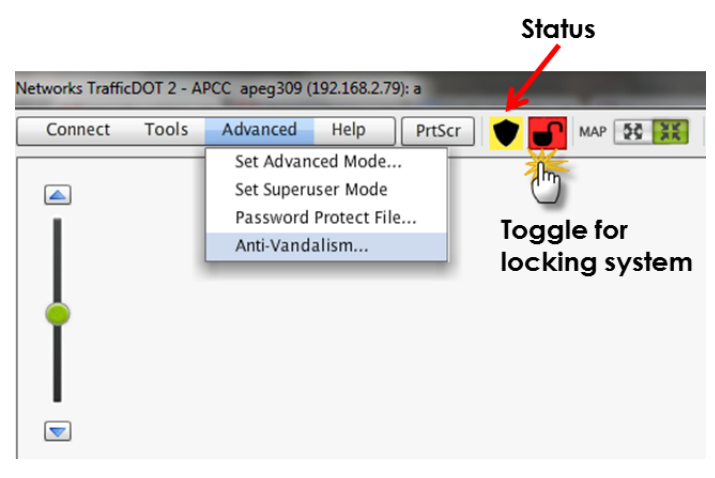

*Figure C.1. Selecting Anti-Vandalism option*

#### **IMPORTANT!**

Note that in the previous figure there is an indication of security displayed as a colored shield icon at the top of the screen. Unless you have previously configured keys, TrafficDOT does not display the shield and lock icon at the top of the screen.

The following are the descriptions of the icon colors.

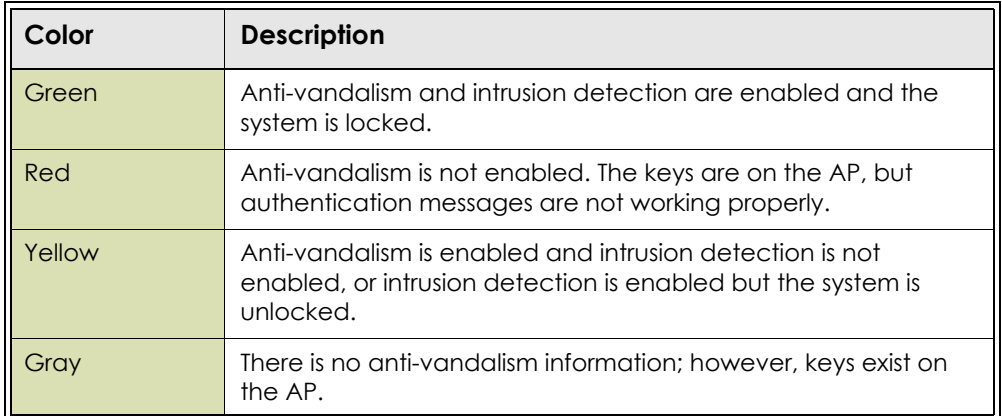

#### *Table 14. Status icon colors*

The lock icon toggles from locked (green) to unlocked (red). When toggling from unlocked from locked, TrafficDOT runs a security check to verify all sensors in the dot table are sending authentication messages.

- If all the sensors are sending authentication messages, you are informed, and the lock index is incremented.
- If not all the sensors are sending authentication messages you are informed and prompted to re-key the sensors in question.

#### **NOTE:**

You are also informed that authentication messages are not being received due to temporary conditions, such as the sensor not being seen.

#### **Configuring Key Management**

After you select the *Anti-Vandalism* menu option the following screen displays.

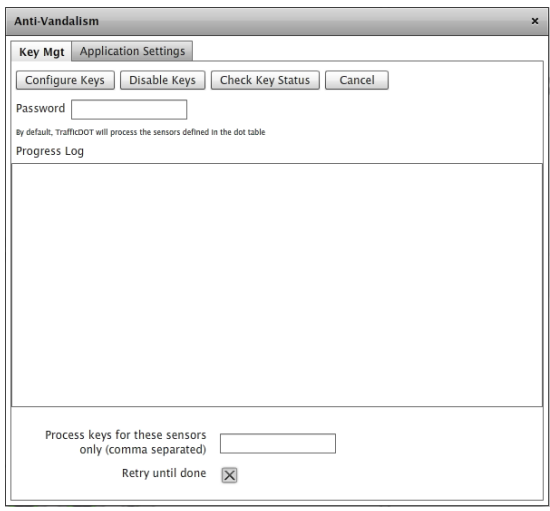

*Figure C.14. Anti-Vandalism Key Mgt screen*

In order for the anti-vandalism system to work properly, keys need to be distributed to all sensors in the system. The process is managed via the following options:

- *Configure Keys* Distributes keys to all applicable VDS components
- *Disable Keys* Turns off anti-vandalism capabilities
- *Check Keys Checks the operational status of the sensors' anti-vandalism* capabilities
- *Cancel* Stops any of the above operations
- *Password* Decrypts internal key
- *Process keys for these sensors only (comma separated)* Allows for the processing of keys for additional sensors

### **Configuring Application Settings**

Once the key management process is complete, click the **Applications** tab.

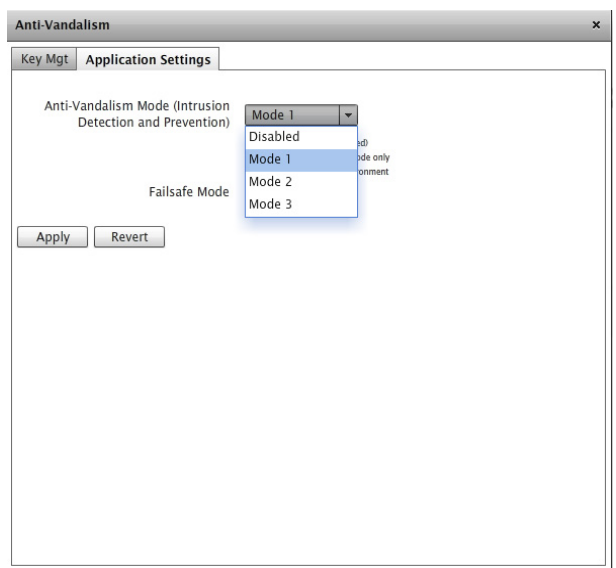

*Figure C.15. Application Settings screen*

Select one of the following *Anti-Vandalism Intrusion and Protection* modes:

- *Mode 1* Basic (recommended)
- *Mode 2* Stop-bar sensor mode only
- *Mode 3* Mixed sensor environment

#### **NOTE:**

*Failsafe Mode* shows the action to be taken as a result of vandalism attempts.

Click **Apply** to save your changes.

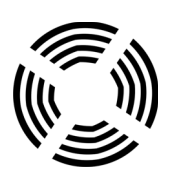